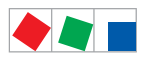

# Notice d'instructions

# Logiciel LDSWin

Version 2.4.2.4008

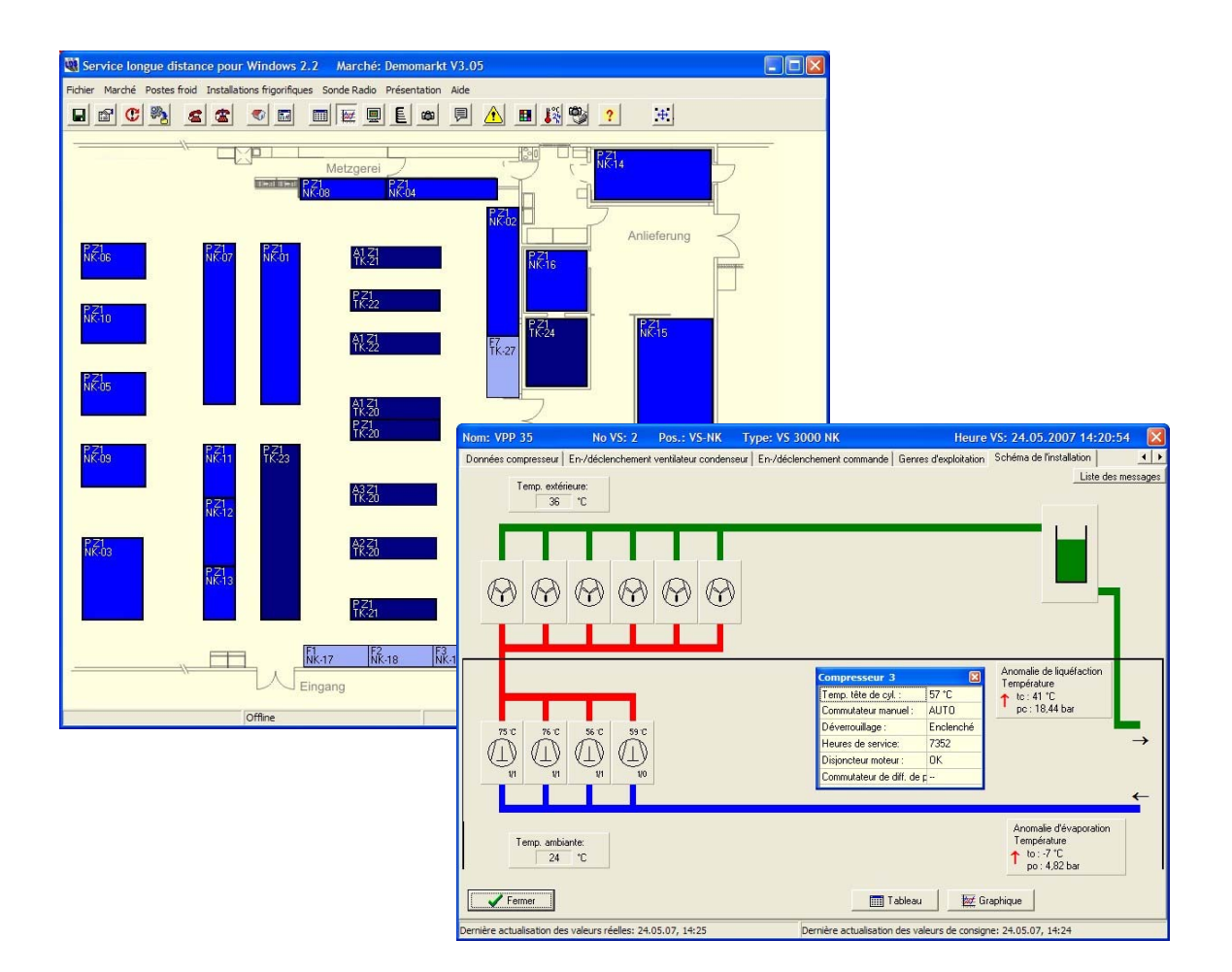

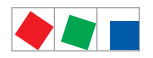

# **FCKFI MANN**

### Eckelmann Gruppe

Eckelmann AG Division de Systèmes de Réfrigération et de Commande de Bâtiment Berliner Straße 161 65205 Wiesbaden, Deutschland

Telefon +49 611 7103-0<br>Eax +49 611 7103-1 Fax +49 611 7103-133

E.LDS@eckelmann.de www.eckelmann.de

Directoire : Dr.-Ing. Gerd Eckelmann (président), Dipl.-Ing. Peter Frankenbach, Dr.-Ing. Frank-Thomas Mellert, Dr.-Ing. Marco Münchhof, Dr.-Ing. Frank Uhlemann

Président du conseil de surveillance : Hubertus G. Krossa

Bureau d'immatriculation et numéro de registre : Amtsgericht Wiesbaden, Allemagne, HRB 12636

ĽŁ

Avant la mise en service et l'utilisation, veuillez vérifier que ce document soit actuel. Lors de l'édition d'une nouvelle version de la documentation, les documents plus anciens perdent toute validité. Tous droits d'erreur et de modifications techniques expressément réservés.

Vous trouverez des informations plus détaillées concernant les règles de sécurité et de branchement dans le manuel " Règles de base, de sécurité et de branchement ".

Tous droits d'utilisation, de valorisation, de développement, de cession et de réalisation de copie de quelque type que ce soit sont réservés à la société Eckelmann AG.

Ni les partenaires contractuels de la société Eckelmann AG en particulier, ni tout autre utilisateur ne possèdent le droit de diffuser ou de distribuer les programmes informatiques/éléments de programme informatiques, ni de versions modifiées ou traitées, sans autorisation écrite expresse préalable. Les produits / noms de produits ou dénominations sont en partie protégés pour le producteur correspondant (marque déposée etc…) ; dans tous les cas nous n'assurons aucunement qu'ils puissent être utilisés ou soient disponibles librement. Les informations descriptives sont fournies indépendamment de tout brevet éventuellement existant ou tout autre droit de tiers.

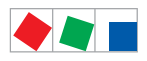

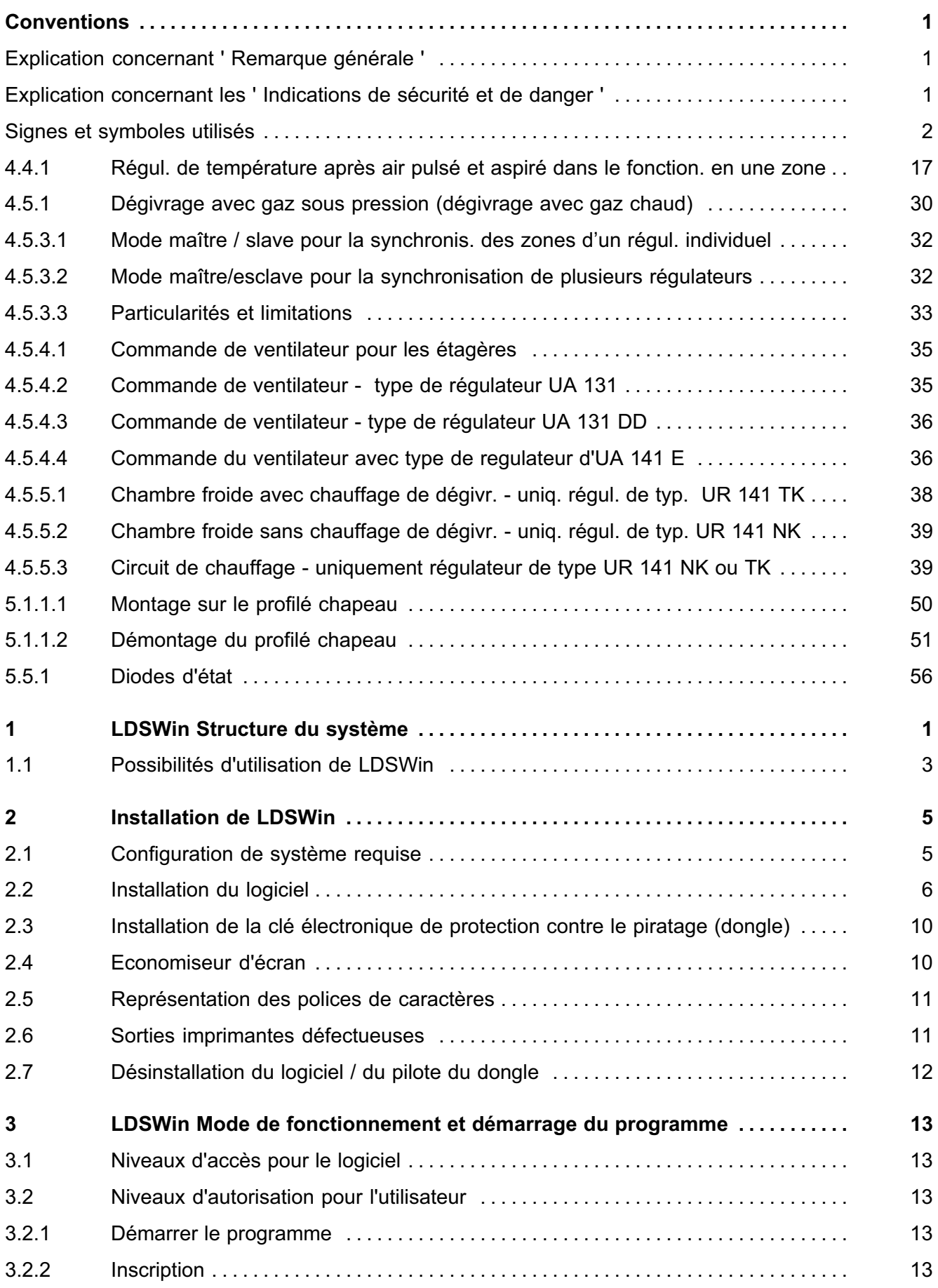

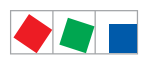

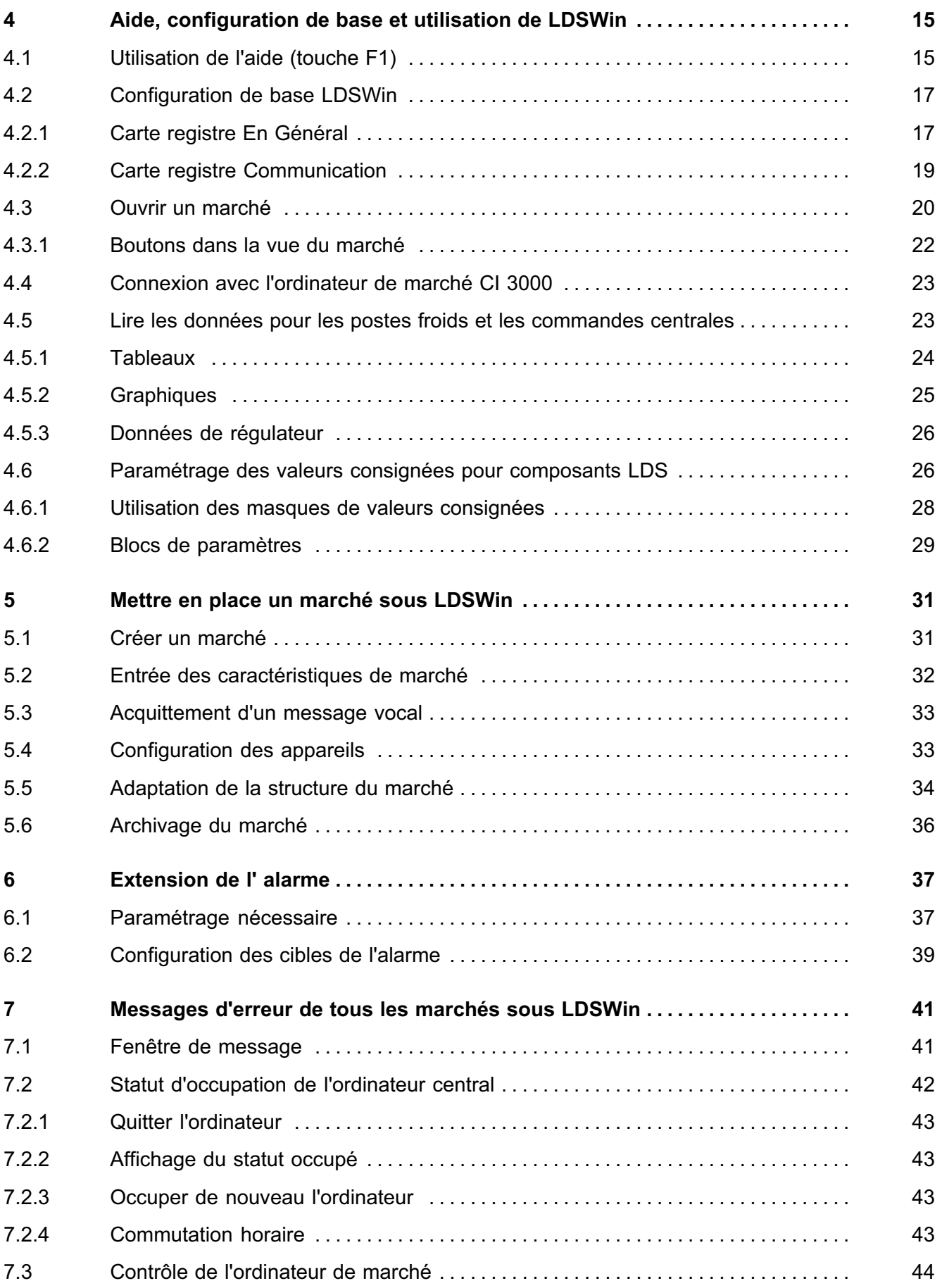

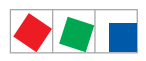

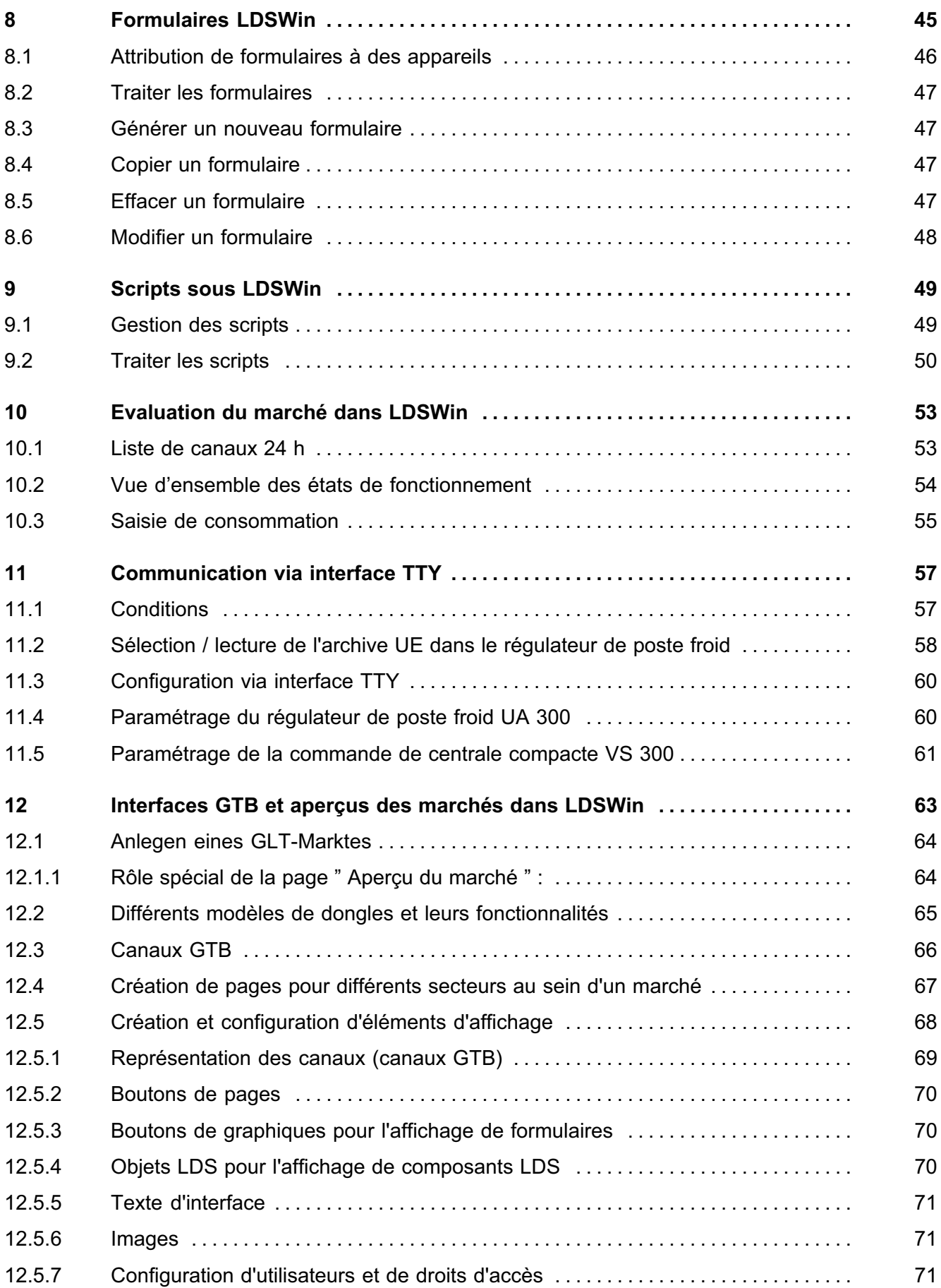

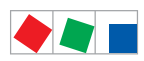

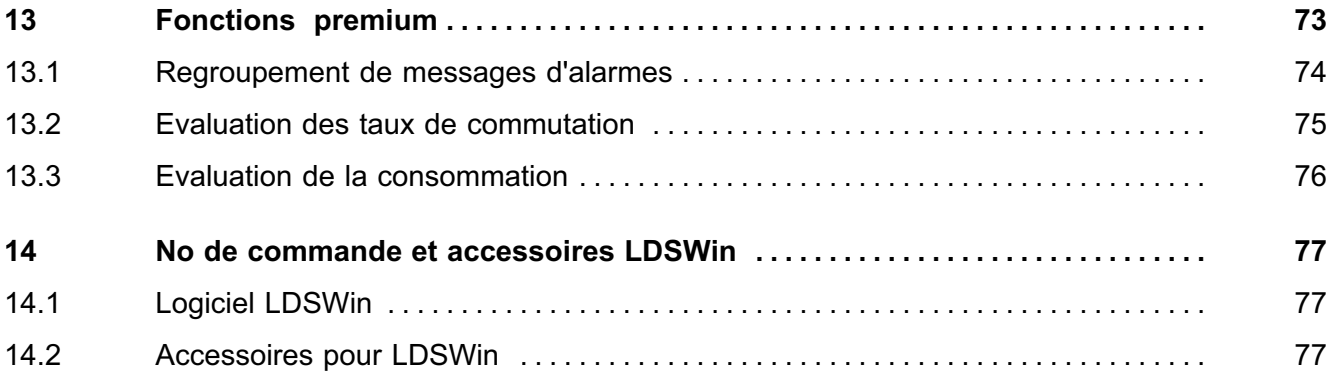

<span id="page-6-0"></span>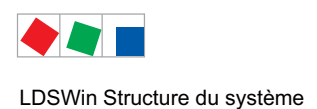

# 1 LDSWin Structure du système

Le logiciel LDSWin permet un accès convivial au moyen des masques vers toutes les données et paramètres de fonctionnement ainsi que les valeurs de régulation de marchés LDS locaux et éloignés (par exemple vers la configuration de composants LDS, modification et correction de valeurs consignées, horloges de dégivrage etc.).

Si LDSWin fonctionne comme une centrale, il est possible de piloter et d'effectuer la maintenance à distance de tous les participants des marchés via modem ou réseau. De plus, la fonction de réception des messages d'anomalies permet de surveiller tous les marchés LDS au choix.

LDSWin possède les niveaux d'accès suivants:

- Version de démonstration
- Version sans valeur de consigne réglable ou
- Version avec valeur de consigne réglable
- Dongle avec droits spéciaux pour les marchés GTB (Gestion technique des bâtiments) voir chapitre 12

Les niveaux d'accès sont liés à une clé de protection antipiratage (dongle). Si vous désirez effectuer des modifications sur un marché LDS, vous avez besoin d'un dongle avec modification des valeurs consignées; vous trouverez de plus amples détails au chapitre 3.1 - Niveaux d'accès pour le logiciel.

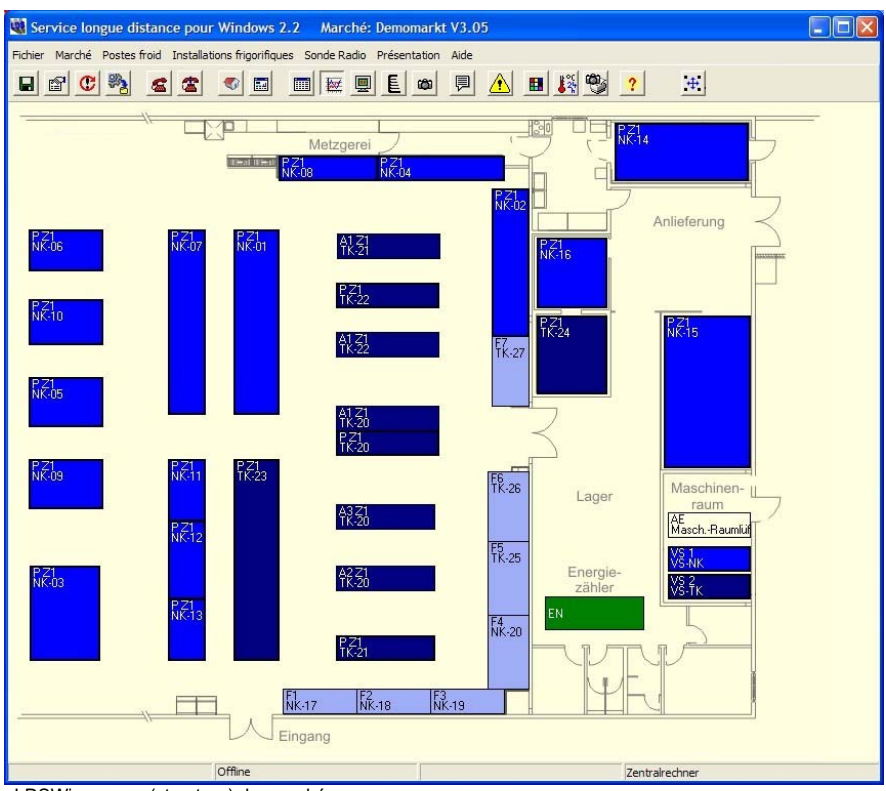

LDSWin aperçu (structure) du marché

Le logiciel travaille sous les systèmes d'exploitation suivants (plus de détails au chapitre 2 - Installation)

‐ Windows 2000, Windows XP, Vista et Windows 7

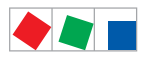

LDSWin Structure du système

# **FCKFI MANN**

### Il existe les possibilités suivantes de connecter LDSWin avec un marché :

- Modem ISDN ou analogique (pour les branchements ISDN, on a besoin d'un convertisseur a/b).
- Interface RS232 pour branchement direct via un câble zéro modem avec l'ordinateur de marché CI 3000
- Adaptateur bus CAN / PC pour un branchement à n'importe quel point du bus CAN du marché
- Réseau (LAN-Gateway)

### LDSWin offre les fonctions suivantes :

- Accès protégé par dongle et mot de passe
- Aperçu (structure) du marché avec affichage en couleur du statut
	- des installations frigorifiques, des meubles réfrigérants et des chambres froides
	- Système d'automatismes des bâtiments intégré (si existant)
	- p. ex. récupération de chaleur, schémas de régulation professionnels, chauffage, etc.)
- Masques typiques de régulation pour les valeurs de consigne et les données d'archives
	- Projection de valeurs consignées, de configuration ou de réglage
	- Réglages d'usine et réglages de base propres à l'utilisateur
	- Impression des valeurs de régulation / valeurs consignées comme protocole de transfert
- Affichage et représentation de masques spécifiques au réglage pour les valeurs actuelles et les données archivées
	- Edition de listes à traiter ensuite en format EXCEL ou texte
	- Affichage et impression de graphiques et tableaux concernant les données de froid, d'énergie et de fonctionnement
	- Service automatique tels que HACCP / listes de températures sur 24 heures / liste de canaux 24 h.
- Fonctions de surveillance
	- Contrôle cyclique de l'ordinateur de marché CI 3000 et du système de communication (modem / réseau) - Surveillance du marché par réception de messages d'anomalies
- Archivage des données du marché
- Fonction de sauvegarde et de restauration des paramètres de marchés entiers ou de secteurs de ceux-ci
- Fonction de banque de données pour les données de fonctionnement
- Message d'alarme envoyé par texto SMS, Email et FAX (voir chapitre 6)
- Echange de données avec l'ordinateur de marché CI 3000 via l'interface sérielle, le modem ou l'adaptateur bus CAN / PC ou réseau (voir chapitre 3.2 - Configuration de base LDSWin)
- Interface multilingue. Les langues suivantes sont disponibles: allemand, anglais, français (en partie: néderlandais, tchèque, finnois et polonais).
- Service d'aide en ligne

### Fonctions " premium " (option)

 Evaluations sur plusieurs marchés pour, par exemple, messages d'anomalies, taux d'installation, consommation énergie (Voir chapitre 13 - Fonctions " premium ")

<span id="page-8-0"></span>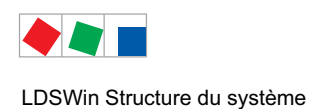

# **FCKFI MANN**

# 1.1 Possibilités d'utilisation de LDSWin

LDSWin peut être utilisé de la manière suivante:

### 1. Paramétrage off-line et analyse

Pour le responsable des projets / planification et méthodes / Gestion de marchés (Offline Engineering)

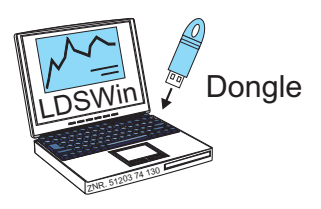

### 2. Intégrés dans le système LDS et connectés via l'ordinateur de marché CI 3000

### 2.1 A distance comme centrale

- (1) pour la saisie des messages de dysfonctionnement / alarme ainsi que pour la maintenance / le diagnostic à distance via modem ou réseau (gateway LAN)

### 2.2 En local sur site :

- (1) via le réseau (gateway LAN)
- (2) dans la salle des machines p. ex. pour mise en service via l'interface sérielle du CI 3000
- (3) dans le marché, par exemple, dans le bureau du directeur via l'adaptateur bus CAN / ordinateur

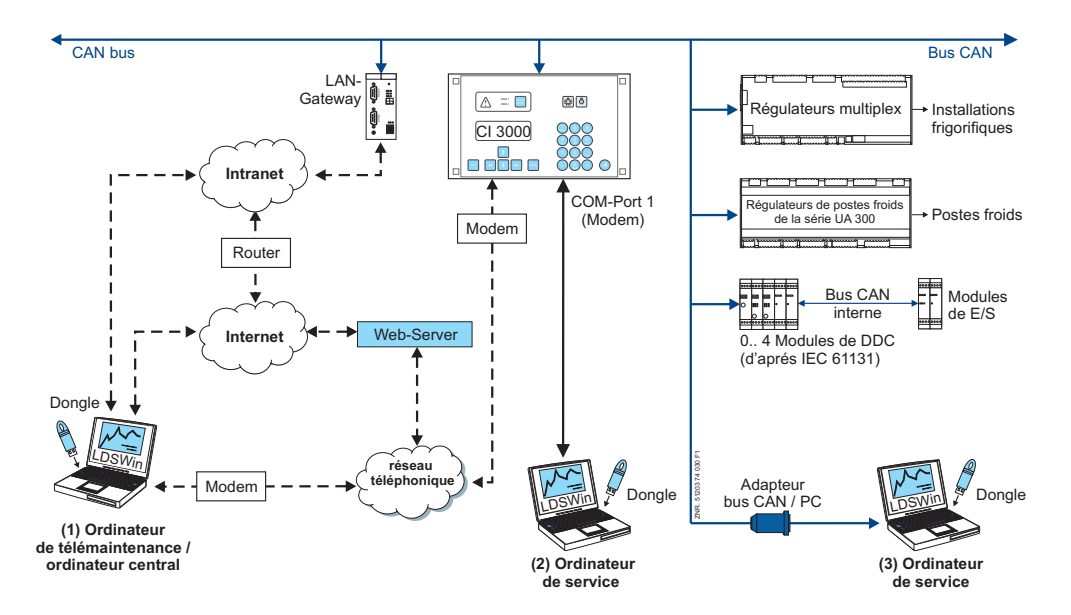

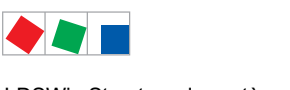

LDSWin Structure du système

### 3. Inséré dans le système LDS comme ordinateur de service avec adaptateur bus CAN /ordinateur sans ordinateur de marché CI 3000

### 3.1 - En local dans le marché,

par exemple dans le bureau du directeur ou sur place sur les postes froids/commandes de centrales.

- En local pour la mise en service,

p. ex. dans la salle des machines ou directement au niveau du régulateur (voir 3.2).

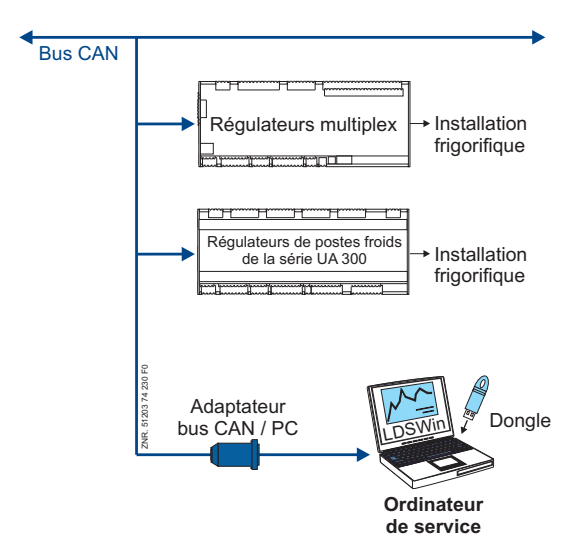

### 3.2. Configuration et mise en service de composants « stand alone »

- Paramétrage direct local du régulateur de poste froid UA 300 ou de la commande de centrale com pacte VS 300 via leur interface TTY (p. ex. lors de la mise en service du marché des composants sur site, voir ici chapitre 11 - Paramétrage via interface TTY).
- Par le constructeur de l'armoire de commande ou des meubles pour un paramétrage direct de la con figration de base.

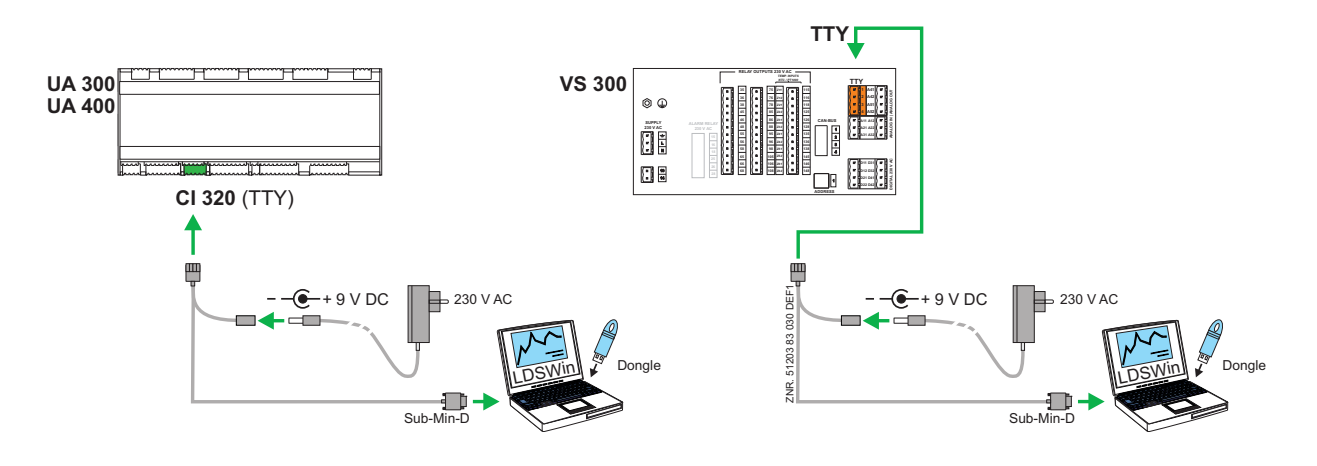

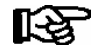

Vous trouverez des détails concernant les réglages des branchements et couplages vers l'ordinateur correspondants au chapitre 4.2 - Paramètres de base LDSWin.

<span id="page-10-0"></span>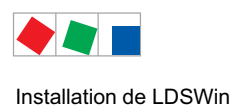

# 2 Installation de LDSWin

### 2.1 Configuration de système requise

Le logiciel LDSWin est installé à partir du cédérom qui est livré. Pour éviter le piratage, le logiciel est pourvu d'une clé de protection électronique (dongle) (voir chapitre 1.3 Installation du dongle). Le dongle est absolument nécessaire au démarrage et au fonctionnement du logiciel et est livré au choix sous version avec ou sans modification des valeurs consignées.

Pour pouvoir installer LDSWin, un ordinateur doit présenter la configuration minimum suivante

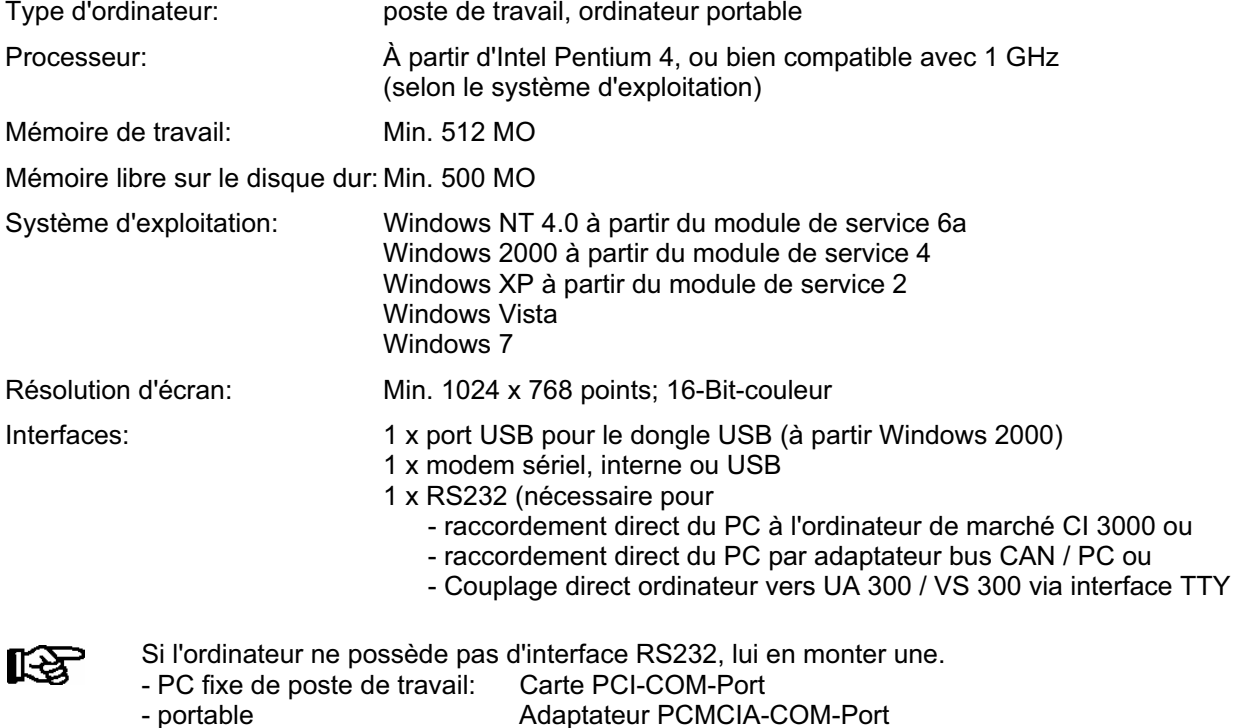

Nous ne conseillons pas l'utilisation d'un adaptateur USB-COM-Port !

<span id="page-11-0"></span>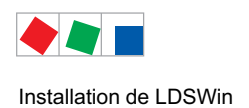

# 2.2 Installation du logiciel

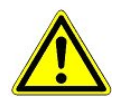

Pour les systèmes d'exploitation Windows 2000, XP, Vista et Windows 7 l'utilisateur doit disposer de droits d'administrateur pour procéder à l'installation. Il faut de plus accorder à l'opérateur un droit de lecture et d'écriture illimité sur le répertoire LDSWin pour tout travail ultérieur.

Ne brancher le dongle qu'après l'installation du logiciel!

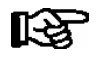

L'ordinateur sur lequel le programme doit être installé doit présenter la configuration de système requise.

Après le lancement de la procédure d'installation (pour cela, il convient d'exécuter, p.ex. via MS-Explorer le fichier Setup.exe gravé sur le CD-ROM) et la sélection de la langue désirée, la fenêtre suivante apparaît alors à l'écran:

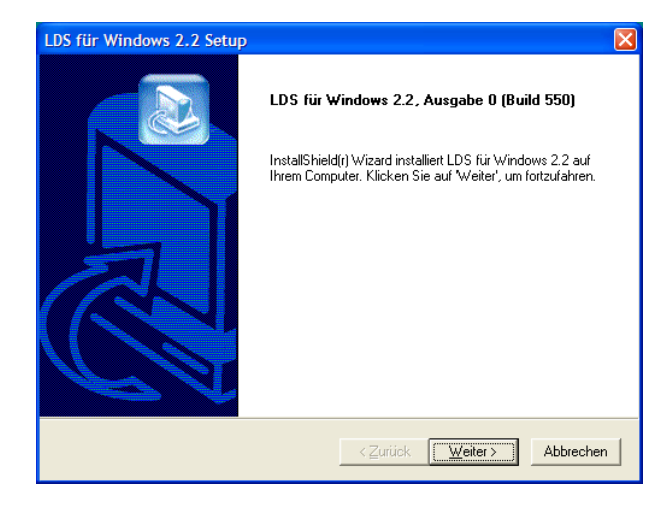

Après avoir cliqué sur le bouton Continuer, une fenêtre suivant, contenant des instructions d'installation importantes, sera affichée.

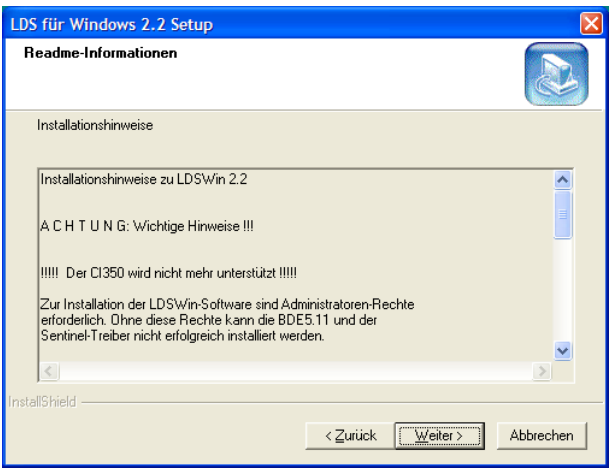

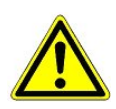

Prière de lire attentivement et respecter les instructions d'installation!

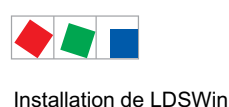

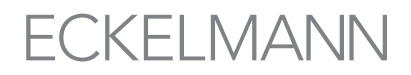

Le masque ci-dessous contient un masque de dialogue dans lequel l'utilisateur doit saisir différentes informations le concernant.

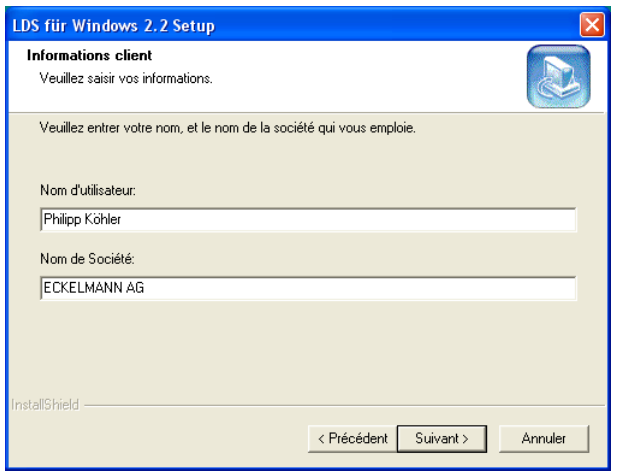

Lorsque l'on a saisi les données d'utilisateur et appuyé sur le bouton Suivant, on arrive à l'écran de type d'installation (nouvelle installation / mise à jour) :

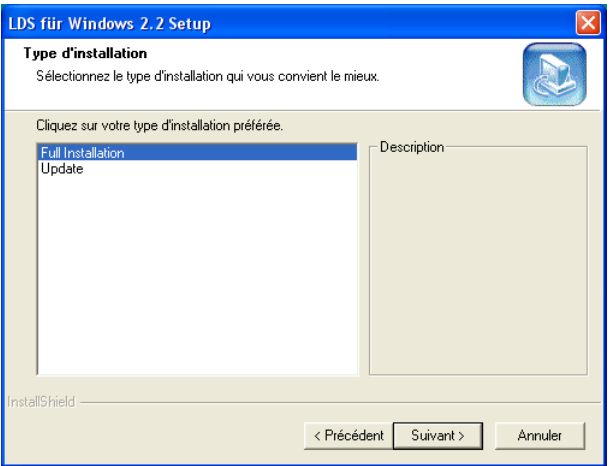

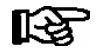

LDSWin peut être installé à plusieurs exemplaires sur un ordinateur, p.ex. pour pouvoir utiliser plusieurs versions différentes du logiciel.

Le programme d'installation offre, outre la nouvelle installation, la possibilité de mettre à jour d'anciennes versions de LDSWin (Actualisation). Dans ce cadre, les fichiers suivants de l'ancienne version restent conservés:

- Tous les marchés et les données afférentes (données d'exploitation ainsi que les archives de valeurs de consigne et de valeurs actuelles et les structures des marchés
- Tous les formulaires
- Tous les scripts
- Tous les blocs de paramètres des commandes de centrale et régulateurs de poste froid.
- les mots de passe
- Réglages du programme
- Banque de données de messages d'erreur

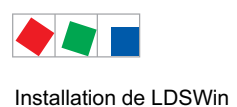

Afin de pouvoir actualiser correctement une version ancienne, l'utilisateur doit indiquer comme chemin d'installation cible le répertoire de la version ancienne de LDSWin.

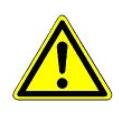

Dans le cas d'une nouvelle installation ou d'une installation indépendante, il faudra indiquer un nouveau répertoire. Si une installation nouvelle est effectuée sur un répertoire comprenant une version déjà existante de LDSWin, toutes les données de l'installation originelle seront alors perdues car elles seront écrasées !

Dans le masque suivant, il faudra sélectionner le répertoire dans lequel le logiciel LDSWin doit être installé. Les répertoires nouveaux ou non encore existants seront automatiquement créés.

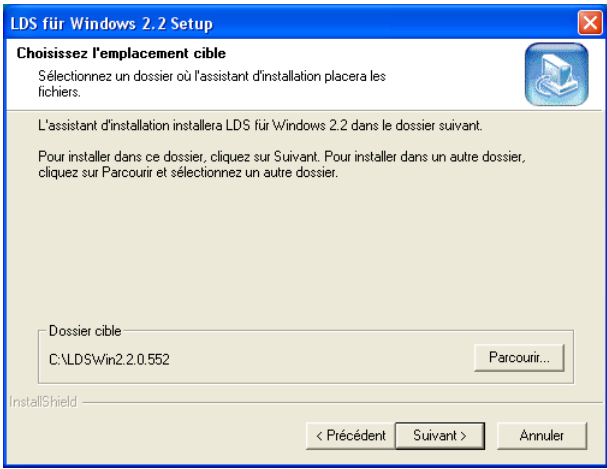

Le masque suivant vous permet de sélectionner votre propre répertoire de programme.

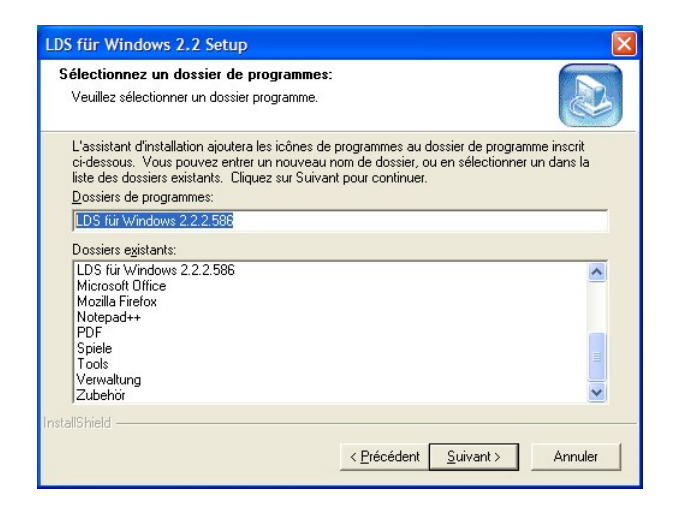

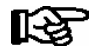

Le logiciel LDSWin étant constamment amélioré, on trouvera à côté du numéro de la version (par exemple 2.2.2.586) également une indication du répertoire du programme.

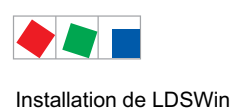

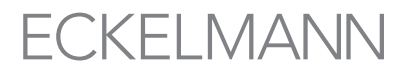

Le masque présente encore une fois un résumé des conditions d'installation :

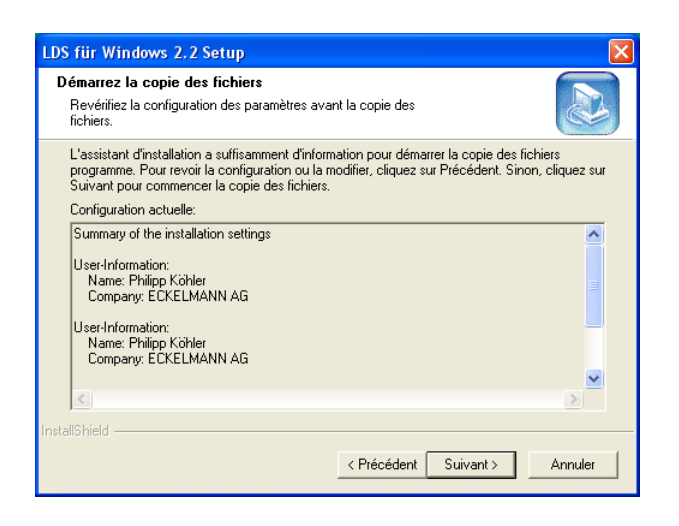

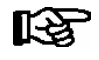

L'installation du programme une fois terminée, s'installent

- la base de données BDE ainsi que
- les pilotes pour la clé de protection anti-piratage (dongle).

C'est ensuite seulement qu'a lieu la véritable installation :

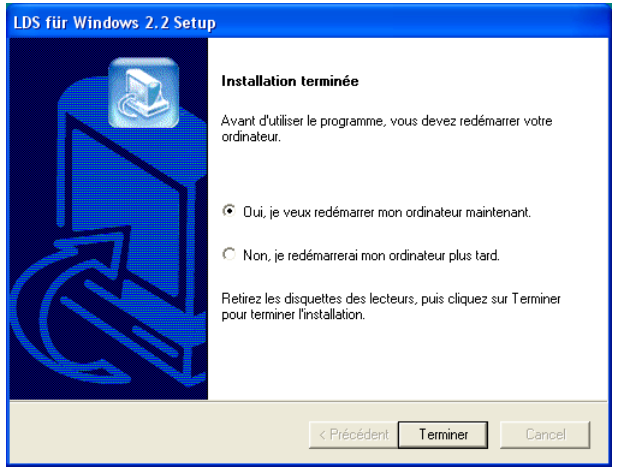

Après avoir redémarré l'ordinateur, insérer le dongle dans une prise USB afin d'être détecté par le système et de pouvoir être installé avant de démarrer le programme LDSWin pour la première fois (voir chapitre [2.3\)](#page-15-0).

<span id="page-15-0"></span>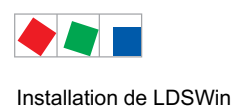

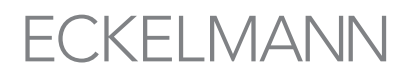

# 2.3 Installation de la clé électronique de protection contre le piratage (dongle)

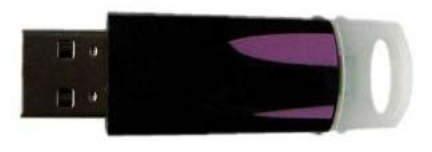

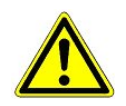

Ne brancher le dongle qu'après l'installation du logiciel (voir chapitre [2.2](#page-11-0)) !

La clé électronique de protection (dongle) contre la copie sera installée de la manière suivante:

Enficher la clé électronique sur un port USB

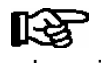

Les dongles USB sont supportés par les systèmes d'exploitation Windows 2000.

Les pilotes pour le matériel venant d'être trouvé (dongle) sont automatiquement installés.

Lorsque l'on installe LDSWin, on installe en même temps les pilotes du dongle.

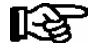

Si LDSWin venait à démarrer automatiquement au lancement de l'ordinateur, le fichier LDSWin Startdelay.exe doit être appelé par le démarrage automatique de Windows. Ce fichier garantit un chargement de l'ensemble des pilotes nécessaires à LDSWin et un démarrage sans problème de LDSWin.

## 2.4 Economiseur d'écran

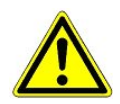

Il est fortement recommandé de supprimer toute utilisation d'un économiseur d'écran pendant l'utilisation de LDSWin.

Pour leur activation, les économiseurs d'écran exigent une grande partie des ressources du système. La réception de télégrammes (p.ex. pour l'exécution de scripts) nécessite elle aussi un certain niveau minimum de ressources. Lors de l'utilisation d'économiseurs d'écran, il n'est pas possible d'exclure des erreurs pendant la communication.

<span id="page-16-0"></span>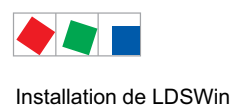

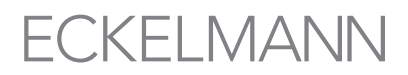

## 2.5 Représentation des polices de caractères

Pour une représentation correcte des caractères dans le programme LDSWin, il conviendra de choisir le réglage Ecritures de petite taille ou de taille normale. La police d'écriture sera réglée de la manière:

- 1. Cliquez les uns après les autres sur les boutons Démarrer, Réglages, Commande de système.
- 2. Ouvrir le symbole Affichage avec un double clic.
- 3. En fonction du système d'exploitation, il faudra choisir soit le registre Réglages, soit Affichage
- 4. Dans le champ Taille de police l'option Ecriture de petite taille / normal (XP) devra être choisie

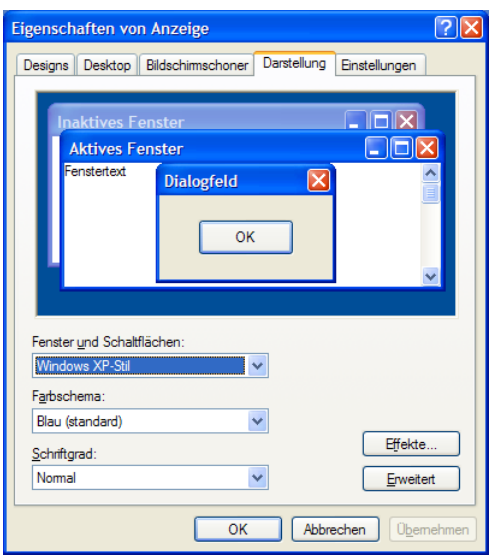

Selon le système d'exploitation, le champ Taille de police sera directement affiché ou bien il pourra être ouvert via le bouton Etendu.

### 2.6 Sorties imprimantes défectueuses

Les sorties imprimantes défectueuses ont souvent pour origine des pilotes d'imprimantes non correctement installés, resp. défectueux. Si des problèmes surviennent lors de l'impression, veuillez tout d'abord contrôler si le pilote d'imprimante correct a été installé et s'il est correctement configuré ; contrôler éventuellement sur un pilote d'imprimante plus récent est disponible.

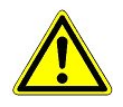

Une imprimante au moins doit être installée.

<span id="page-17-0"></span>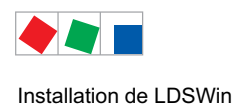

# 2.7 Désinstallation du logiciel / du pilote du dongle

- 1. Ouvrir la commande de système Windows via Démarrer/Réglages.
- 2. Ouvrir le symbole Programmes avec un double clic.
- 3. Marquer l'entrée LDSWin pour Windows 2.2.
- 4. Cliquez sur le bouton Modifier/Supprimer. LDSWin 2.2 sera alors supprimé.

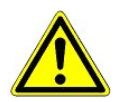

Pendant la procédure de désinstallation, le logiciel LDSWin ne doit pas être ouvert.

5. Afin de désinstaller le pilote du dongle, l'entrée Sentinel System Driver doit être marquée. En cliquant sur le bouton Modifier/Supprimer, celui-ci sera alors désinstallé.

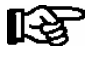

Lors de la désinstallation, les répertoires de marché ne seront pas effacés. Ils ne seront toutefois pas repris automatiquement en cas de nouvelle installation. Il est recommandé de déplacer ces répertoires de marché dans un autre répertoire. De là, ils pourront alors être réimportés après une nouvelle installation de LDSWin.

<span id="page-18-0"></span>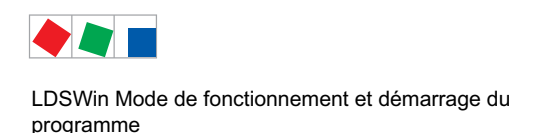

# **FCKFI MANN**

# 3 LDSWin Mode de fonctionnement et démarrage du programme

# 3.1 Niveaux d'accès pour le logiciel

LDSWin peut être exécuté à différents niveaux d'autorisation d'accès. Le niveau d'autorisation dépend du décodeur de protection contre la copie (dongle).

Les niveaux d'accès suivants sont possibles :

• Sans dongle

Le logiciel sera exécuté en mode Démo. Les différentes fonctions du logiciel seront fortements limitées. Aucune liaison vers les marchés, resp. les ordinateurs de marché ne peut être établie. Ainsi, les données ne peuvent être ni envoyées ni reçues.

- Dongle sans modification de valeur de consigne L'utilisateur bénéficiant de cette priorité d'utilisation ne pourra recourir qu'à des fonctions limitées du programme. Il ne pourra pas procéder à des modifications des réglages du programme.
- Dongle avec modification de valeur de consigne

Ce niveau d'accès supprime toutes les limitations de fonction lors de l'utilisation du logiciel.

Dongle avec droits spéciaux pour les marchés GTB (Gestion technique des bâtiments) - voir chapitre 12

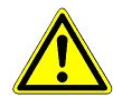

Paramètres mal saisis (valeurs de consigne fauts, températures trop hautes/basses, configurations de régulateur malles, etc.) peuvent provoquer dégât important ou augmenter les coûts d'exploitation! Assurez-vous avant envoyer de la justesse des paramètres.

## 3.2 Niveaux d'autorisation pour l'utilisateur

### 3.2.1 Démarrer le programme

Le programme LDSWin sera lancé en cliquant sur l'icône de programme sur votre bureau ou bien par l'intermédiaire de Démarrer/Programmes/LDS pour Windows 2.2. Ensuite, la fenêtre de lancement apparaît qui restera jusqu'à l'initialisation complète du programme. Dès que la phase de démarrage est achevée, la fenêtre de dialogue d'inscription sera automatiquement ouverte pour l'entrée du mot de passe.

## 3.2.2 Inscription

C'est dans cette fenêtre de dialogue qu'a lieu l'authentification de l'utilisateur. Les mots de passe de lancement nécessaires ici vous sont fournis avec le dongle et le logiciel LDSWin.

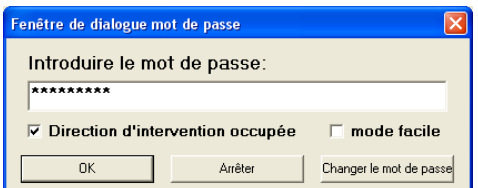

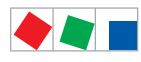

LDSWin Mode de fonctionnement et démarrage du programme

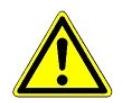

Après la mise en service, les mots de passe de lancement devront être remplacés par de nouveaux mots de passe individuels au moyen de la touche Modifier le mot de passe.

Il est possible d'activer dans ce masque, outre la saisie du mot de passe, également les options suivantes :

### ‐ Centrale de commande occupée

Définit si la centrale de commande est occupée ou non (voir chapitre 7.2 Centrale de commande)

#### ‐ Easy-Mode

Pour l'utilisateur sur site (Directeur du marché, personnel formé) : Les masques sont grandement simplifiés / réduits pour une utilisation simple.

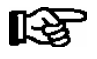

En cas d'entrée incorrecte, un message correspondant sera affiché. Veuillez confirmer ce message SVP en cliquant sur le bouton OK et entrez ensuite à nouveau le mot de passe.

Le système distingue les priorités d'utilisateur et les fonctions afférentes suivantes :

#### Priorité d'utilisateur 0

L'utilisateur bénéficiant de cette priorité d'utilisation ne pourra recourir qu'à des fonctions limitées du programme. Il ne pourra pas procéder à des modifications des réglages du programme. Ceci concerne p.ex. l'élaboration et la modification de scripts, de formulaires, de marchés, etc.

#### • Priorité d'utilisateur 1

L'utilisateur bénéficiant de cette priorité d'utilisation peut utiliser toutes les fonctions du programme sans limitation.

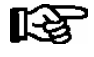

Le message de la priorité de l'utilisateur doit être confirmé en cliquant sur le bouton OK.

Une fois que l'utilisateur s'est inscrit avec succès, la fenêtre de sélection de marché sera automatiquement ouverte. Tous les marchés connectés y sont listés :

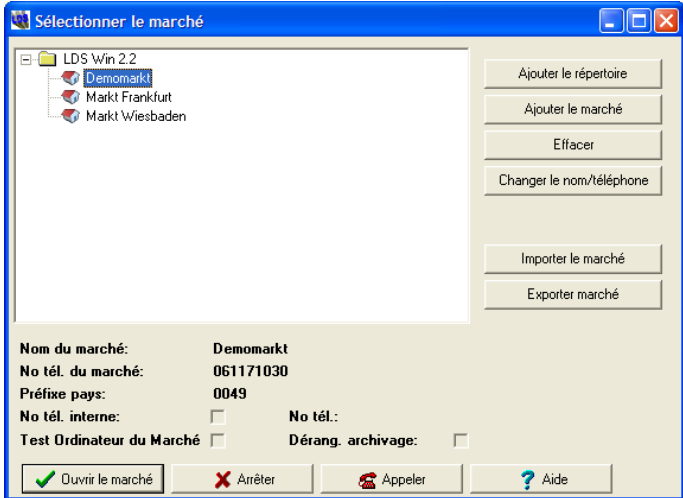

Il est possible d'ouvrir un marché existant en le double-cliquant ou en cliquant sur le bouton Ouvrir le marché (voir chapitre [4.3](#page-25-0) Ouvrir un marché).

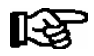

Si seulement un marché est installé, il sera directement ouvert suite à l'inscription.

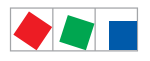

# **ECKELMANN**

# 4 Aide, configuration de base et utilisation de LDSWin

# 4.1 Utilisation de l'aide (touche F1)

La fonction d'aide du programme LDSWin permet d'appeler des informations détaillées sur les fonctions du programme.

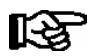

Le programme vaut comme complément à ce manuel d'utilisation.

 Les possibilités de commande seront décrites sous la forme d'un masque de référence. En outre, les thèmes sont structurés par points de menu. En outre, les thèmes sont structurés par points de menu. Si la touche F1 est actionnée pendant qu'une fenêtre ou un masque de programme est ouvert, l'aide du programme sera alors ouverte avec le sujet correspondant.

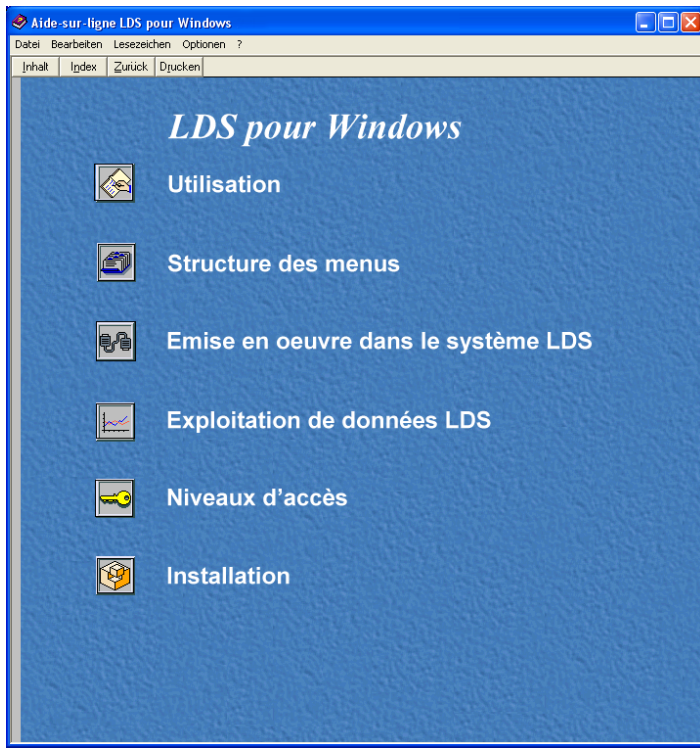

Si la touche F1 est actionnée pendant qu'une fenêtre ou un masque de programme est ouvert, l'aide du programme sera alors ouverte avec le sujet correspondant.

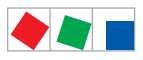

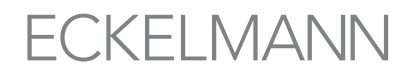

Le cavalier *Index* dans la fenêtre des thèmes de l'aide permet d'effectuer une recherche alphabétique dans la liste des termes d'aide. La page d'aide voulue sera ouverte avec un double clic sur le terme sélectionné.

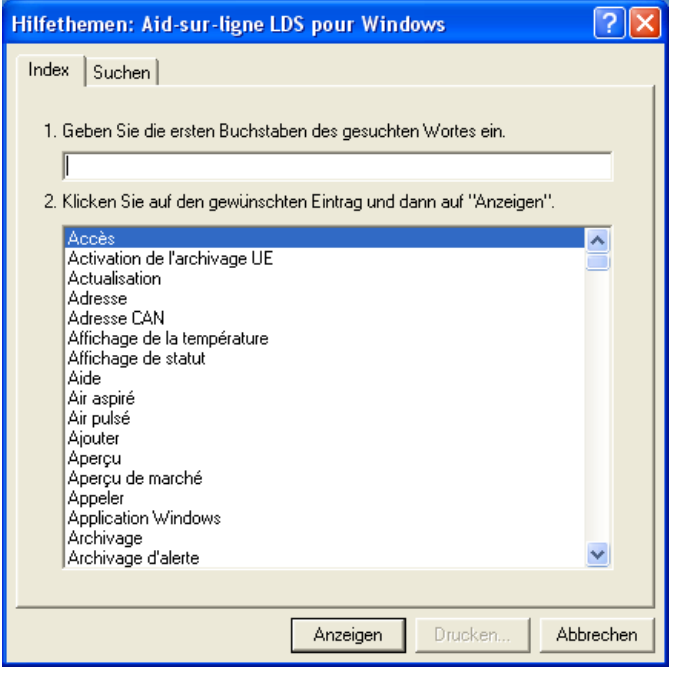

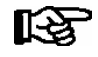

Pour de plus amples informations sur l'aide du programme, veuillez consulter la documentation du système d'exploitation (Windows 2000, XP, Vista ou Windows 7).

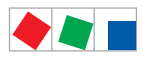

# **FCKFI MANN**

# 4.2 Configuration de base LDSWin

Le paramétrage de base, le mode de fonctionnement et la configuration du logiciel LDSWin peuvent être effec-tués par la rubrique du menu Fichier / Réglages ou le bouton correspondant (voir chapitre [4.3.1\)](#page-27-0).

# 4.2.1 Carte registre En Général

Les paramètres de communication sont définis dans le paragraphe En Général. LDSWin peut être couplé à des composants LDS via différents systèmes de branchement, voir également les schémas des possibilités d'utilisation au chapitre 1.1 Possibilités d'utilisation de LDSWin.

### Raccordement par Modem

Il est possible d'utiliser LDSWin en local ou en externe. Ici, LDSWin sera relié à l'ordinateur de marché CI 3000 par liaison téléphonique via modem.

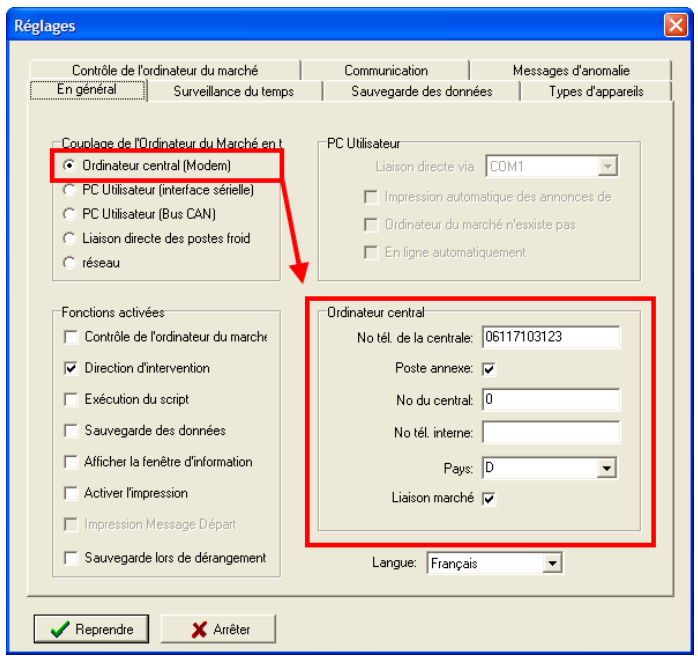

1.Sélectionner le raccordement via modem

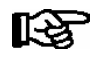

Dans ce type de fonctionnement, il faut sélectionner un modem (voir chapitre [4.2.2](#page-24-0) Carte registre Communication) !

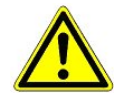

Lorsque l´on utilise un modem sur un standard téléphonique (poste auxiliaire), il faut le cas échéant désactiver l´option « Attendre la tonalité avant de numéroter » dans la configuration du modem.

2.Il faut alors saisir les informations suivantes dans le groupe Ordinateur central correspondant :

- N° de téléphone de la centrale : Numéro de la ligne téléphonique sur laquelle est branché le modem du PC hébergeant LDSWin.
- Poste annexe : Doit être activé lorsque le modem est branché sur une ligne auxiliaire.
- No. du central : Il faut ici entrer les caractères nécessaires à la prise de ligne téléphonique.

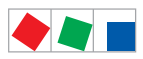

# **FCKFI MANN**

Les caractères suivants sont possibles :

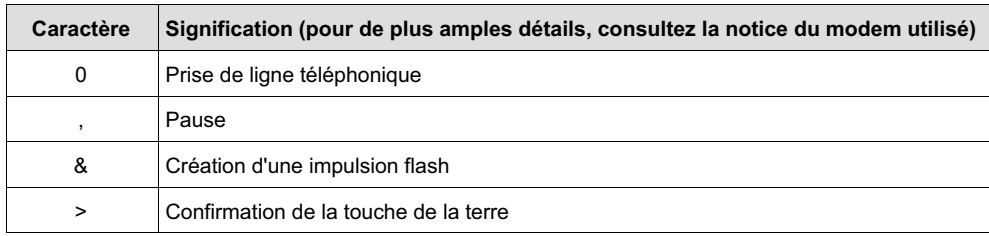

- N° de téléphone interne :Numéro de téléphone interne du branchement de la centrale – uniquement possible lorsqu'un ordinateur de marché CI 3000 est joignable sur un numéro de téléphone interne (poste auxiliaire).

- Pays : Sélection du préfixe international pour la central. (p. ex. France = 0033).
- Liason marché (communication directe)<br>- sans marqueur : le marché souh
- sans marqueur : le marché souhaité rappelle<br>- avec marqueur : lorsque la communication di
- lorsque la communication directe est activée, l'ordinateur de marché sélectionné CI 3000 ne rappelle pas, la connexion vers le marché persiste.

### Raccordement via branchement direct

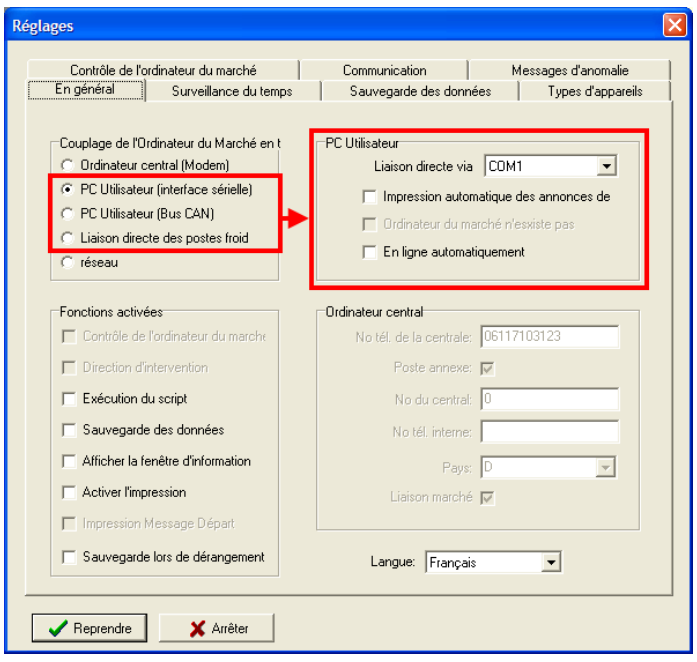

LDSWin est utilisé de manière locale, une connexion se fait :

- 1. Interface sérielle : Ordinateur d'utilisateur : Dans cette configuration, l'ordinateur est directement relié à l'ordinateur de marché CI 3000 via l'interface sérielle.
- 2. PC-Adapteur de Bus CAN : Dans cette configuration, l'ordinateur est relié aux composants du marché par un adaptateur PC / bus CAN ; il faut alors indiquer si un ordinateur de marché CI 3000 existe ou non.
- 3. Adapteur de TTY : Liaison directe sur UA 300 ou VS 300 via TTY : Cette option permet un paramétrage direct via l'interface sérielle de l'ordinateur et l'interface TTY du régulateur de poste froid UA 300 ou de la commande de centrale VS 300 (on a ici besoin d'un adaptateur spécifique TTY, accessoires). Il est de plus possible d'afficher les valeurs actuelles. Lorsque l'on utilise cette option, il est possible de lire tous les paramètres de valeurs consignées de l'appareil connecté et de les modifier.

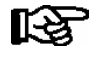

Cette fonction est uniquement disponible pour les régulateurs de poste froid UA 300 et les commandes de centrale VS 300 (voir chapitre 11 - paramétrage via interface TTY).

<span id="page-24-0"></span>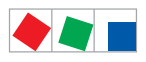

# ECKELMANN

### Connexion via réseau (gateway LAN)

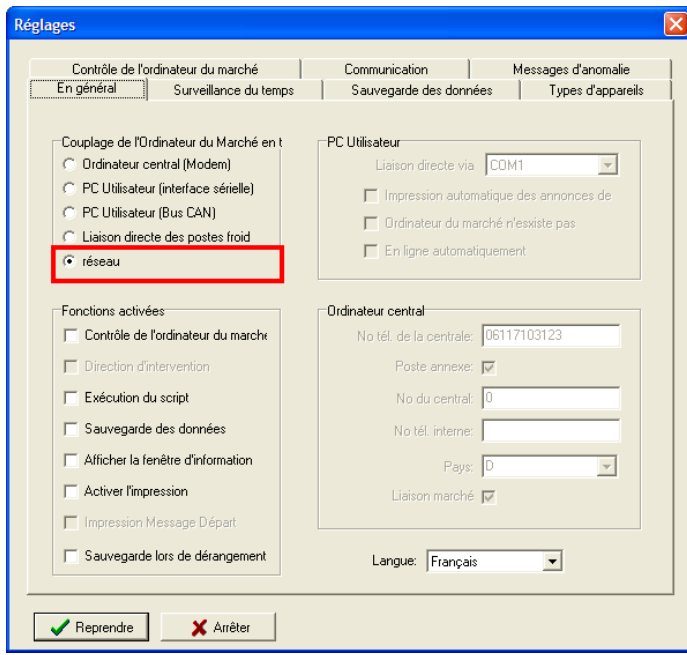

Il est possible d'utiliser LDSWin en local ou en externe et il est alors relié aux marchés disposant d'un gateway LAN via un réseau.

# 4.2.2 Carte registre Communication

Il est possible de régler ici les paramètres pour modem et Email importants pour la communication:

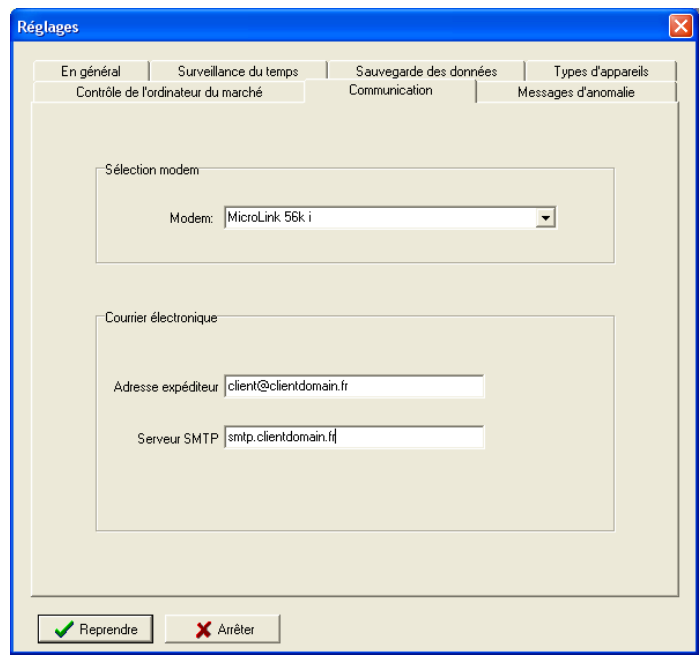

<span id="page-25-0"></span>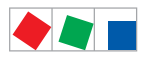

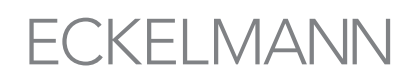

### Modem:

Il est possible de sélectionner ici un type de modem, p. ex. "MicroLink 56 i". Seuls les types de modems installés correctement dans les commandes Windows à la rubrique Modems peuvent être sélectionnés. Ces modems sont pilotés par TAPI.

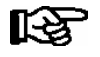

Il est ici uniquement possible de choisir des modems déjà installés sur l'ordinateur (voir notice d'utilisation du modem) !

### Courriel:

Dans le cas où des valeurs mesurées doivent être envoyées par courriel, l'adresse d'envoi et le serveur SMTP doivent être indiqués ici (voir chapitre 6 - Scripts dans LDSWin). Votre administrateur système vous fournira de plus amples informations à ce sujet.

### 4.3 Ouvrir un marché

Une fois que l'utilisateur s'est inscrit avec succès, la fenêtre de sélection de marché sera automatiquement ouverte. Ici, tous les marchés inscrits seront listés. Il est possible d'ouvrir un marché existant en le double-cliquant ou en cliquant sur le bouton Ouvrir le marché :

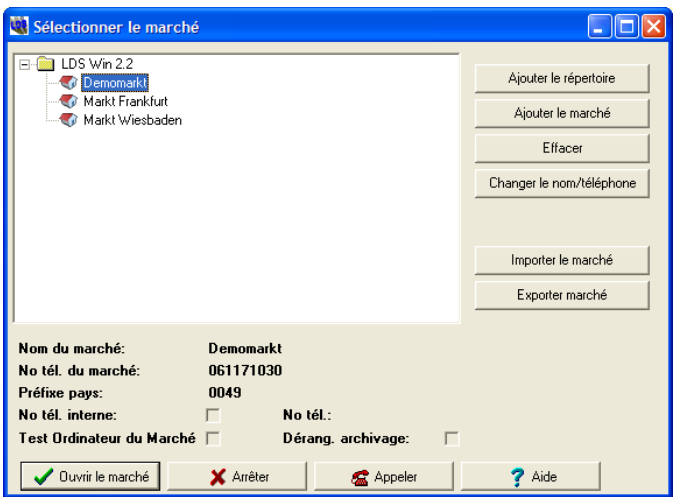

Le marché sera alors ouvert par LDSWin et sont agencement avec les postes froids et les commandes de centrale sera présenté dans la représentation du marché.

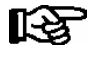

Lors de l'ouverture d'un marché GTB, vous êtes invité à saisir le mot de passe GTB (voir également le chapitre [12.5.7](#page-76-0)). Si le mot de passe vous est inconnu, vous avez la possibilité de fermer le masque en cliquant sur la fonction " Annuler " ou sur la touche ECHAP de manière à ce que l'aperçu " classique " du marché avec les composants frigorifiques s'affiche.

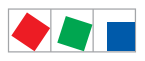

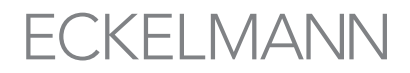

Le marché est maintenant ouvert et son schéma avec les postes froids, régulateurs multiplex et sondes sans fil et les commandes centralisées est représenté dans la vue du marché.

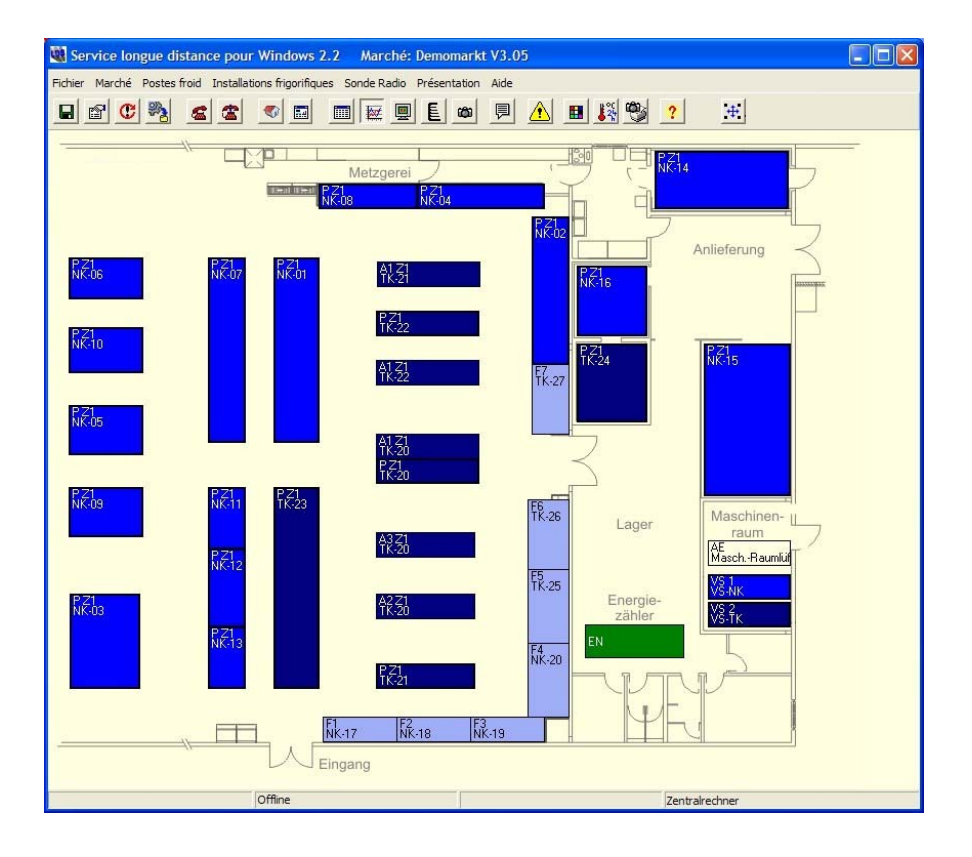

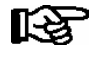

Si le bouton Interrompre a été cliqué, une fenêtre vide sera alors ouverte. En cliquant sur le bouton Marché - Nouveau Répertoire, il est possible d'ouvrir un marché aussi ultérieurement.

<span id="page-27-0"></span>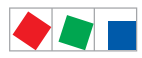

# 4.3.1 Boutons dans la vue du marché

Les boutons dans LDSWin ont les fonctions suivantes

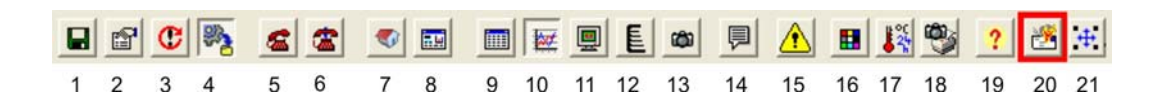

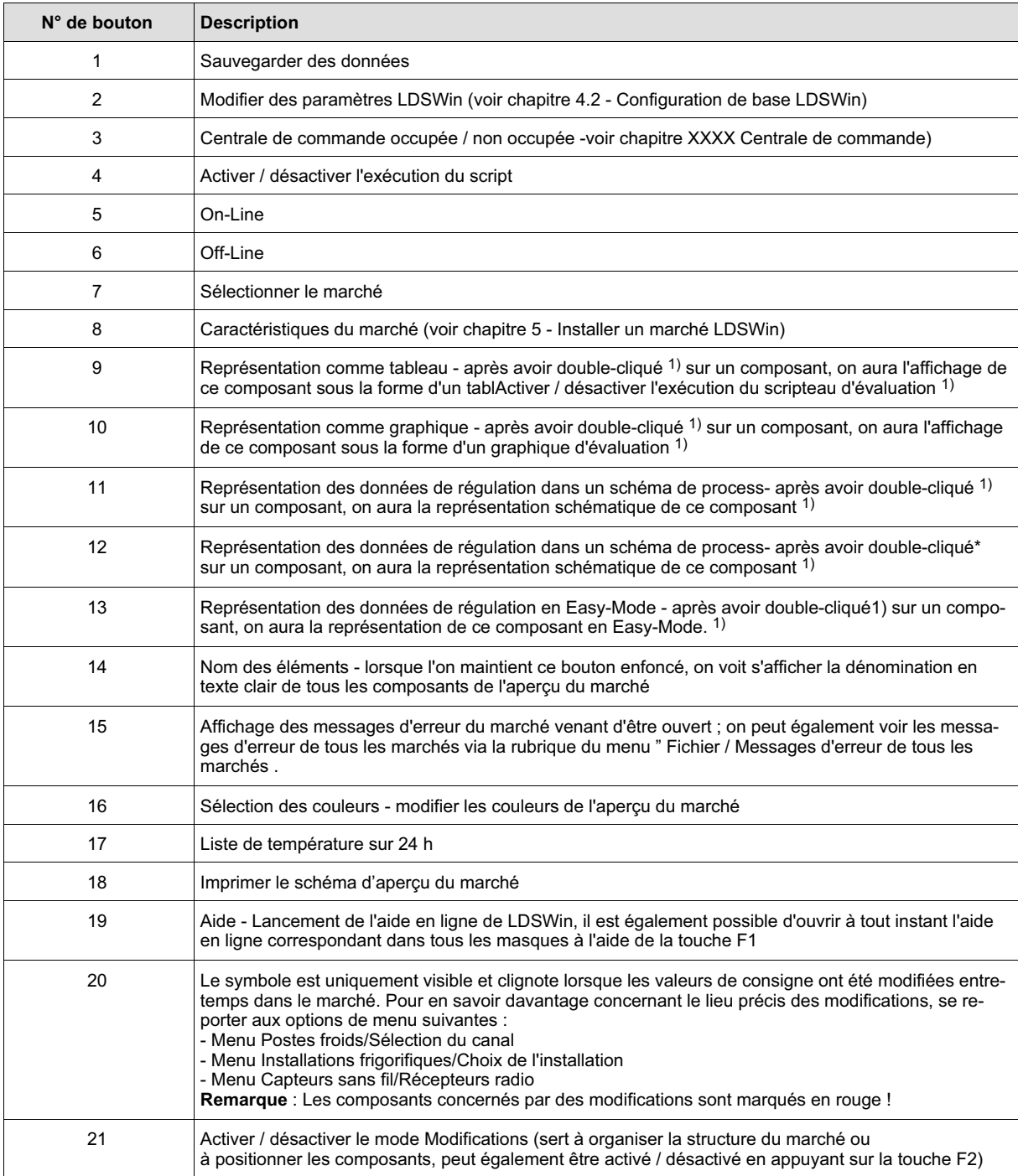

1) Un double-clic ouvre seulement le masque lorsque l'on n'a pas placé de marqueur dans le menu Vue / Mode Modification.

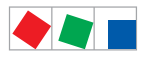

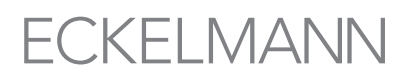

### 4.4 Connexion avec l'ordinateur de marché CI 3000

En appuyant sur le bouton On-Line ou sur la rubrique du menu Fichier / On-Line, il est possible de faire une connexion vers le marché actuel. La fenêtre Etablissement de la connexion sera affichée pendant toute la procédure d'établissement de la liaison avec un marché.

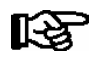

Si la liaison ne peut pas être établie, un message d'erreur correspondant sera alors affiché. Dans ce cas, la fenêtre devra être refermée en cliquant sur le bouton Interrompre.

Une fois la liaison établie avec succès, LDSWin contrôlera automatiquement différentes données de configuration du marché. Si LDSWin devait constater des divergences entre la configuration sauvegardée et celle actuelle, un message d'alerte sera envoyé à l'adresse de l'utilisateur. Celui-ci devra alors décider sur les données reçues doivent être reprises ou pas.

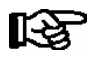

En règle générale, il faut d'abord accepter les données correspondant au marché ! Exceptions : Paramétrage hors ligne et mise à jour du logiciel de l'ordinateur de marché.

Si les deux configurations sont identiques, la fenêtre d'établissement de la liaison sera refermée et l'utilisateur pourra alors travailler en ligne avec le marché. Une liaison établie avec un marché peut être interrompue en cliquant sur le bouton Off-Line ou via la rubrique du menu Fichier/Off-Line.

### 4.5 Lire les données pour les postes froids et les commandes centrales

Les chapitres suivants décrivent comment les différentes données des postes froids et des commandes centrales pourront être lues et sous quelle forme elles seront représentées.

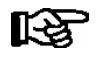

Une liaison en ligne doit être établie avec le marché pour afficher les données actuelles. Les boutons pour l'actualisation sont actifs seulement dans le mode en-ligne.

Les données d'archive d'un régulateur peuvent être affichées sous forme de tableau et sous forme graphique. Les valeurs de consigne et les valeurs actuelles en cours seront affichées via les masques de valeurs de consigne et de données de régulateur. Il existe alors 3 possibilités pour appeler l'affichage correspondant:

- 1. Sélectionnez, via l'option de menu " Affichage " ou via les touches de menu, la forme d'affichage souhaitée et effectuez un double clic de souris sur les composants souhaités.
- 2. Cliquer avec le bouton droit de la souris sur un symbole de régulateur sélectionner alors dans le menu contextuel qui s'ouvre la vue désirée.
- 3. Sélectionner le menu Postes froids Sélection de canal pour poste froid, resp. Installations frigorifiques – Sélection d'installation pour commandes centrales – et dans les sélections d'appareil alors ouvertes, ouvrir le menu contextuel en cliquant avec le bouton droit de la souris et sélectionner la représentation souhaitée.

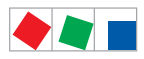

# 4.5.1 Tableaux

Le tableau sera rempli avec les données archivées du régulateur sélectionné et affiché. Avec le bouton Actualiser, les canaux représentés pourront être actualisés en mode en-ligne :

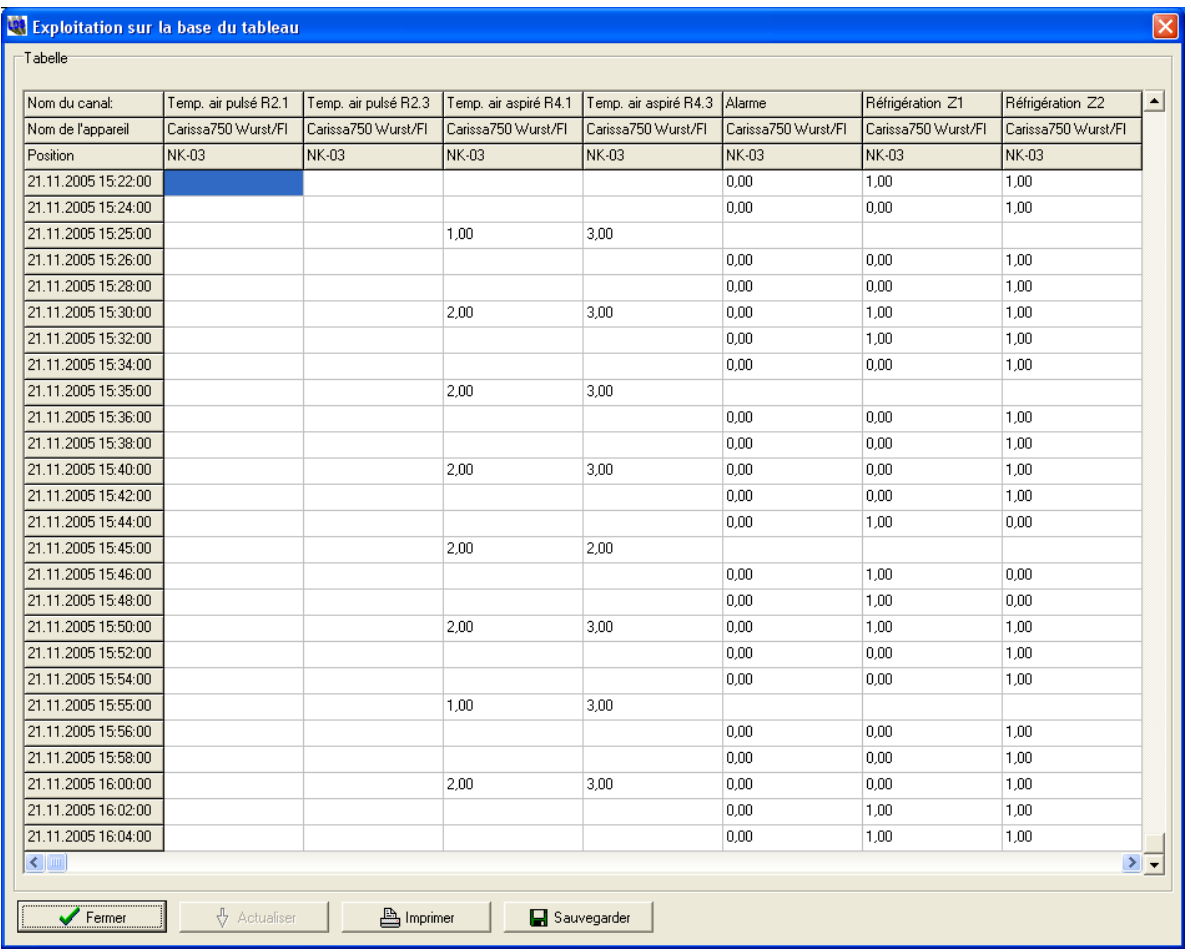

Il est de plus possible d'imprimer les données du tableau en utilisant les boutons correspondants ou bien de les exporter au format \*.XLS ou \*.TXT comme fichiers Excel ou texte.

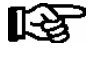

Les données archivées représentées dans le tableau sont définies au moyen d'un formulaire. L'affectation du formulaire est faite au moyen de la liste d'appareils, voir chapitre 5.1 Affectation de formulaires aux appareils.

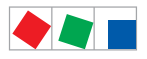

**FCKFI MANN** 

Aide, configuration de base et utilisation de LDSWin

# 4.5.2 Graphiques

La graphique est remplie et affichée avec les donnés archivées d'un régulateur choisi. En mode online on peut actualiser les donnés par le Bouton Actualiser.

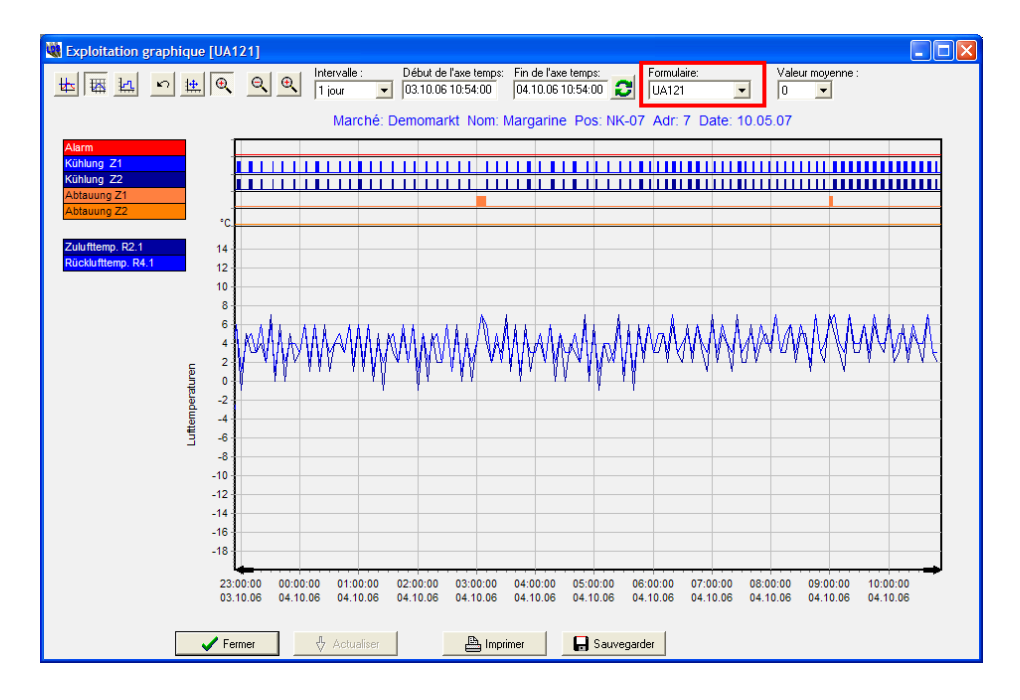

Il est de plus possible d'imprimer le graphique au moyen des boutons correspondants ou de les sauvegarder au format \*.BMP ou \*.JPG.

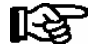

Les données archivées représentées dans le graphique sont définies au moyen d'un formulaire. L'affectation du formulaire est faite au moyen de la liste d'appareils, voir chapitre 5.1 Affectation de formulaires aux appareils. L'écran de sélection « Formulaire » permet de sélectionner un formulaire propre à l'utilisateur et de représenter ainsi les données sous une autre forme.

En cliquant avec la touche droite de la souris ans le graphique, on ouvre un menu contextuel dans lequel il est possible d'activer ou de désactiver la vue de certains canaux ou d'en modifier la couleur :

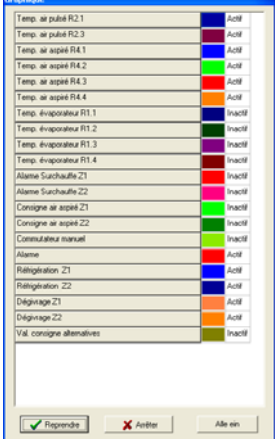

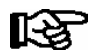

Vous trouverez plus de détails concernant chacune des fonctions dans l'aide sous F1.

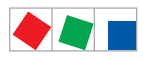

## 4.5.3 Données de régulateur

Le masque des données de régulateur affiche les plus importantes valeurs de consigne et actuelles du régulateur sélectionné. Ces masques sont de simples masques d'affichage. Leur contenu est actualisé automatiquement à intervalle fixe en cas de liaison établie.

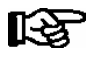

Vous trouverez plus de détails concernant les modifications et le paramétrage des valeurs consignées au chapitre 4.6 - Paramétrage des valeurs consignées pour les postes froids et les commandes de centrale.

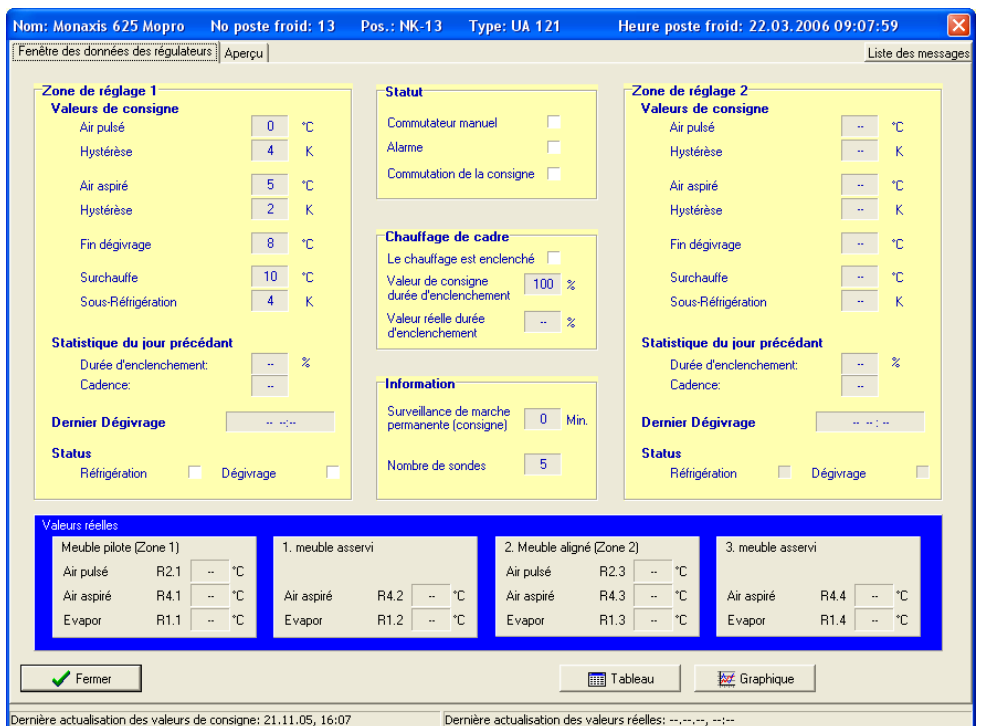

Par les bouton Tableau et Graphique on peut appeler la représentation de donnés archivées en graphique ou tableau

### 4.6 Paramétrage des valeurs consignées pour composants LDS

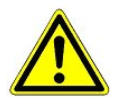

Avant de modifier les valeurs consignées, on devrait **absolument** en effectuer une actualisation au moyen du bouton Actualiser. Ceci empêchera que les valeurs de consigne dans la commande ne soient pas écrasées par des valeurs non souhaitées !

Il existe 2 possibilités d'afficher les masques permettant le réglage des valeurs de consigne :

- Dans l'aperçu du marché, cliquer avec le bouton droit de la souris sur un composant afin de faire apparaître un menu contextuel - sélectionner alors dans ce menu l'option Valeur de consigne.
- Sélectionner le menu Postes froids Sélection de canal pour poste froid, resp. le menu Installations frigorifiques – Sélection d'installation pour commandes centrales ou menu Sondes sans fils - Module de réception, de façon à ce qu'une liste d'appareils soit affichée. Dans la liste d'appareils ouverte, ouvrir le menu contextuel en cliquant avec le bouton droit de la souris sur une entrée – choisir alors l'option Valeurs de consigne.

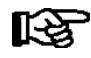

Une liaison en ligne doit être établie avec le marché pour afficher les données actuelles. Les boutons pour l'actualisation et l'envoi sont actifs seulement dans le mode en-ligne.

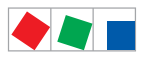

Aide, configuration de base et utilisation de LDSWin

# Masque de valeurs de Consigne pour les postes froids

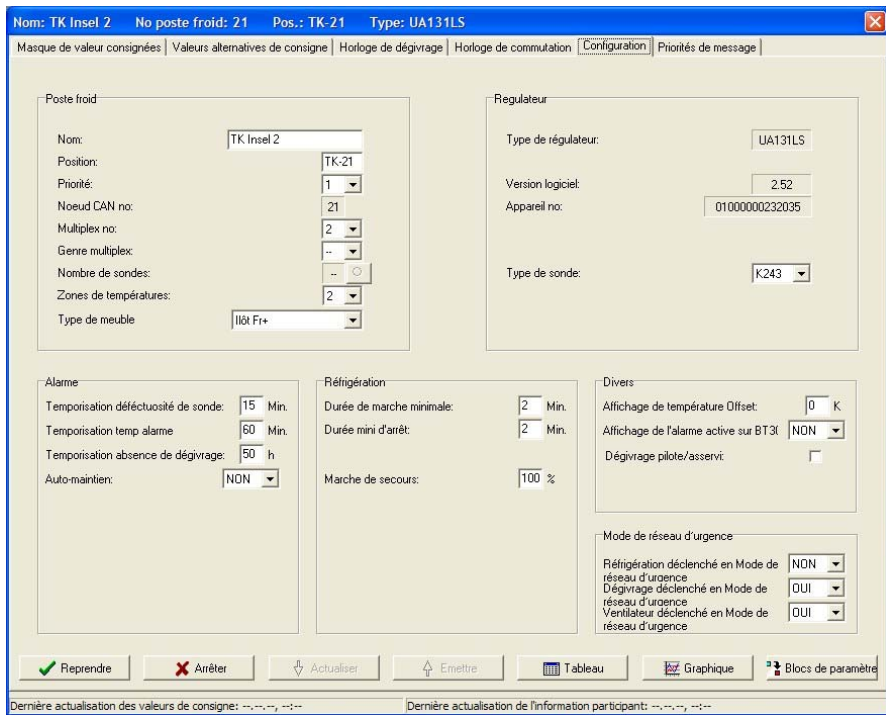

# Masque de valeurs de Consigne pour les régulateurs multiplex

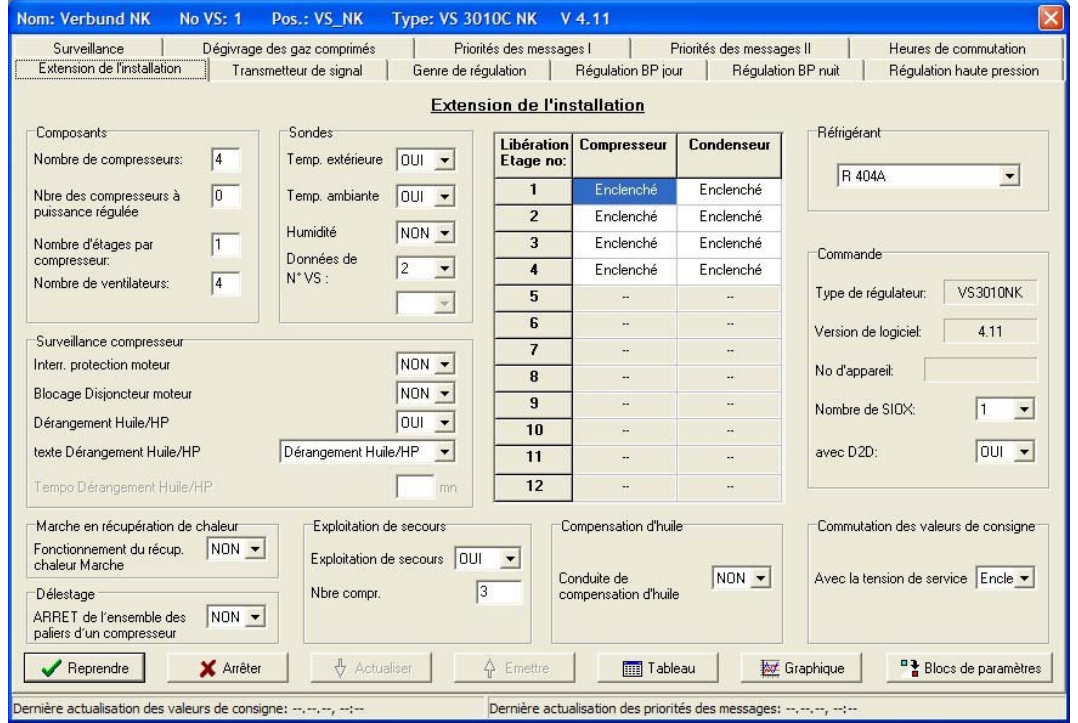

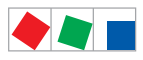

### Masque de valeurs de Consigne pour les modules de réceptions

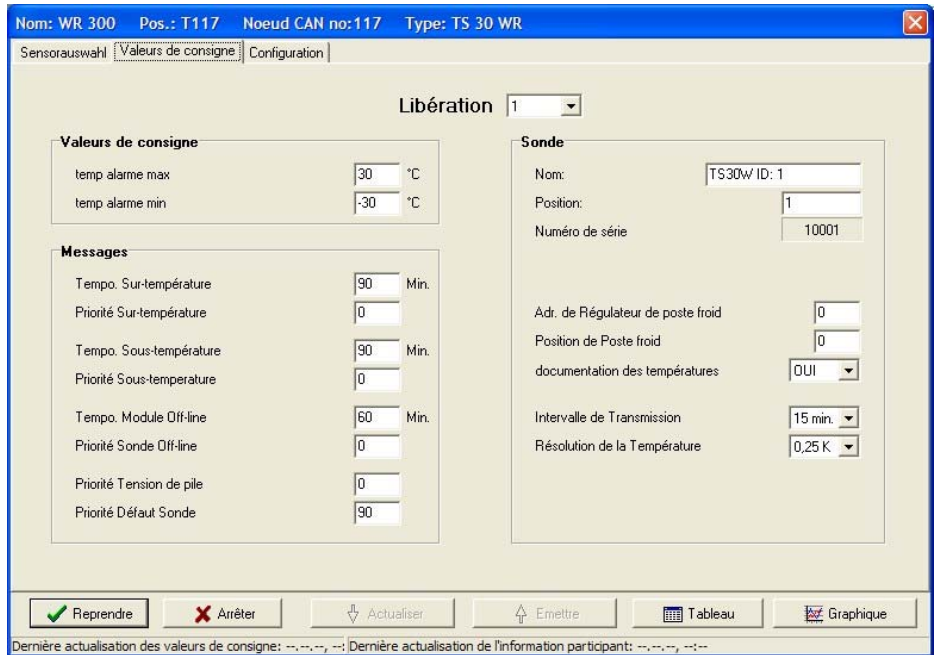

### 4.6.1 Utilisation des masques de valeurs consignées

Des valeurs peuvent être entrées dans les champs blancs du masque de valeurs de consigne. Si une valeur est affichée en gris, sa modification n'est alors pas possible. Si une valeur interdite est entrée, un message d'erreur apparaît ainsi que la requête d'entrer à nouveau la valeur. Les boutons situés en bas ont les fonctions suivantes.

### Appliquer :

Les paramètres actuelles seront appliqués.

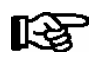

Il est impossible pour les utilisateurs ayant la priorité 0, ou lorsque le dongle est sans modification des valeurs consignées, d'envoyer des valeurs consignées aux commandes. Pour de plus amples informations, consultez l'aide du programme (Touche F1).

### Annuler :

Le masque est fermé et les modifications ne sont pas retenues.

### Actualiser :

Les valeurs du masque seront actualisées.

### Envoyer :

Les valeurs consignées affichées seront envoyées aux commandes concernées.

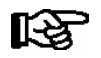

Une liaison en ligne doit être établie avec le marché pour afficher les données actuelles. Les boutons pour l'actualisation sont actifs seulement dans le mode en-ligne (sinon gris)..

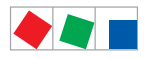

#### Tableau ou graphique :

Basculement vers la représentation des données d'archives désirées pour ce régulateur (voir chapitre 4.5 - Visualiser les données des postes froids et des commandes de centrale).

#### Blocs de paramètres :

Possibilité de charger la configuration de base (voir chapitre 4.6.2 - Blocs de paramètres).

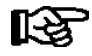

Vous trouverez des informations détaillées concernant la configuration du régulateur de poste froid ou de la commande de centrale dans la documentation correspondante.

### 4.6.2 Blocs de paramètres

Les masques de valeurs consignées des régulateurs de postes froids et des commandes de centrale offrent la possibilité de définir des blocs de paramètres. Le bouton Blocs de paramètres ouvre le masque de gestion de ceux-ci :

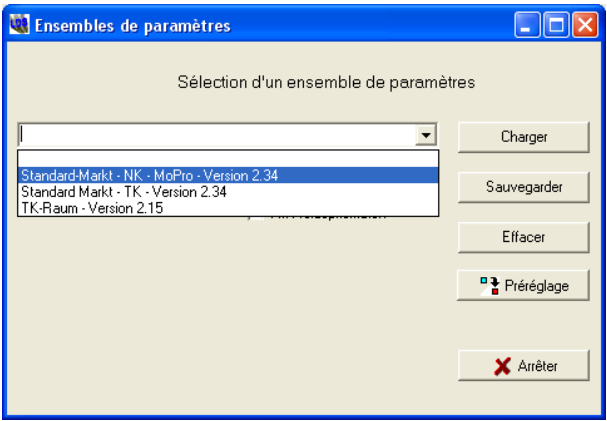

La liste de sélection permet de visualiser et de sélectionner les paramètres existants. Les boutons situés à droite ont les fonctions suivantes :

### Charger :

Les données en provenance du bloc de paramètres choisi seront portées dans les masques du régulateur de poste froid ou de la commande de centrale.

### Sauvegarder :

Les valeurs consignées inscrites actuellement dans le masque de valeurs consignées du régulateur ou des commandes (voir chapitre 4.6.1 - Utilisation des masques de valeurs consignées) seront sauvegardées dans le bloc de paramètres choisi. On crée de nouveaux blocs de paramètres en entrant un nouveau nom dans le champ de saisie de la liste de sélection.

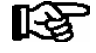

Conseil pratique : Pour des commandes ayant des numéros de version différents suivant le type de régulateur, le nom du bloc de paramètres du régulateur devrait également contenir le numéro de version pour éviter toute incompatibilité entre les différentes versions.

### Effacer :

Le bloc de paramètres sélectionné sera effacé.

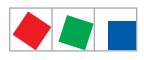

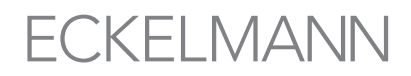

### Paramètres par défaut :

Chargement des valeurs par défaut du régulateur correspondant (configuration d'origine).

#### Annuler :

Le masque est fermé sans qu'aucune modification effectuée ne soit enregistrée.

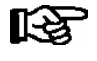

Les blocs de paramètres sont à chaque fois valables pour un type de régulateur ou de commandes. Les blocs de paramètres créés sous un type de régulateur ou de commandes sont exclusivement disponibles pour ce type.

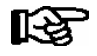

Pour le régulateur du type UA 300 L, seules les valeurs consignées de la position (de la sonde de température) affichées actuellement à la page « Valeurs consignées » seront modifiées lors du chargement d'un bloc de paramètres. Les valeurs consignées se trouvant à d'autres positions ainsi que les données des pages Horloge de dégivrage et Configuration demeurent inchangées.
<span id="page-36-0"></span>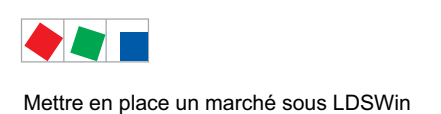

## 5 Mettre en place un marché sous LDSWin

Dans ce chapitre il y a expliqué l'installation et/ou l'adaptation d'un nouveau marché.

## 5.1 Créer un marché

Le marché sera créé de la manière suivante :

 Dans le menu Marché, sélectionner l'option Nouveau / répertoire. La touche Ajouter un marché ouvre une fenêtre de dialogue permettant de saisir les données suivantes

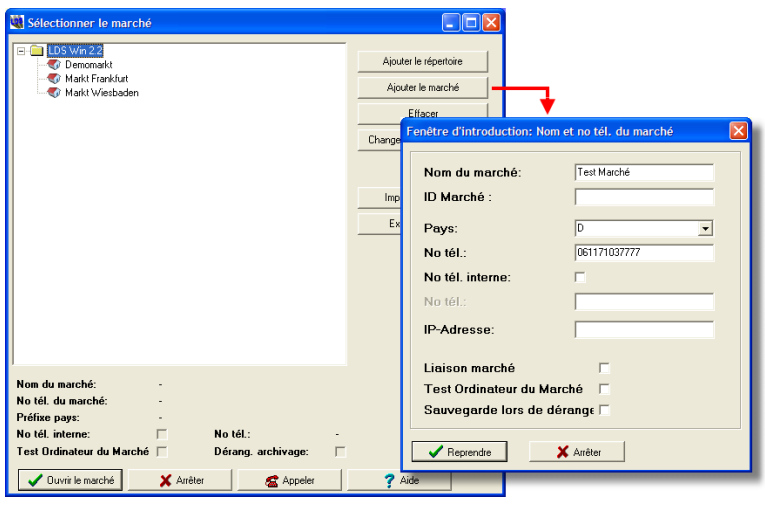

- Nom du marché : Nom unique pour le marché
- ID marché : ID marché est l'identification permettant d'obtenir le droit d'accès au marché. Lorsque le marché est fini d'intégrer, il est uniquement possible d'y accéder en ligne lorsque l'on entre une identification correcte.
- **Pays :** Code pays du marché (pour la France F ou 0033).
- N° de téléphone : Numéro de téléphone du marché.
- N° de téléphone interne : Actif lorsque l'ordinateur de marché CI 3000 peut être connecté via un numéro de téléphone interne.
- Adresse IP : Adresse IP du gateway LAN
- Liason marché (communication directe)
	- sans marqueur : fonction des paramètres configurés au chapitre 4.2.1 connexion par modem ! - avec marqueur : lorsque la communication directe est activée, l'ordinateur de marché sélectionné
	- CI 3000 ne rappelle pas, la connexion vers le marché persiste.
- Communication directe :
	- sans marqueur :
	- avec marqueur :lorsque la communication directe est activée, l'ordinateur de marché sélectionné CI 3000 ne rappelle pas, la connexion vers le marché persiste.
- Contrôle Ordinateur de Marché : Doit être activé lorsque le marché doit être vérifié dans le cadre d'un contrôle de l'ordinateur de marché (voir également chapitre 7.3 - Contrôle de l'ordinateur de marché).

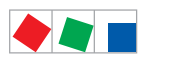

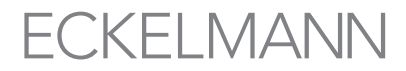

Mettre en place un marché sous LDSWin

 Archivage en cas d'anomalie : En cas d'anomalie, un script est généré en vue d'un archivage de mise en garde afin de pouvoir automatiquement accéder à certaines mémoires tampons de valeurs actuelles du poste froid. Il faut ici activer également la case 'Archivage en cas d'anomalie' dans Fichier / Réglages / Messages d'erreur / Fonctions activées.

Le marché nouvellement saisi apparaît alors comme option dans le répertoire LDSWin 2.1. Il est alors possible de le marquer et de l'ouvrir, en cliquant sur le bouton Ouvrir marché.

### 5.2 Entrée des caractéristiques de marché

Lorsque l'on a ouvert un marché, il est possible a saisir les les réglages globaux du Marché. En font entre autres partie les paramètres de communication, la configuration de l'alarme et la structure de l'alarme pour l'acquittement de messages, les durées de dégivrage et d'autres renseignements. Il faut choisir ici le point Caractéristiques du menu Marché. Il se ouvre la fenêtre Configuration du Marché :

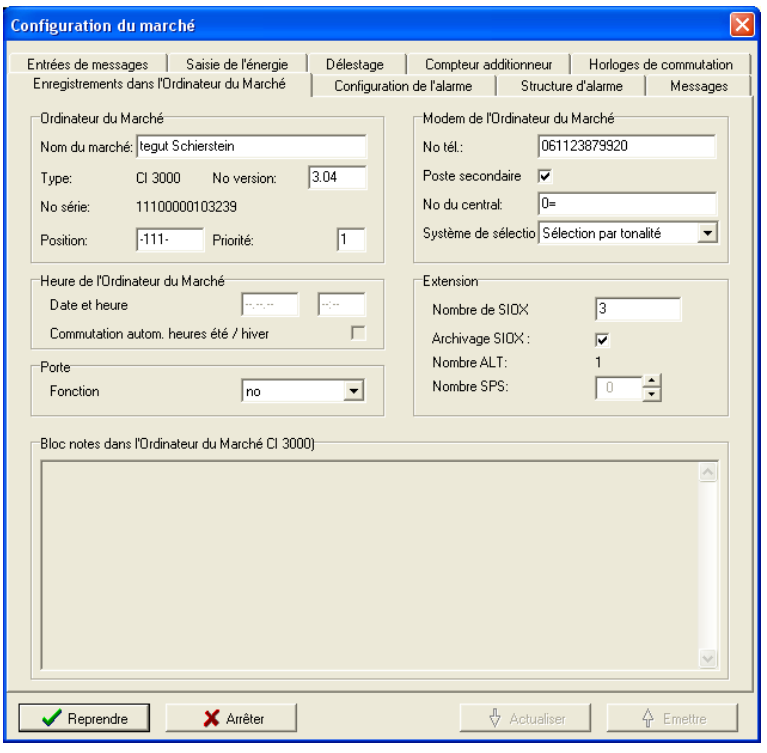

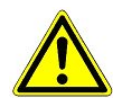

Avant toute modification de valeur de consigne, il convient impérativement d'effectuer auparavant une actualisation des valeurs de consigne avec le bouton Actualiser. Ceci empêchera que les valeurs de consigne dans la commande ne soient pas écrasées par des valeurs non souhaitées !

Pour appliquer la configuration existante dans l'ordinateur de marché CI 3000, cliquez sur le bouton Actualiser.

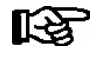

Une liaison en ligne doit être établie avec le marché pour afficher les données actuelles. Les boutons pour l'actualisation et l'envoi sont actifs seulement dans le mode en ligne (ils sont sinon grisés).. Pour de plus amples informations, consultez l'aide du programme (touche F1).

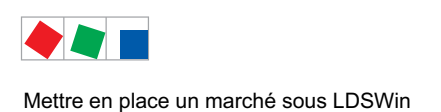

# **FCKFI MANN**

### 5.3 Acquittement d'un message vocal

L'ordinateur de marché peut en cas d'erreur transmettre un message vocal enregistré à un téléphone préalablement saisi et transmet ce message vocal à un service maintenance par exemple.

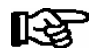

Pour pouvoir enregistrer un message vocal, un modem sériel vocal compatible est requis.

L'option de menu Marché/modem vocal permet d'enregistrer le message vocal et de le sauvegarder dans l'unité centrale de marché CI 3000 :

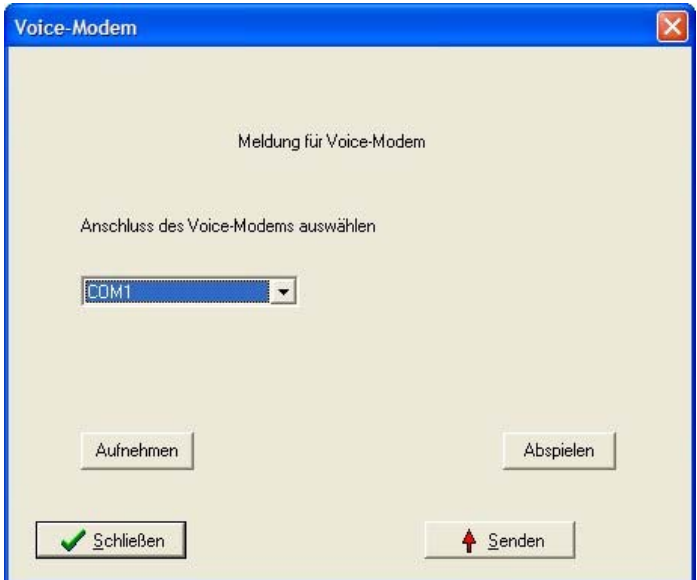

Il convient pour cela d'effectuer les étapes suivantes :

- 1. Sélectionner le raccordement du modem vocal
- (la connexion de l'ordinateur doit s'effectuer via modem, voir chap. [4.2.1](#page-22-0)).
- 2. Enregistrer le message (uniquement possible hors ligne) et l'écouter pour le contrôler, si nécessaire.
- 3. Envoyer le message vocal à l'ordinateur de marché (uniquement possible en ligne).

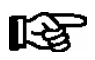

Vous trouverez plus de détails concernant chacune des fonctions dans l'aide sous F1.

### 5.4 Configuration des appareils

LDSWin reconnaît les appareils installés dans le marché lors d'un transfert qui a lieu pendant la prise de contact. A titre d'alternative, il est possible d'ajouter les appareils à la liste d'appareils et de les configurer. Ces listes se trouvent pour les postes froids dans le menu Postes froids – Sélection de canal et pour les centrales de commande, dans le menu Installations frigorifiques – Sélection d'installation et pour d'installation et pour les capteurs sans fil dans le menu Sondes sans fil - Récepteurs radio.

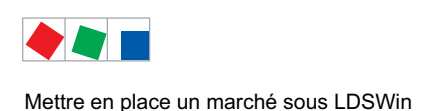

## 5.5 Adaptation de la structure du marché

Une fois que les centrales de commande, les postes froids et les modules de réception pour les capteurs sans fil ont été configurés, ils apparaissent alors dans l'aperçu du marché. Tous les éléments d'affichage d'un marché peuvent être modifiés en taille et en forme et réagencés et, si cela est souhaité, être adaptés selon la configuration réelle des appareils dans le marché. La forme des éléments d'affichage peut elle aussi être modifiée. Pour cela, il convient d'activer le Mode modification dans le menu Aperçu.

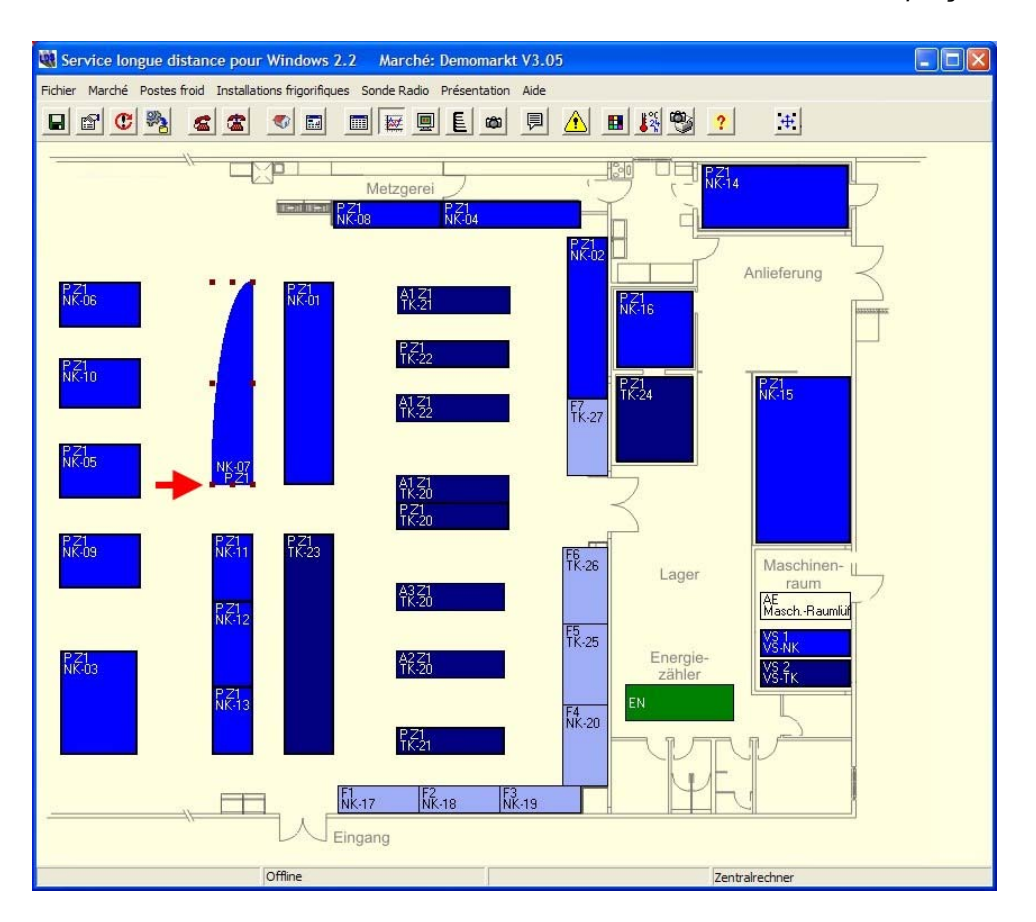

#### Modification de la taille d'un élément:

- Cliquez une fois sur le symbole. Les « coins » de traitement apparaissent alors (voir la flèche).
- Effectuer un clic gauche de souris sur un élément d'affichage et modifier la taille sans relâcher le bouton de la souris.

#### Modification de la position d'un élément

- Cliquer sur le symbole et le tirer à la position voulue en maintenant enfoncée la touche gauche de la souris
- Il est également possible de déplacer un élément marqué à l'aide des 4 touches de curseur du clavier.

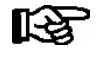

Marquage multiple : Marquer les éléments d'affichage souhaités en effectuant un clic gauche de souris sur ces derniers et en maintenant enfoncée la touche SHIFT ou en formant un rectangle en maintenant la touche SHIFT et le bouton gauche de la souris enfoncés, voir l'aide en ligne à ce sujet (touche F1).

#### Modification de la forme d'un élément d'affichage (vaut uniquement pour les composants frigorifiques) :

 Cliquez sur une surface libre du fond d'écran de façon à ce que plus aucun rectangle de traitement ne soit visible.

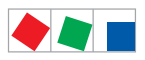

Mettre en place un marché sous LDSWin

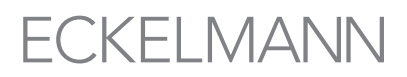

- Cliquer sur le symbole avec le bouton droit de la souris. La forme se modifie.
- En cliquant à nouveau avec le bouton droit de la souris, vous pouvez alors sélectionner l'une après l'autre toutes les formes disponibles.

#### Fonds d'écrans / images individualisés :

- IL est possible d'affecter un fond d'écran (schéma de la structure / représentation du processus) à la structure du marché
	- Marché normal (classique) : Choisir un fond d'écran à la rubrique du menu Marché / Fond d'écran.

- Marché répondant à un système d'automatique des bâtiments : Cliquer avec la touche droite de la souris sur la structure du marché et sélectionner "Charger une image" dans le menu s'ouvrant alors.

 A la rubrique de menu Marché – Sélection d'images pour les composants, vous pouvez choisir pour chaque meuble, chaque local ou chaque composant, des images / photos pour la représentation en mode simplifié (easy mode).

#### Affichage d'un marché sur plusieurs pages

Pour une représentation plus claire des marchés importants et complexes, il est recommandé d'opter pour un affichage sur plusieurs pages, voir option de menu Affichage / Affichage du marché actuel sur plusieurs pages. Ce type de visualisation peut être utilisé lorsqu'une séparation graphique entre Fr+ et Fr- est souhaitée :

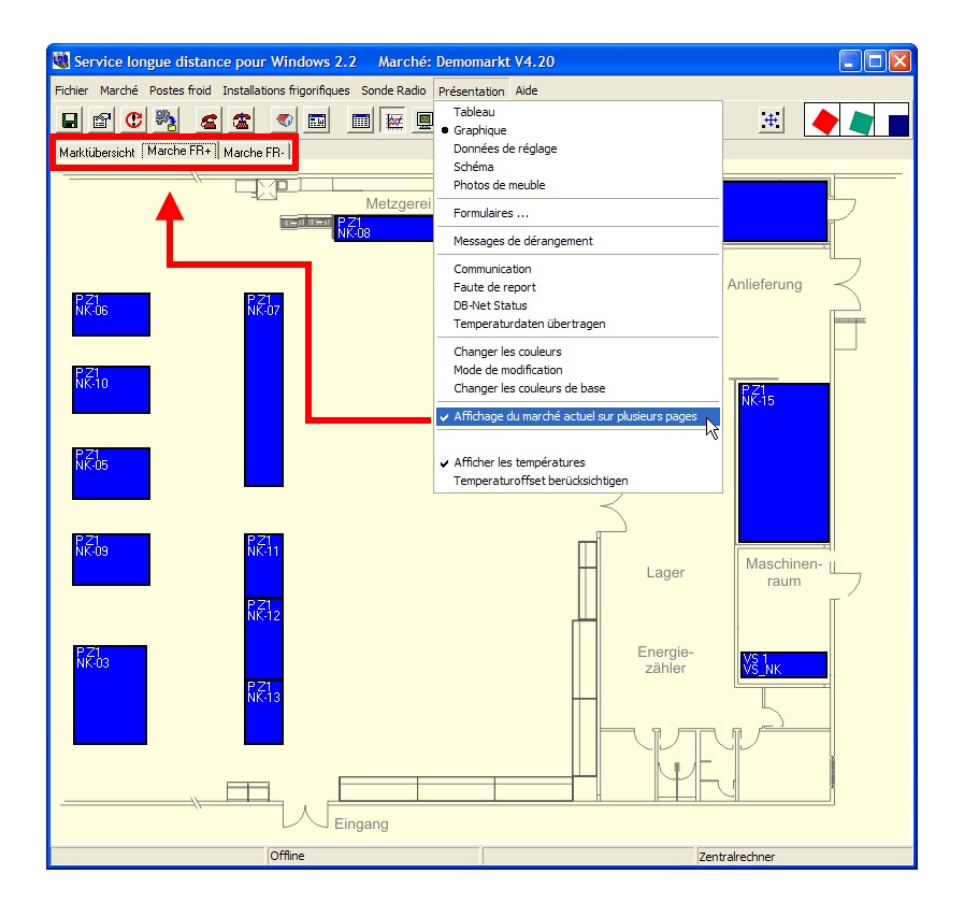

Vous trouverez davantage d'informations détaillées concernant la création de pages à partir du chapitre [12.4](#page-72-0).

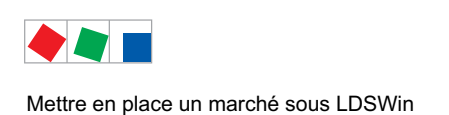

## 5.6 Archivage du marché

Après avoir entièrement installé et configuré un marché, il est possible de l'archiver ou de le sauvegarder en passant par la rubrique du menu Marché / archivage.

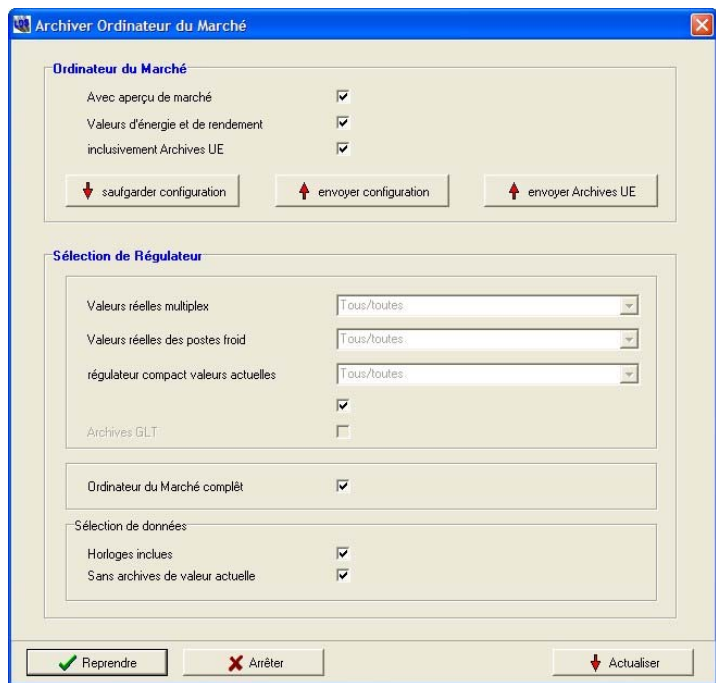

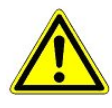

Avant d'effectuer une mise à jour du logiciel ou un échange pour l'ordinateur de marché CI 3000 (voir à ce sujet sa documentation), il est préférable d'effectuer un archivage complet de la configuration de ce dernier ! Selon le nombre de composants, l'archivage complet de toutes les données de régulateur du marché peut durer plus ou moins longtemps.

Après la mise à jour du logiciel ou un échange, il est possible de transférer à nouveau - la configuration et

- dans la foulée la archives UE de l'ordinateur de marché vers le CI 3000.

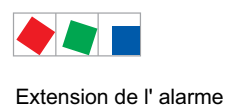

## 6 Extension de l' alarme

Toutes les alarmes entrantes de priorité 1 et 2 seront transmises par texto (SMS), Email ou FAX en respect de la configuration. Le transfert s'effectue par le même modem que la réception des messages d'anomalie.

#### 6.1 Paramétrage nécessaire

Les réglages suivants doivent être effectués dans le menu Fichier / Configuration pour l'alarme étendue :

1. Carte registre En Général (voir également chapitre 4.2.1 - Carte registre Généralités)

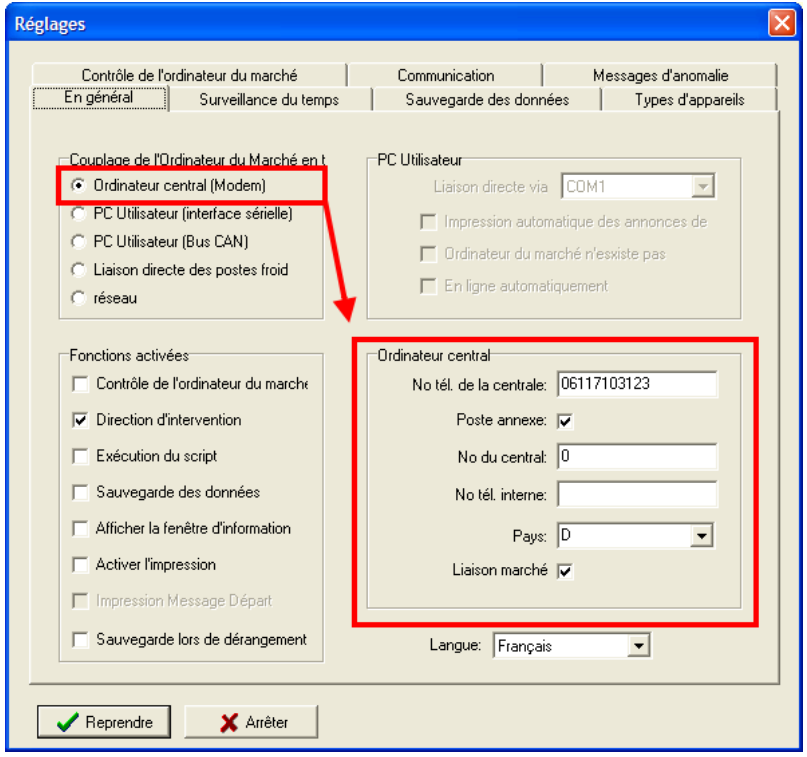

- N° de téléphone de la centrale
- Poste auxiliaire
- N° de poste (uniquement dans le cas de poste auxiliaire)
- Pays

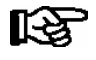

L'alarme étendue par texto et FAX est uniquement possible avec la connexion d'ordinateur « Connexion vers l'ordinateur par modem ».

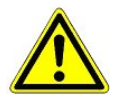

Lorsque l'on utilise un modem sur un standard téléphonique (poste auxiliaire), il faut le cas échéant désactiver l'option " Attendre la tonalité avant de numéroter " dans la configuration du modem.

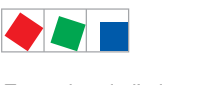

Extension de l' alarme

#### 1. Carte registre Transmission des messages

Pour activer la fonction de l'alarme étendue, il faut placer le marqueur sur Alarme étendue dans la carte registre Messages d'erreur:

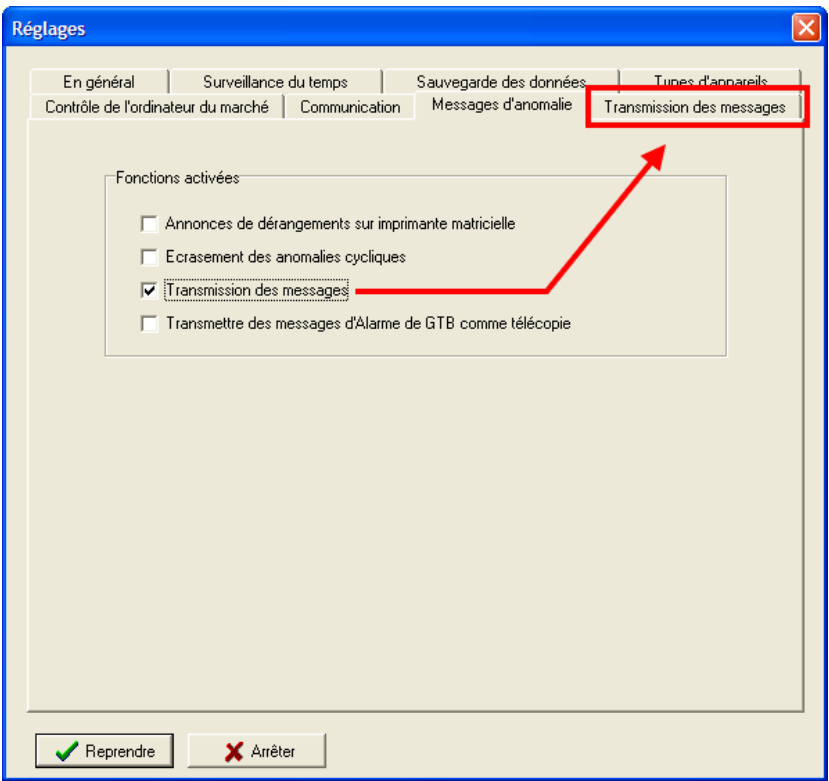

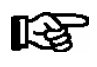

Ce n'est que lorsque la fonction de l'alarme étendue est activée que la carte registre Alarme étendue est visible et peut être ouverte en vue de sa configuration (voir chapitre [6.2](#page-44-0) - Configuration des cibles de l'alarme).

<span id="page-44-0"></span>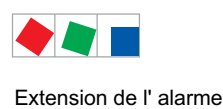

## 6.2 Configuration des cibles de l'alarme

L'alarme étendue permet d'alerter jusqu'à trois cibles. Chaque cible peut être activée séparément grâce au marqueur de la boite de sélection. Pour que l'alarme puisse être transféré vers une cible choisie, il faut saisir les données suivantes :

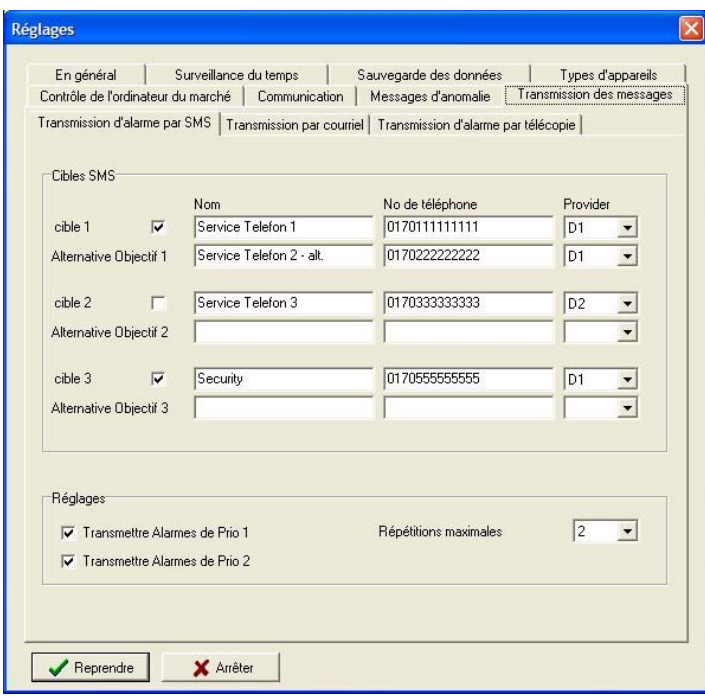

#### Configuration du transfert d'alarme

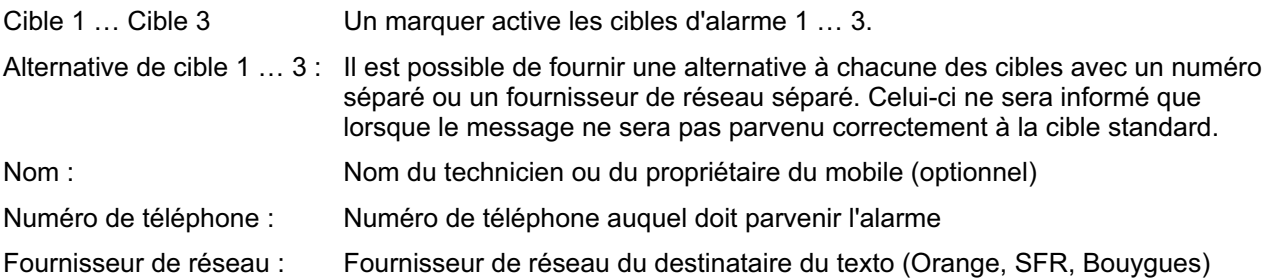

#### Réglages (SMS uniquement)

Il est ici possible de cocher pour indiquer si les alarmes de priorité 1 ou les alarmes de priorités 2 ou les deux doivent être transmises. Le nombre de répétitions maximum a un effet particulier sur chacune des cibles et de leurs alternatives. Si le nombre de répétitions est atteint pour une cible, l'alerte sera interrompue jusqu'à l'arrivée de la prochaine alarme.

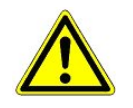

Il faut de manière générale indiquer une alternative pour chaque cible, ayant un numéro de téléphone et un fournisseur de réseau différent de la cible principale.

On ne peut pas être sûr que lorsqu'un message a été transmis avec succès au fournisseur de réseau, celui-ci joigne le destinataire à temps ou pas du tout. C'est pour cette raison que nous déconseillons d'utiliser uniquement l'alerte par texto et conseillons de mettre en place une seconde voie d'alerte séparée.

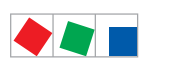

Extension de l' alarme

Notice :

# ECKELMANN

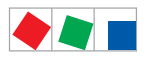

## 7 Messages d'erreur de tous les marchés sous LDSWin

Si l'on a configuré la réception des messages d'erreur, il est possible de surveiller les marchés et de recevoir les anomalies de manière centralisée. Pour l'ordinateur de marché correspondant, l'ordinateur central LDSWin doit être configuré comme cible de l'alarme. Les priorités de message d'erreur suivantes peuvent être différenciées :

- 0 = pas de transmission: les messages d'erreur ne seront pas transmis à la centrale ou à l'ordinateur d'utilisateur.
- 1 = Transmission au service de dépannage, à la centrale ou bien à l'ordinateur d'utilisateur
- 2 = Transmission au service de dépannage, à la centrale ou bien à l'ordinateur d'utilisateur

Le comportement des messages des priorités 1 et 2 est configurable pour l'ordinateur de marché CI 3000 à la rubrique du menu Marché – Caractéristiques – Fiche de registre Structure d'alarme.

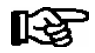

Pour de plus amples informations, consultez la documentation de l'ordinateur de marché CI 3000.

#### 7.1 Fenêtre de message

En cas d'apparition d'anomalies, une fenêtre d'alarme apparaît. Simultanément, un signal sonore est émis. La fenêtre présente le dernier message d'anomalie reçu avec indication du nom du marché, du consommateur et du texte du message. Après dépassement de la durée de tolérance définie sous Réglages, la fenêtre d'alarme sera automatiquement refermée.

Tous les messages d'anomalie reçus peuvent être visualisés par le masque de messages d'anomalie. Pour cela, cliquez sur Fichier/Messages d'anomalie de tous les marchés dans le menu. Lorsque la fenêtre est ouverte, les messages récents de tous les marchés sont affichés.

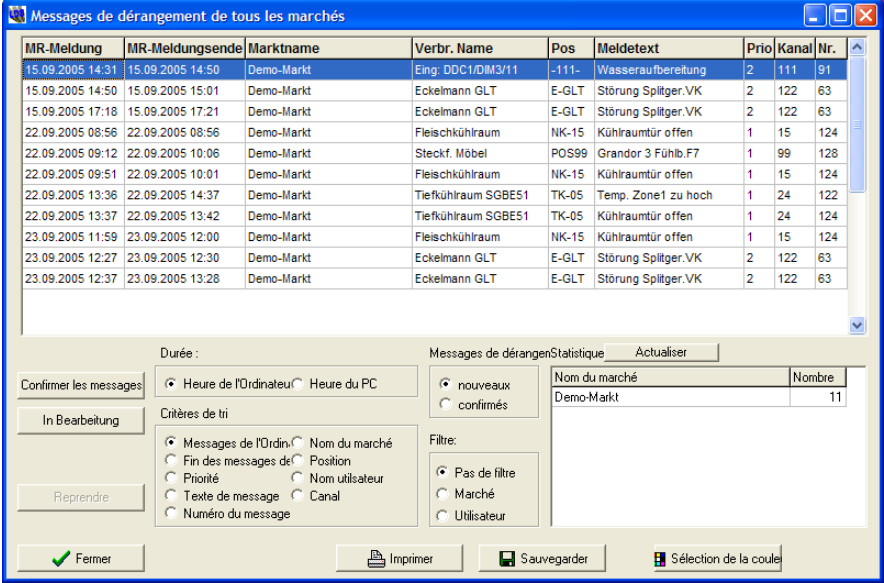

Le bouton " Messages d'erreur d'un marché " (voir chapitre 4.3.1 - Bouton dans l'aperçu du marché) permet uniquement d'afficher les message pour le marché ouvert à cet instant.

‼ि≵

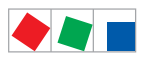

Les chronotimbres d'arrivée et de départ des messages d'erreur peuvent basculer grâce au bouton de sélection entre l'heure de l'ordinateur de marché et l'heure de l'ordinateur pour laquelle le message a été reçu. Un chronotimbre de départ sera appliqué dans la colonne " Fin du message " et affiché au départ de l'anomalie.

Via les boutons d'option, il est possible de passer des messages nouveaux aux messages confirmés.Lorsqu'un grand nombre de messages existe, il peut être intéressant de les trier selon d'autres critères. Pour cela, il suffit de cliquer sur le critère de tri souhaité.

L'option " Filtre " permet d'afficher des messages d'erreur de manière sélective. L'option " Marché " permet d'afficher des messages d'erreurs correspondant à un marché défini et l'option " Utilisateur " permet de définir des conditions de filtrage pour toutes les colonnes. Pour cela, un champ de saisie est ouvert pour chaque colonne au-dessus du tableau et permet à l'utilisateur d'entrée des critères de filtrage. Il est également possible d'utiliser les signes " \* " et " ? " dans les critères. " \* " remplace tous les caractères possibles. Inscrire par exemple 'tegu\*' signifie que seuls seront affichés les entrées dont les quatre premiers caractères sont 'tegu'. " ? " sert à remplacer un caractère à n'importe quelle place.

En bas à droite de la fenêtre, on trouve un second tableau où sont représentées les colonnes suivantes uniquement visible dans le masque Messages d'erreur de tous les marchés (Nom du marché et Nombre de messages d'erreur). En cliquant sur un marché dans ce tableau, le critère de filtrage est appliqué à ce marché et ne seront plus représentées que les messages correspondants.

Trois boutons de commande se trouvent dans la partie située en bas à gauche de la fenêtre :

- Effacer / confirmer les messages
- Imprimer les messages
- Fermer

Par simple cliquer sur le bouton Confirmer les messages, les messages d'erreur peuvent être transmis du tableau Nouveaux messages d'erreur au fichier des Messages traités. Les messages à effacer ou à confirmer doivent être sélectionnés dans le tableau de messages. Cela s'effectue en cliquant sur la ligne avec la souris. Pour sélectionner plusieurs lignes ont clique en maintenant la touche " ctrl " enfoncée et pour tout sélectionner on appuie simultanément sur " ctrl " et " a ". Une demande de confirmation s'affiche lorsque l'on a cliqué sur le bouton " Effacer les messages ". Si la réponse est positive, les messages sélectionnés seront effacés du tableau.

En cliquant sur le bouton Impression des messages, il est possible d'imprimer une liste de tous les messages affichés ou de quelques messages sélectionnés.

### 7.2 Statut d'occupation de l'ordinateur central

Les messages d'erreur qui parviennent à l'ordinateur central peuvent être directement traités seulement si un utilisateur en prend connaissance. C'est pourquoi il faut indiquer au système quand l'ordinateur central n'est pas occupé. En cas d'oubli de cette information, le programme commutera automatiquement à l'issue d'une période d'attente prédéfinie dans le mode Centrale inoccupée.

Le comportement en fonction du statut d'occupation peut être configuré dans le menu Marché - Caractéristiques - Fiche de registre Structure d'alarme.

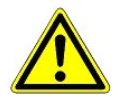

Pour que les messages d'erreur puissent être correctement attribués au marché en question, le numéro de téléphone déposé dans l'ordinateur de marché CI 3000 doit correspondre à celui déposé dans LDSWin.

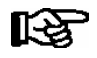

Si le logiciel est utilisé sur ordinateur d'utilisateur, le statut d'occupation n'est pas important.

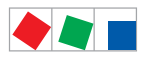

# **FCKFI MANN**

#### 7.2.1 Quitter l'ordinateur

Cliquer sur le bouton Centrale de commande occupée / inoccupée dans la barre de symboles de la fenêtre principale ou placer le marqueur devant Centrale de commande à la rubrique du menu Fichier / Configuration / Carte registre En Général. Un avis apparaît alors disant que le statut de la centrale de commande doit être commuté. En cliquant sur le bouton Oui, la commutation du système sera confirmée.

#### 7.2.2 Affichage du statut occupé

Le statut actuel Centrale de commande occupée ou inoccupée sera indiqué dans la ligne de statut de la fenêtre du programme en bas à gauche.

### 7.2.3 Occuper de nouveau l'ordinateur

- Cliquer de nouveau sur le bouton Centrale de commande occupée / inoccupée.
- Confirmer la demande qui apparaît alors avec Oui.

Dans la ligne de statut, le message Centrale de commande occupée apparaît.

#### 7.2.4 Commutation horaire

En cas d'absence d'activité d'utilisateur, alors que le programme se trouve en mode Centrale de commande occupée, il commute alors, après un laps de temps fixé, automatiquement en mode Centrale de commande inoccupée. En plus, un avis et un signal acoustique apparait.

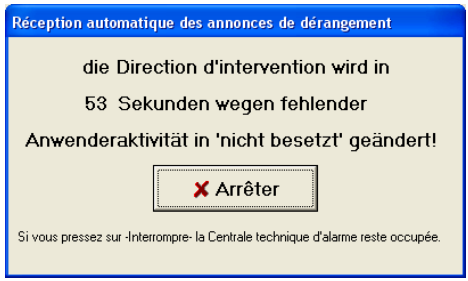

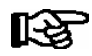

La version premium de LDSWin dispose de fonctions analytiques élargies pour les messages d'erreurs s'appliquant à plusieurs marchés (voir chapitre 1 - Structure du système LDSWin).

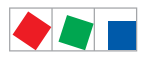

# **FCKFI MANN**

## 7.3 Contrôle de l'ordinateur de marché

Avec la fonction de contrôle de l'ordinateur de marché, il est possible de contrôler à intervalles réguliers la communication entre l'ordinateur de marché CI3000 et ordinateur de surveillance

Ainsi, il est possible d'assurer que les alarmes survenant dans le marché soient également transmises à l'ordinateur de surveillance.

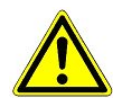

Le contrôle de l'ordinateur de marché est irremplaçable pour le succès de la surveillance des liaisons de communication et doit de ce fait être toujours activée lorsqu' une télé-alarme fiable est exigée.

Pour la contrôle de marché, 5 périodes horaires peuvent être configurées (Sélection via Fichier - Réglages - Contrôle de l'ordinateur de marché). Chacune de ces périodes peut être activée ou désactivée individuellement.

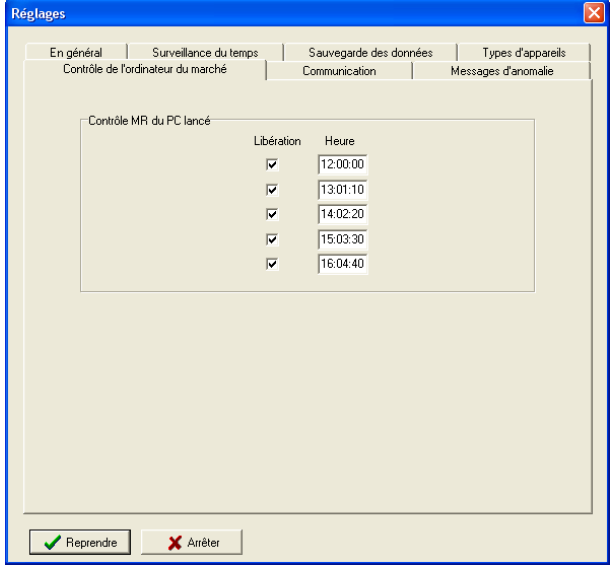

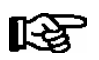

Le contrôle de l'ordinateur de marché doit de plus être libéré pour le marché correspondant. L'activation s'effectue au moyen du réglage suivant :

- 1. Placer le marqueur devant contrôle de l'ordinateur de marché à la rubrique du menu Marché / Nouveau / Répertoire / Bouton Modifier Nom / téléphone.
- 2. Placer le marqueur devant le contrôle de l'ordinateur de marché à la rubrique du menu Fichier / Configuration dans la carte registre En Général (Voir également chapitre 8.1 - Créer un marché).

Procédure du contrôle de l'ordinateur de marché :

- Marché est appelé
- Si le marché répond avec succès, le marché suivant sera contrôlé.
- Si le contrôle n'a pas été exécuté avec succès, il sera renouvelé après le contrôle de tous les autres marchés à contrôler.
- Si le contrôle échoue encore après la 3ème tentative, une alarme sera générée dans LDSWin.

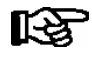

Si l'on veut avoir un contrôle correct de l'ordinateur de marché, il ne faut pas placer de marqueur devant Connexion directe au point Fichier / Réglages (voir masque dans le chapitre 4.2.1 - Carte registre En Général).

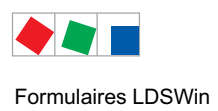

## 8 Formulaires LDSWin

Un formulaire définit les données qui doivent être évaluées et le type de représentation graphique à réaliser. De plus, les formulaires trouvent une utilisation dans le cadre du traitement des scripts. Ils permettent de définir le volume des données d'archive qui doivent être transmises via un script. LDSWin contient déjà un grand nombre de formulaires prêts à l'emploi. Les formulaires disponibles seront listés dans la fenêtre (Menu Fichier / Définition de formulaire).

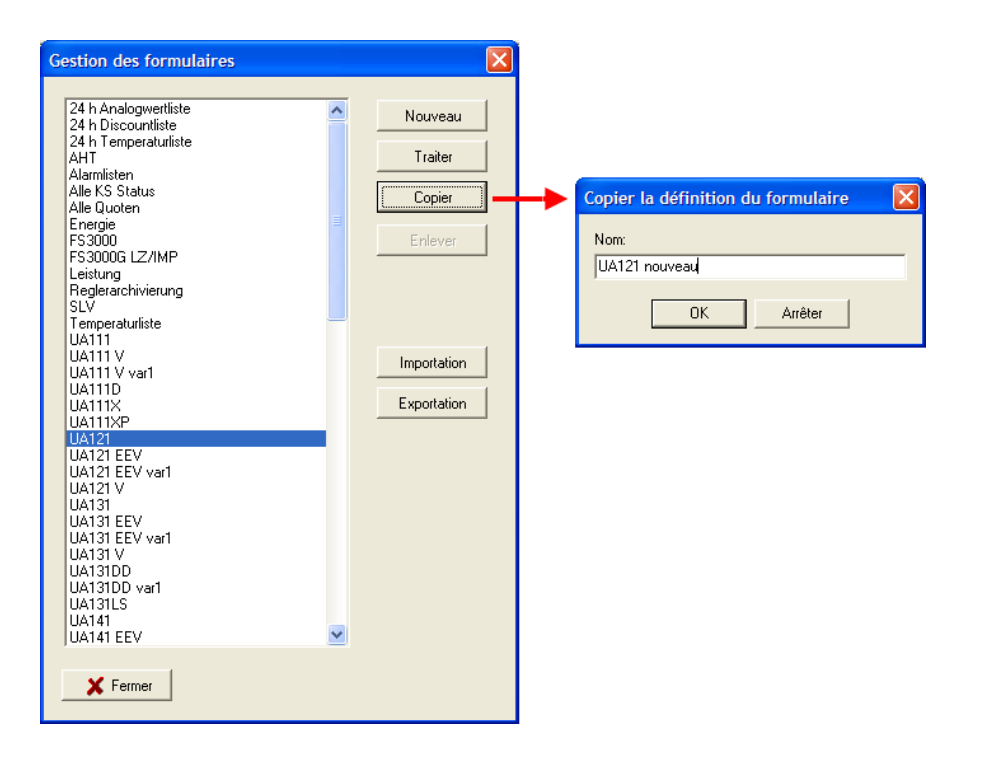

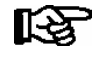

La modification ou la création de formulaires est uniquement possible avec une priorité d'utilisateur égale à 1 ! LDSWin contient déjà un grand nombre de formulaires prêts à l'emploi, ne pouvant pas être effacés par l'utilisateur.Elles peuvent néanmoins être copiées et ensuite modifiées par l'utilisateur, voir chapitre 5.2).

Il existe les types de formulaires suivants :

#### Formulaires de représentation des données de régulateur

Avec ces formulaires, on définira le contenu et l'aspect des tableaux, ainsi que des graphiques, pour les appareils.

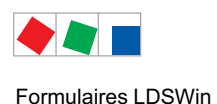

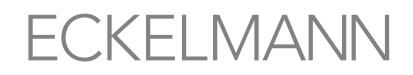

#### Formulaire de routines

Il s'agit ici d'évaluations particulières de données du marché. C'est par exemple le cas d'une liste de température ou d'une liste sur 24 h, simplifiant un enregistrement sous HACCP (voir chapitre 6 - Scripts de LDSWin). Les formulaires spéciaux ne peuvent pas être modifiés.

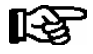

Vous accèderez à de plus amples informations concernant les formulaires spéciaux à l'aide de la touche d'aide (F1).

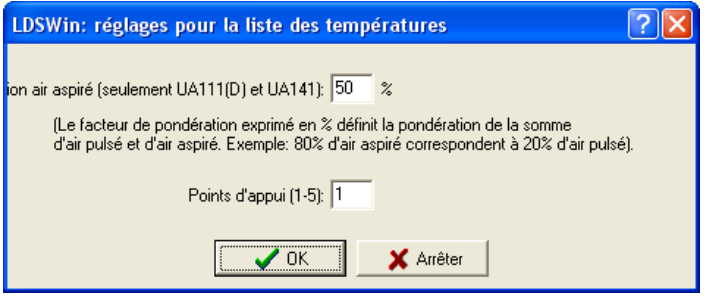

#### 8.1 Attribution de formulaires à des appareils

L'attribution des formulaires s'effectue dans les listes d'appareils

- Pour les postes froids, on les ouvre avec le menu Postes froids Sélection de canal.
- Pour les commandes centrales, on les ouvre avec le menu Installations frigorifiques Sélection d'installation.

La suite de la procédure est alors identique pour les postes froids et pour les commandes centrales :

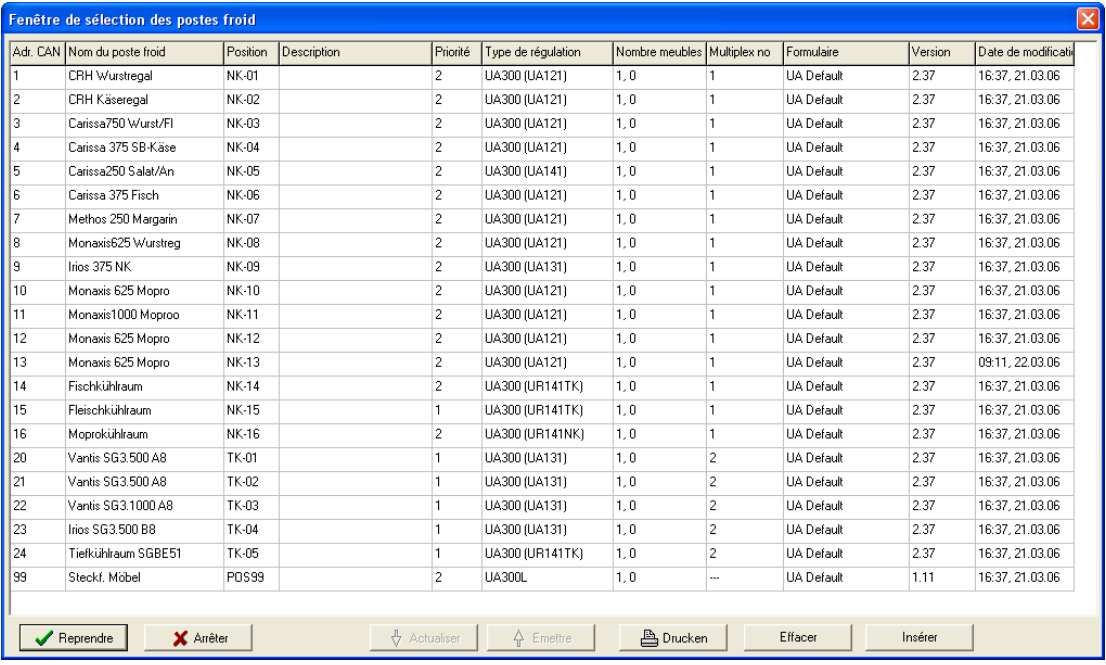

 Sélectionner dans la liste d'appareils le canal pour l'appareil voulu. Ici, le tableau peut être déplacé avec l'aide des barres de déplacement. Le formulaire actuellement configuré pour l'appareil est inscrit dans la colonne Formulaire..

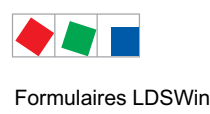

- Afin de le modifier, cliquer sur le champ *Formulaire* ; une liste comprenant les formulaires disponibles sera alors ouverte
- Sélectionner le formulaire choisi dans la liste.
- Refermer la liste d'appareils avec le bouton " Appliquer ". Le tableau / graphique de l'appareil sera dès lors défini par le nouveau formulaire choisit.

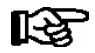

Pour de plus amples informations, consultez l'aide du programme (Touche F1).

#### 8.2 Traiter les formulaires

Tous les formulaires sont déposés dans la Gestion des formulaires. Ici, vous pouvez créer de nouveaux formulaires, en copier et /ou les modifier. Pour ouvrir la Gestion de formulaires, choisir dans le menu Fichier l'option Définition de formulaire... La fenêtre Gestion de formulaires sera alors ouverte (Illustration 10.4-1). Avec les boutons correspondant, les formulaires listés peuvent être- nouvellement créés, copiés, traités ou effacés.

#### 8.3 Générer un nouveau formulaire

- Ouvrir la fenêtre Définition de formulaire en cliquant sur le bouton Nouveau. Ici, il est possible d'entrer toutes les indications concernant la fonction et l'aspect du formulaire.
- **Entrer une désignation de formulaire dans le champ Nom.**
- Sélectionner les canaux souhaités pour les différents axes.

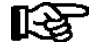

Le programme ne permet pas de double désignation de formulaire. Dans ce cas, le programme vous demande de modifier le nom. Autrement, il ne sera pas possible de quitter la fenêtre de définition de formulaire.

#### 8.4 Copier un formulaire

- Marquer dans la liste du menu de gestion des formulaires le formulaire qui doit être copié.
- Cliquer sur le bouton Copier et entrer le nouveau nom de la copie.

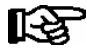

Le programme ne permet pas de double désignation de formulaire. Dans ce cas, le programme vous demande de modifier le nom. Autrement, il ne sera pas possible de quitter la fenêtre de définition de formulaire.

Le nouveau formulaire sera dès lors repris dans la liste de gestion des formulaires.

#### 8.5 Effacer un formulaire

- Sélectionner dans la liste du menu de gestion des formulaires le formulaire à effacer dans la liste.
- Cliquez sur le bouton Supprimer.

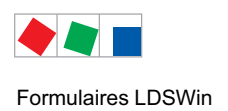

### 8.6 Modifier un formulaire

- Sélectionner dans la liste du menu de gestion des formulaires le formulaire à modifier dans la liste.
- Cliquez sur le bouton Modifier.
- Dans la fenêtre qui s'ouvre alors, vous pouvez alors procéder aux modifications voulues sur le formulaire

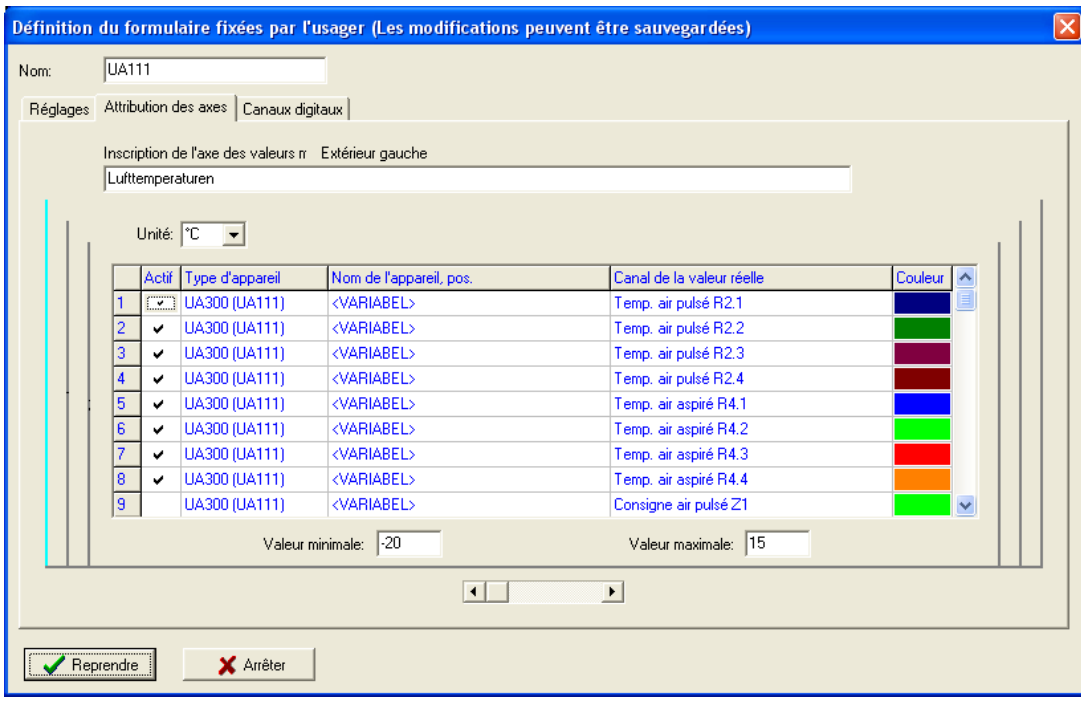

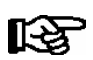

Pour de plus amples informations, consultez l'aide du programme. (Touche F1).

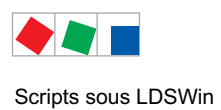

## 9 Scripts sous LDSWin

Il est possible à l'aide de scripts d'archiver des données régulièrement et automatiquement (p. ex. création de listes de températures).Un script est une suite d'instructions pour la requête automatisée de valeurs de mesure prédéfinies d'un marché. Dans le script, il est possible de défini une suite de formulaires.

Après une exécution effectuée avec succès, la date de la prochaine exécution sera calculée et entrée dans la description du script.

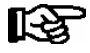

Si un script ne peut pas être exécuté avec succès 3 fois en suivant, la prochaine heure d'exécution sera calculée de nouveau et un message d'erreur correspondant sera généré.

### 9.1 Gestion des scripts

On arrive à la fenêtre de sélection de la gestion des scripts via le menu Fichier / Gestion des scripts. Tous les scripts sont déposés dans la Gestion des scripts. Ici, vous pouvez créer de nouveaux formulaires, en copier et /ou les modifier.

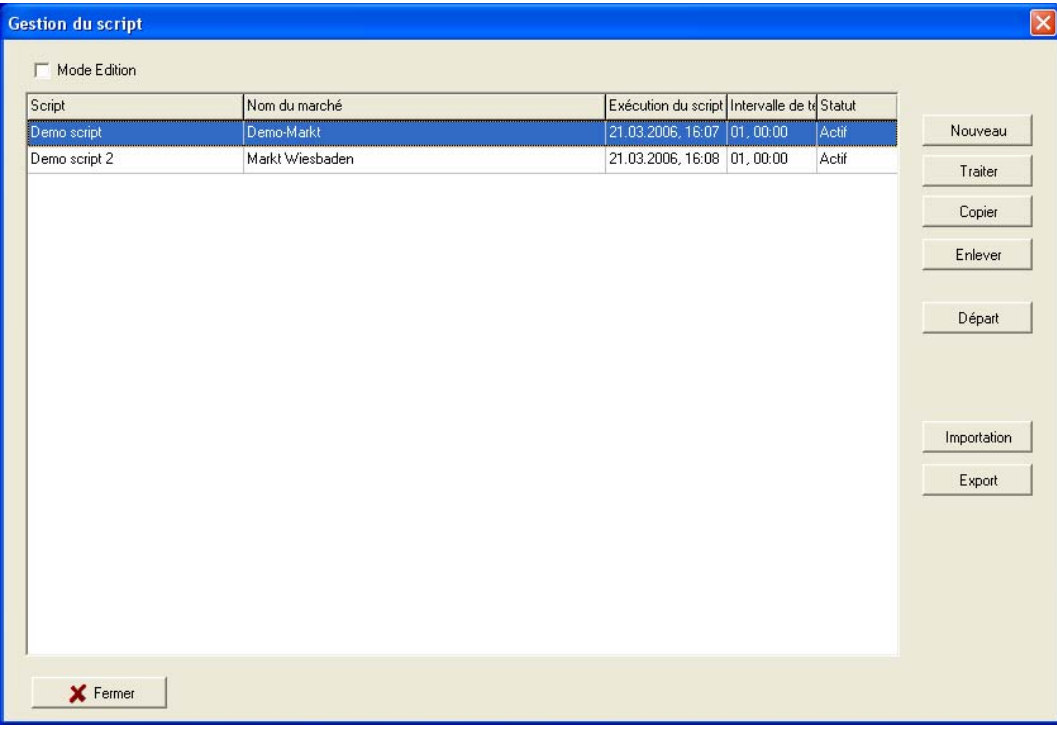

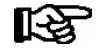

Sur l'ordinateur central, des scripts peuvent également être créés pour différents marchés. En Plus la Exécution des Scriptes en général doit être activée en Menu Fichier - Réglages - En Général.

L'utilisateur verra dans la liste des scripts, outre le nom de celui-ci, également le nom du marché, la prochaine heure de réalisation de la routine, l'intervalle et le statut du script. Il est possible d'activer ou de désactiver le statut du script en cliquant avec la souris dans la colonne Statut.

<span id="page-55-0"></span>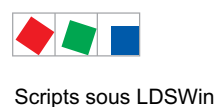

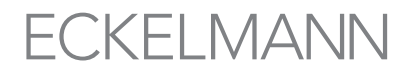

Pour l'ordinateur central, en raison de la quantité des données qui survient lors de la surveillance de 咚 nombreux marchés, l'utilisation de scripts pilotés par commande horaire n'est recommandé que de manière ponctuelle, p.ex. pour le contrôle ciblé d'un marché et de points froids ou commandes de centrales sélectionnés.

## 9.2 Traiter les scripts

Le bouton Edition permet de traiter les scripts. Dans le traitement des scripts, il est possible de choisir les formulaires qui doivent être traités dans le script. Pour chaque formulaire, il est possible de définir si un tableau ou un graphique doit être imprimé ou sauvegardé dans un fichier.

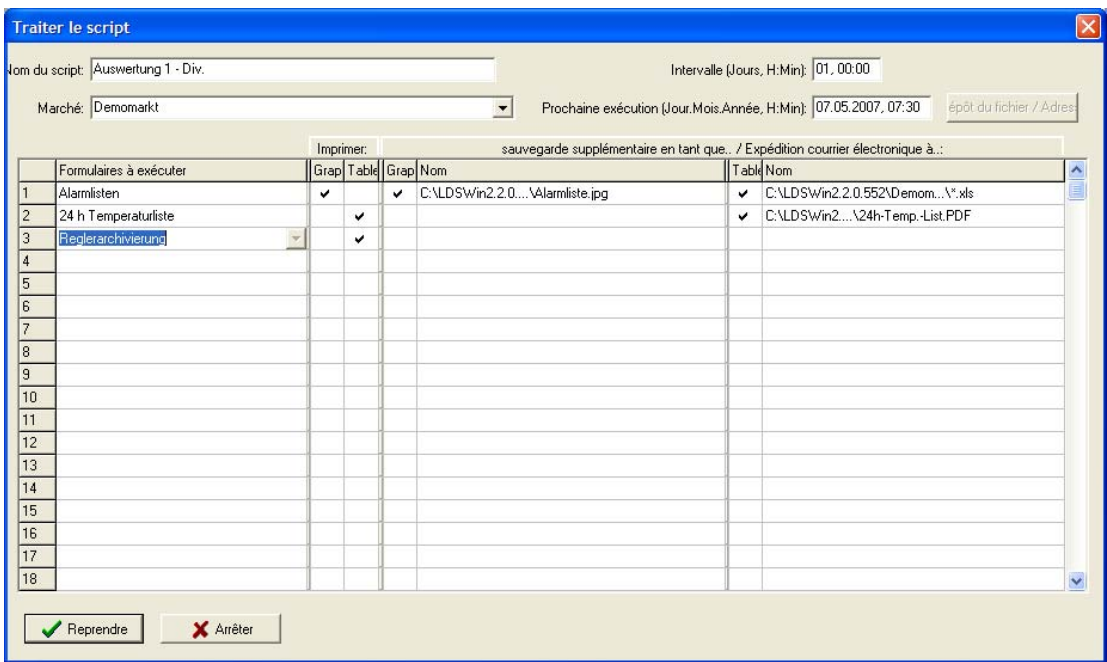

Les paramètres suivants peuvent être décidés par l'utilisateur pour chaque script :

#### Nom du script :

Ceci permet de faire la différence entre les scripts dans le programme. Les noms de scripts doivent être différents.

#### Marché :

On sélectionne ici les marchés créés ou existants dans le programme. Les différentes fonctions du script seront réalisées lors de son exécution.

#### Prochaine exécution (date / heure) :

Ce paramètre permet de déterminer l'horaire de la prochaine routine. Lorsque ce paramètre est complètement remis à zéro, le script est désactivé. Lorsqu'un script a été exécuté, cette valeur est automatiquement incrémentée de la valeur de l'intervalle.

#### Intervalle d'exécution (jours, heures, minutes) :

Lorsqu'un script a été exécuté, la valeur du paramètre " Prochaine exécution " est automatiquement incrémentée de la valeur de l'intervalle et modifiée en conséquence.

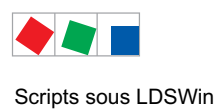

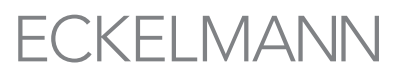

#### Formulaires à réaliser :

L'utilisateur peut définir ici les formulaires à utiliser dans le script. Les données des canaux de valeurs actuelles utilisées dans le formulaire seront chargées et sauvegardées durant l'exécution du script.

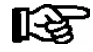

Conseil : Pour que les données graphiques de tous les régulateurs existants sur un marché soient actualisées en permanence, il faut choisir le formulaire Archivage du régulateur. Toutes les données archivées nécessaires à l'évaluation graphique seront alors demandées (voir aussi à ce sujet le chapitre 5.1 Affectation de formulaires aux appareils). De plus, les données énergétiques du marché seront demandées, si tant est qu'elles soient configurées.

#### Impression :

On peut définir à la rubrique Impression si chacun des formulaires doit être imprimé et si oui comment. Les colonnes Graphique ou Tableau permettent de sélectionner d'un clic de souris l'impression des valeurs sous forme de graphique ou de tableau.

#### Sauvegarder de plus comme .. / envoyer un courriel à .. :

 Les données transmises seront automatiquement inscrites dans les bases de données des valeurs mesurées des appareils correspondants. Il est de plus possible à l'utilisateur de sauvegarder sous la forme de graphique ou de tableau les données transmises ou de les expédier sous forme de courriel. Il faut pour cela activer la sauvegarde d'un clic de souris dans la colonne correspondante et indiquer un nom de fichier ou une adresse courriel.

#### Bouton Répertoire cible du fichier / adresse :

 Il est de plus possible de choisir dans une fenêtre de dialogue un répertoire cible pour le fichier ou d'indiquer une adresse courriel.

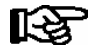

Une condition à l'expédition des valeurs mesurées par courriel est d'indiquer l'adresse d'envoi et le serveur SMTP à la rubrique du menu Fichier / Configuration / Carte registre Communication Courriel.

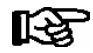

Il est possible de choisir des formulaires spéciaux qui mettent en oeuvre des fonctions particulières lors d'un exécution d'un script. Par exemple, le formulaire spécial 24 h Temperaturliste crée une liste de températures pour tous les régulateurs pour un jour. Pour de plus amples informations sur les formulaires spéciaux consultez l'aide du programme (Touche F1).

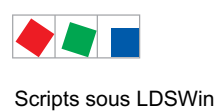

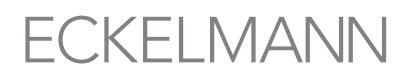

## Exemple : Cette liste de températures sur 24 heures a été sauvegardée comme fichier PDF et imprimée :

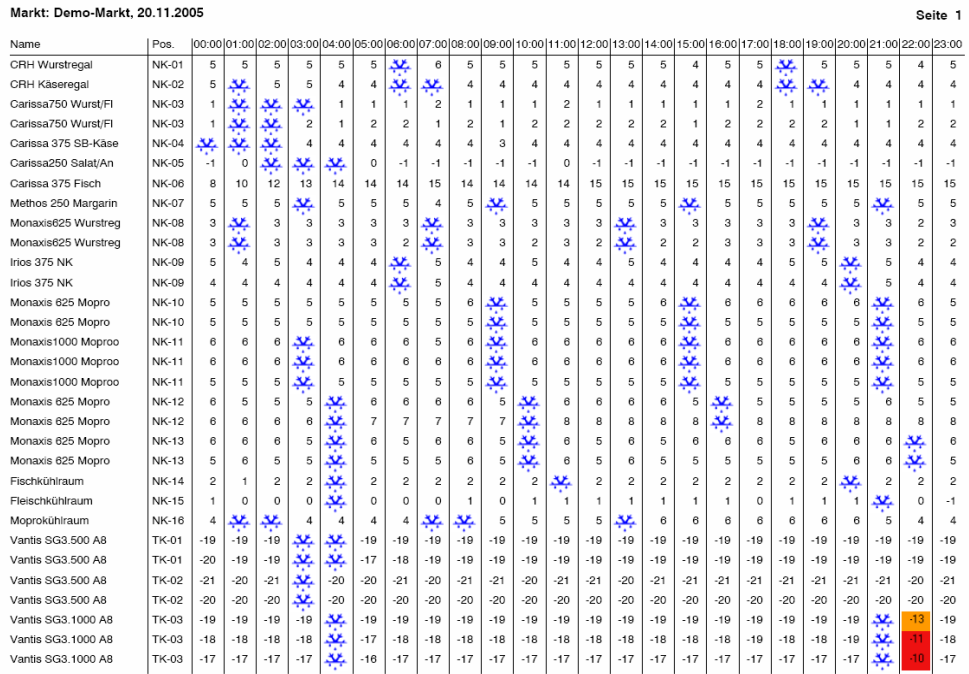

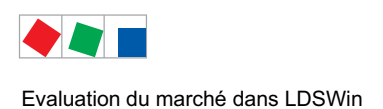

## 10 Evaluation du marché dans LDSWin

Il existe des fonctions spécifiques dans LDSWin pour évaluer et représenter de manière rapide et claire des données choisies ou des états de composants LDS sur un marché.

#### 10.1 Liste de canaux 24 h

Il est possible d'afficher, au moyen de la liste de canaux 24 h, des canaux de valeurs analogiques choisis sous la forme de moyenne horaire sur une période de 24 heures. La liste comprend tous les régulateurs de postes froids mettant à disposition le canal analogique sélectionné (voir Sélection du canal / degré d'ouverture / taux d'échauffement / surchauffe) :

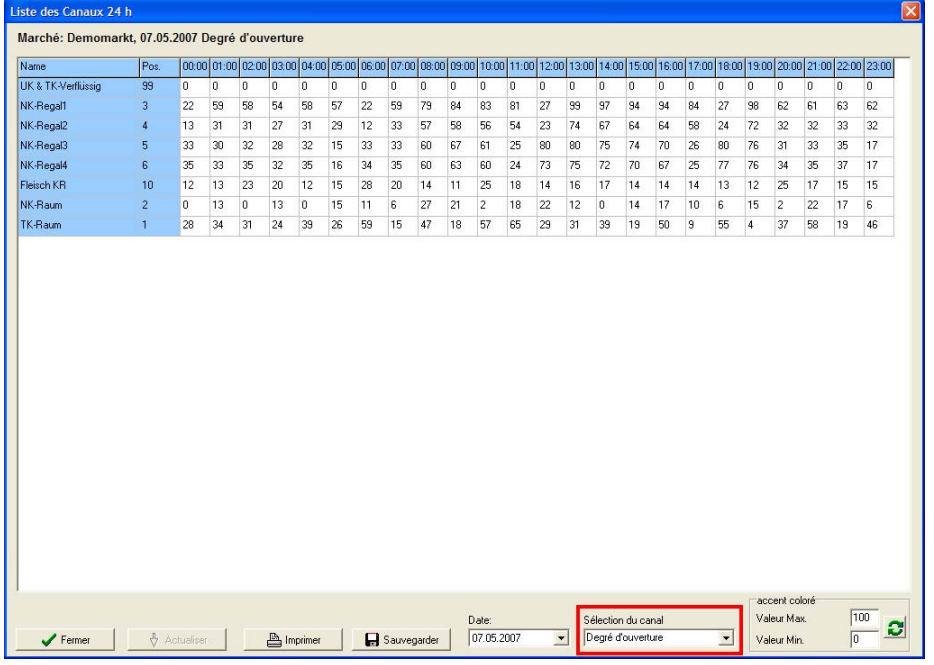

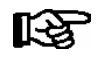

Pour garder actuelle la liste des canaux 24h du marché, on devrait créer pour ceux-ci un script à l'aide du formulaire spécial « liste de canaux 24 h » qui se déclencherait de manière cyclique (voir chapitre [9.2](#page-55-0) – Traiter les scripts).

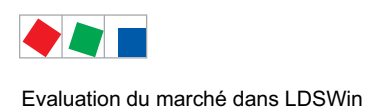

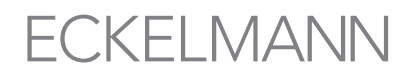

## 10.2 Vue d'ensemble des états de fonctionnement

Il est possible d'afficher les canaux sélectionnés correspondant aux états de fonctionnement pour un laps de temps défini au moyen de la vue d'ensemble des états de fonctionnement. La liste comprend tous les régulateurs de postes froids mettant à disposition le canal sélectionné (voir Sélection du canal) :

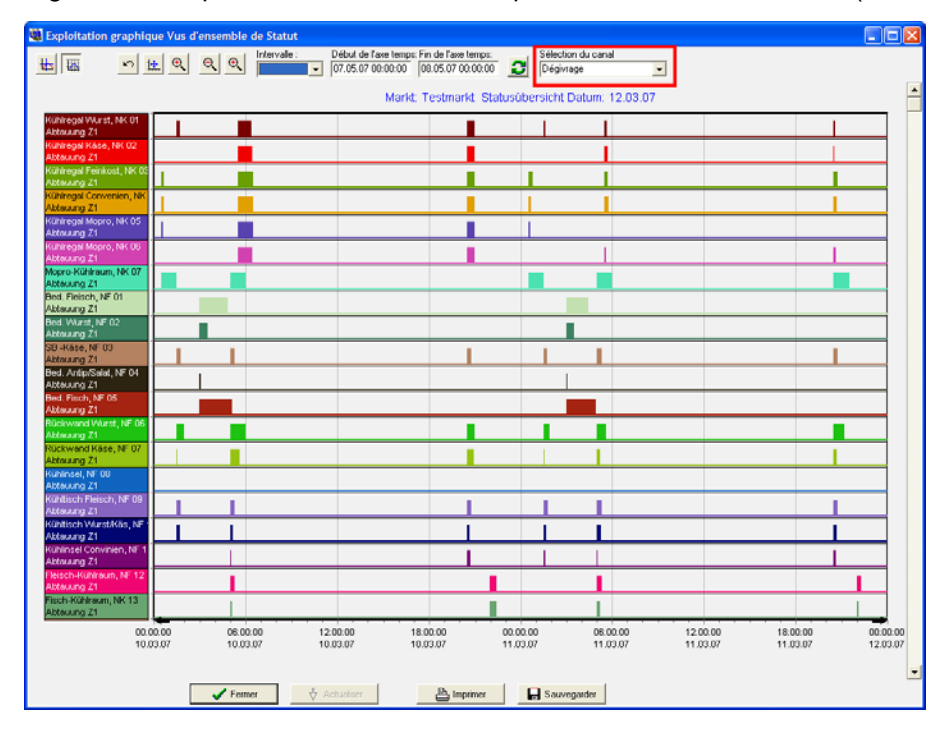

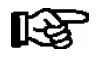

Pour garder actuelle des états de fonctionnement du marché, on devrait créer pour ceux-ci un script à l'aide du formulaire spécial «états de fonctionnement » qui se déclencherait de manière cyclique (voir chapitre [9.2](#page-55-0) – Traiter les scripts).

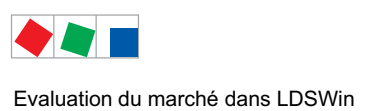

# **FCKFI MANN**

## 10.3 Saisie de consommation

La saisie de la consommation permet à l'utilisateur d'avoir un aperçu de la consommation du marché en énergie. La liste comporte les types de compteurs sélectionnés :

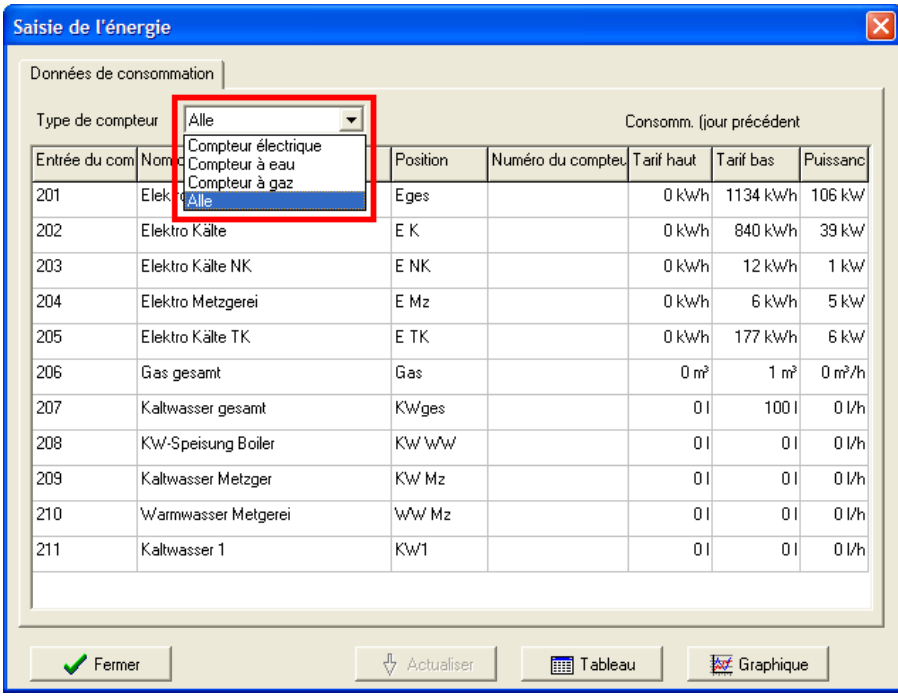

Pour garder actuelle les saisie de la consommation du marché, on devrait créer pour ceux-ci uns-咚 cript à l'aide du formulaire spécial « énergie » qui se déclencherait de manière cyclique (voir chapitre [9.2](#page-55-0) – Traiter les scripts).

A l'aide du bouton adéquat, il est alors possible de représenter la consommation du marché en énergie aussi bien sous la forme d'un tableau que sous celle d'un graphique (voir figure) :

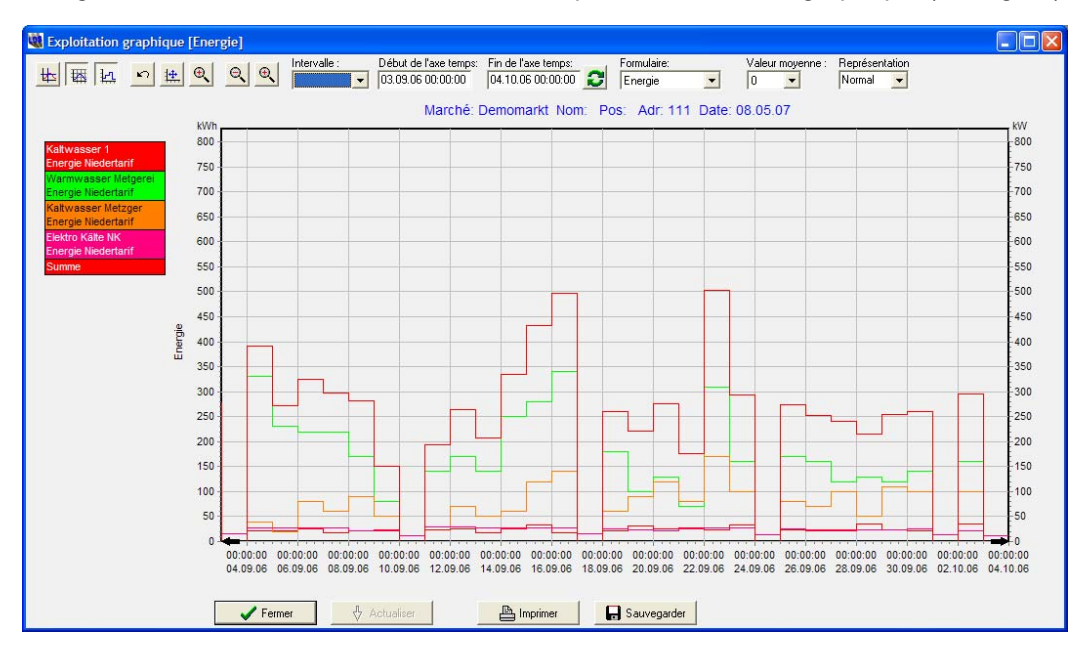

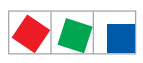

Evaluation du marché dans LDSWin

Notice :

# ECKELMANN

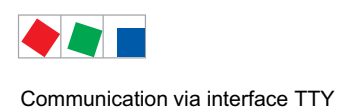

## 11 Communication via interface TTY

#### LDSWin peut communiquer avec le régulateur

- de postes froids UA 300 (configuration et sélection de l'archive EU) et
- la commande de centrale compacte VS 300 (configuration uniquement) via l'interface TTY.

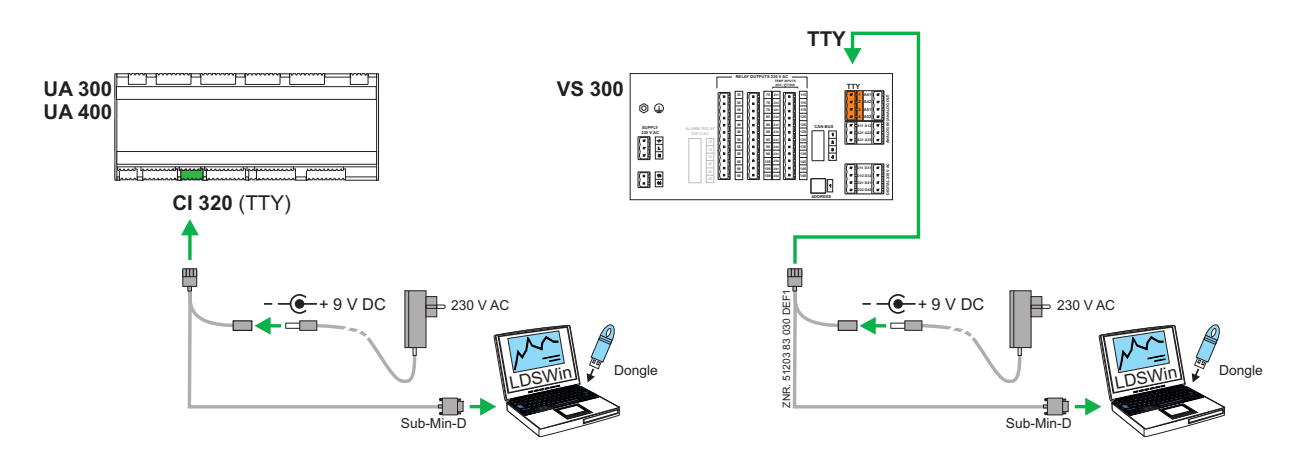

### 11.1 Conditions

Les conditions et préparations suivantes sont nécessaires ou doivent être réalisées en vue de la communication.

- 1. Adaptateur TTY avec bloc d'alimentation électrique 9 V CD.
	- Avant le branchement sur l' UA 300 / VS 300 ou l'ordinateur (portable) vérifier que :
	- le bloc d'alimentation électrique soit sur 9 V CD et

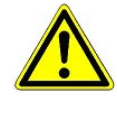

- la prise du bloc d'alimentation électrique 9 V CD présente la polarité correcte comme à l'illustration ci-dessus

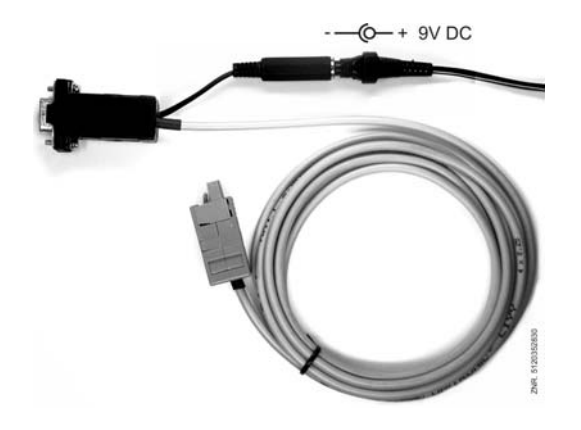

- 2. Ordinateur de bureau ou portable ayant une interface sérielle RS232 (COM)
- 3. Logiciel LDSWin

<span id="page-63-0"></span>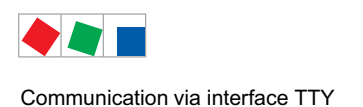

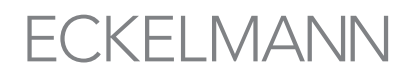

## 11.2 Sélection / lecture de l'archive UE dans le régulateur de poste froid

Les étapes suivantes indiquent la marche à suivre pour la lecture / sélection de l'archive UE dans le régulateur de poste froid UA 300 au moyen du logiciel LDSWin.

- 1. Brancher le bloc d'alimentation électrique au câble TTY (respecter également les indications du chapitre 10.1)
- 2. Brancher le câble TTY sur l'UA 300 (voir figure 8.2-1 ou 8.2.2) et le relier à l'interface sérielle (COM) de l'ordinateur de bureau ou portable :

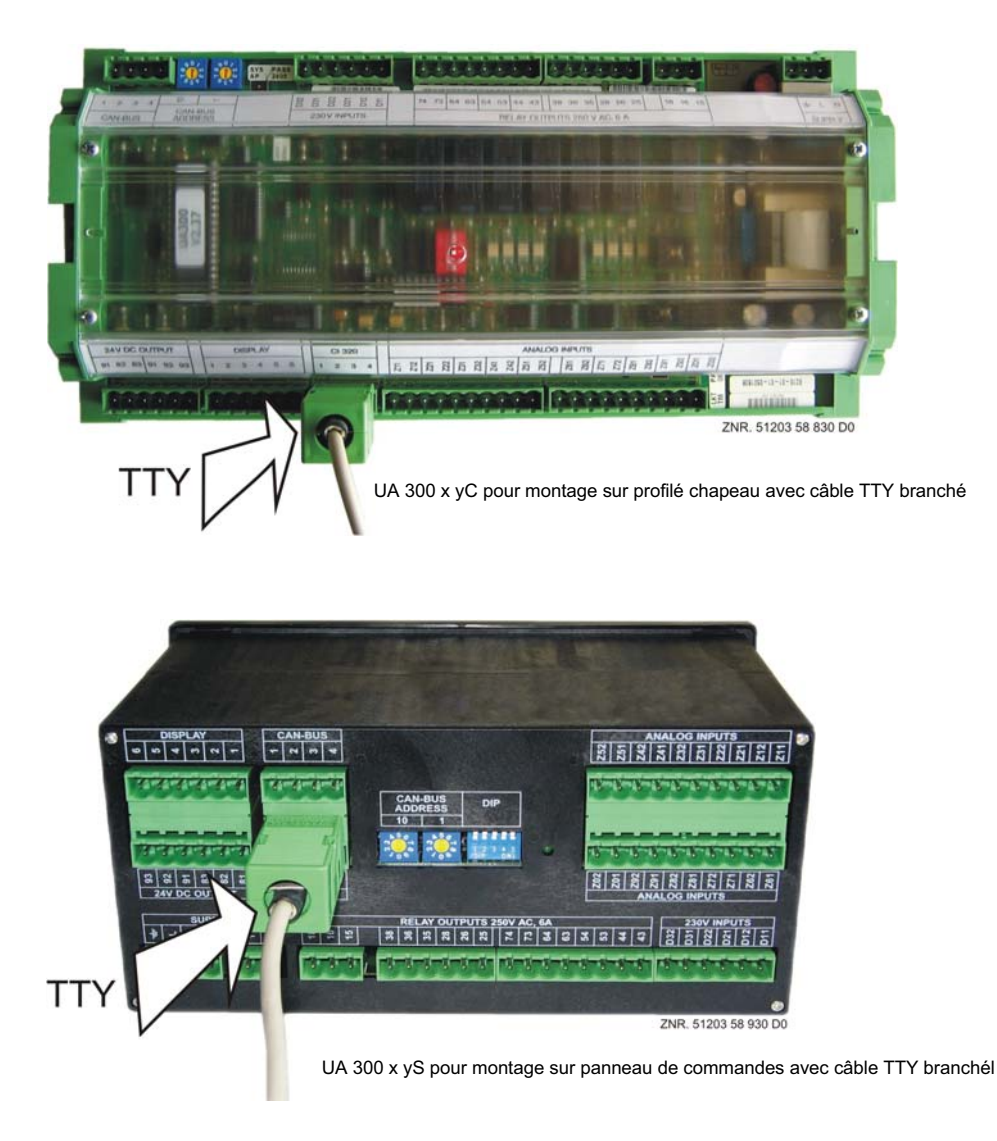

- 3 Démarrer l'ordinateur (portable).
- 4. Lancer le logiciel LDSWin.

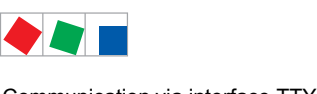

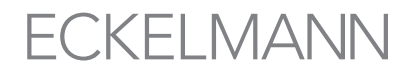

Communication via interface TTY

5. Configurez au menu Fichier / Réglages le branchement de l'ordinateur dans la carte registre En Général sur l'ordinateur de l'utilisateur (TTY) et le branchement direct sur les interfaces COM à utiliser.

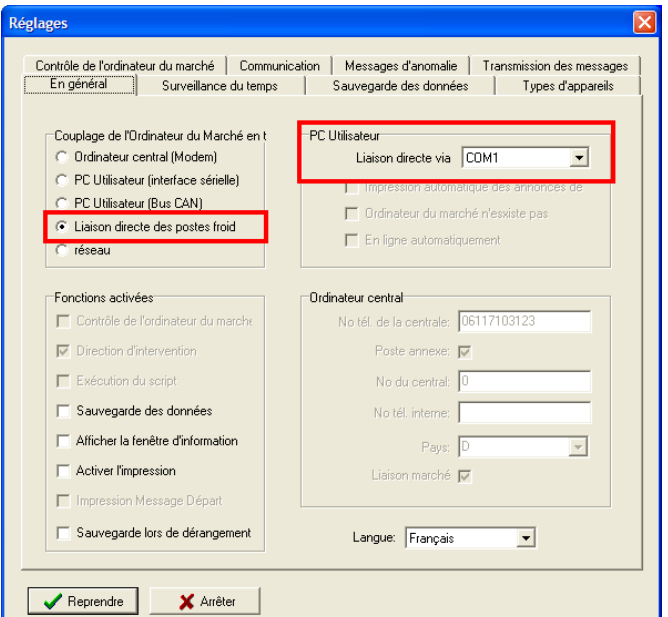

6. Le masque de sélection de poste froid s'ouvre par le menu Poste froid / Sélection du canal. Sélectionner dans la liste le régulateur désiré à l'aide de la touche droite de la souris. Le menu contextuel suivant s'ouvre alors :

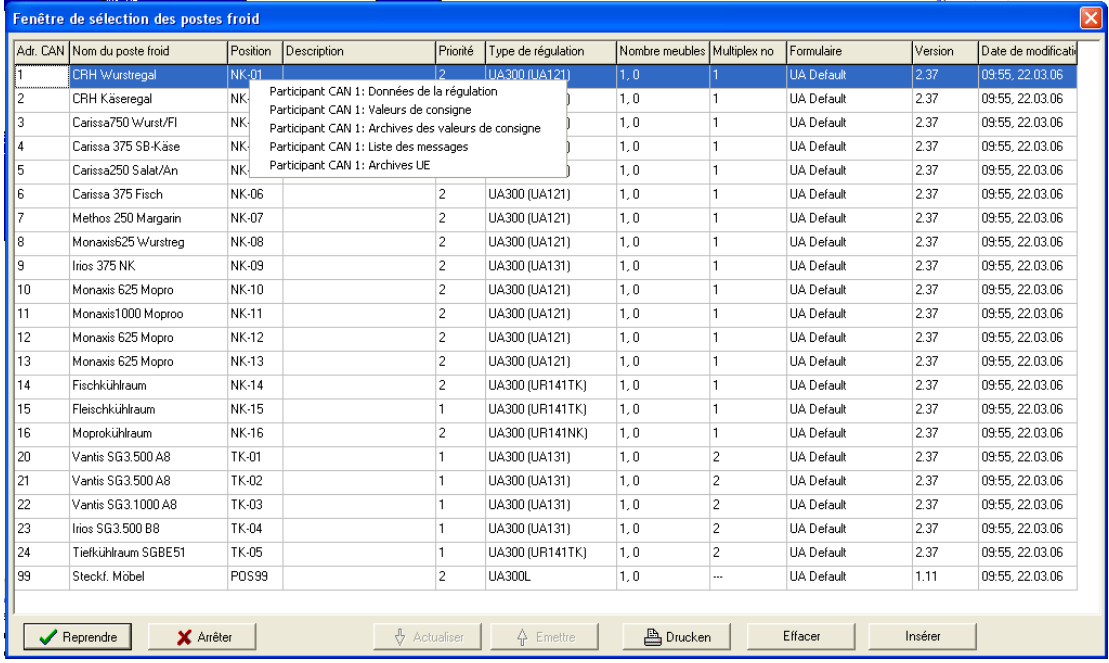

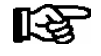

Pour un marché venant d'être créé, il faut tout d'abord entrer le participant bus CAN de manière manuelle.

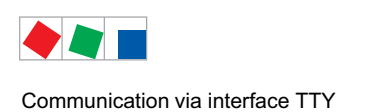

7. Par le menu contextuel participant CAN xx: Archive UE il se ouvre la Masque Connexion Directe UA.

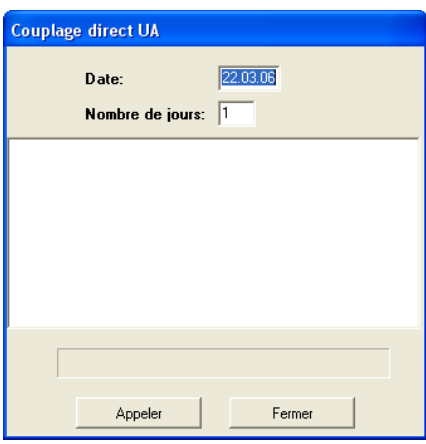

- 8. Lorsque l'on a choisi la date désirée à partir de laquelle l'archive UE doit être lue ainsi que le nombre de jours à lire, appuyer sur le bouton Demande. Le statut de la lecture est indiqué par une barre de progression dans la fenêtre du masque. Après lecture de l'archive UE du régulateur de poste froid, il est possible de refermer le masque.
- 9. Le logiciel LDSWin permet de représenter sous forme de graphique ou de tableau les données sélectionnées pour l'archive UE.

## 11.3 Configuration via interface TTY

L'interface TTY permet de Configurer les régulateurs de postes froids UA 300 à partir de la version 2.31 et les commandes de centrales compactes VS 300.

#### 11.4 Paramétrage du régulateur de poste froid UA 300

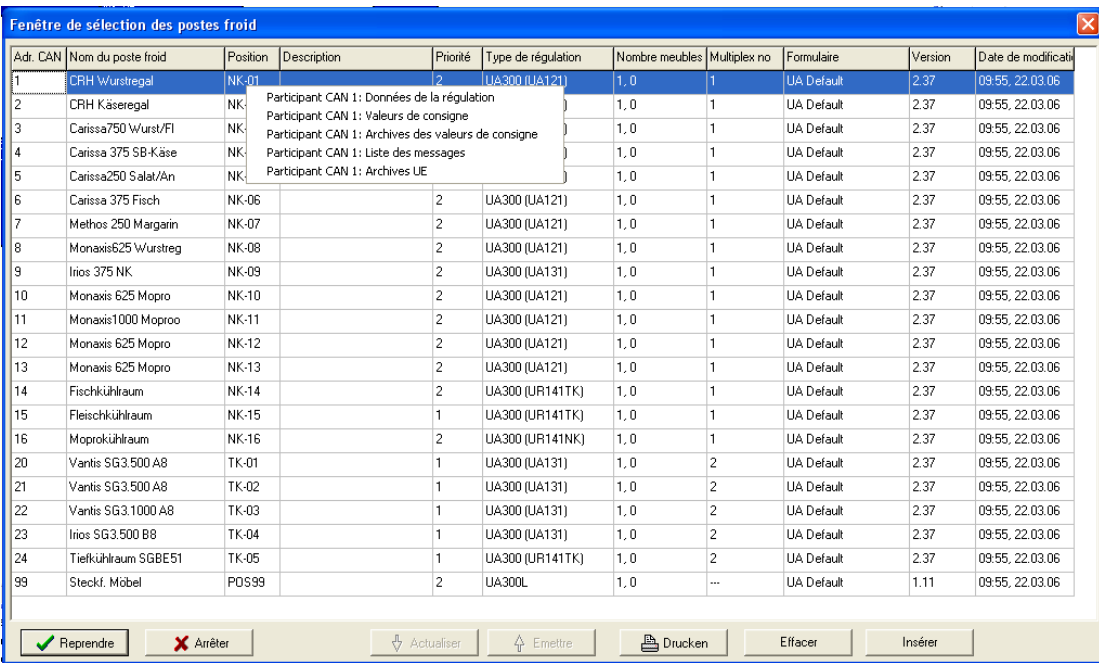

Effectuer les étapes 1-5 telles que décrites au chapitre [11.2.](#page-63-0)

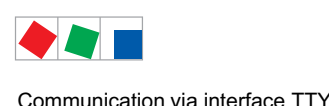

En cliquant avec la touche droite de la souris sur le régulateur de poste froid désiré UA 300, on ouvre un menu contextuel. Par

- Participant CAN xxx : Données de régulateur (le masque de saisie des données du régulateur) ou
- Participant CAN xxx : valeurs consignées (le masque de saisie des valeurs consignées)

choisisez le masque voulu (voir également chapitre 4.6 - Réglage des valeurs consignées pour les postes froids et commandes de centrale).

#### 11.5 Paramétrage de la commande de centrale compacte VS 300

Effectuer ici les étapes 1-5 telles que décrites au chapitre [11.2](#page-63-0) (l'adaptateur TTY est branché sur la commande de centrale compacte VS 300 comme l'indique l'illustration) :

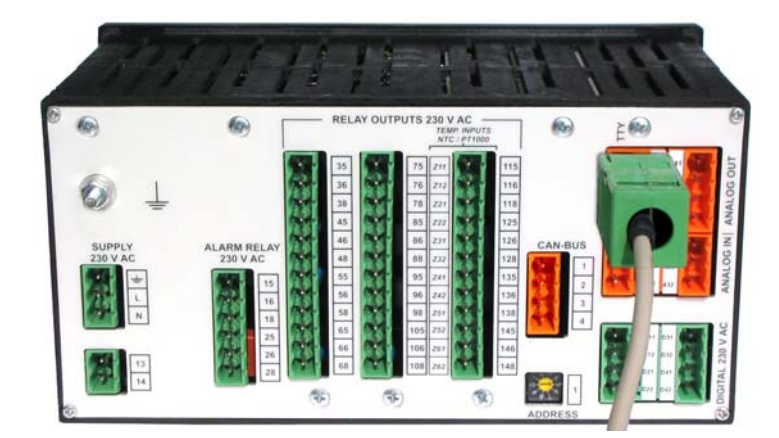

Le paramétrage avec LDSWin s'effectue de la manière suivante. Le menu Installations frigorifiques / Sélection de l'installation ouvre le masque de la sélection de l'installation :

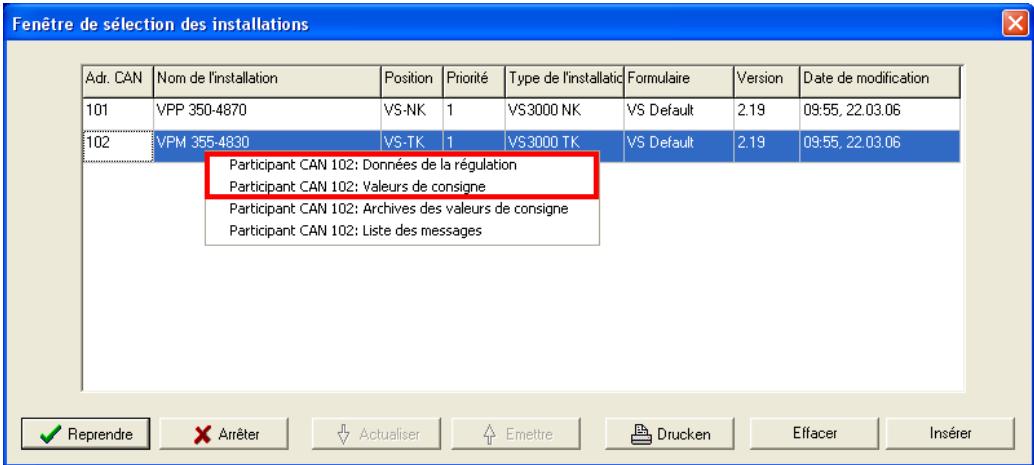

En cliquant avec la touche droite de la souris sur la commande de centrale désirée VS 300, on ouvre un menu contextuel. par

- Participant CAN xxx : Données de régulateur (le masque de saisie des données du régulateur) ou
- Participant CAN xxx : valeurs consignées (le masque de saisie des valeurs consignées)

choisisez pour le masque voulu (voir également chapitre 4.6 - Réglage des valeurs consignées pour les postes froids et commandes de centrale).

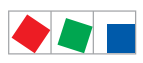

Communication via interface TTY

Notice :

# ECKELMANN

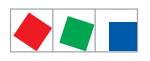

## 12 Interfaces GTB et aperçus des marchés dans LDSWin

LDSWin rend les marchés aux contenus complexes avec gestion technique des bâtiments connectée plus compréhensibles par le biais de visualisations intuitives. La possibilité de visualiser les process par secteur permet au directeur de marché ou au Facility Manager p. ex. d'obtenir un aperçu d'ensemble sur le statut actuel de la technique frigorifique (Fr+/Fr-), de la technique d'aération ou des circuits de chauffage. Ainsi, les pannes peuvent être trouvées, analysées et éliminées rapidement. Ces visualisations peuvent être adaptées de façon individuelle aux circonstances locales.

#### Aperçu rapide des secteurs

Un alignement permanent de l'ensemble des valeurs de fonctionnement permet d'enregistrer les températures, les durées de fonctionnement, la consommation énergétique, les messages d'erreur et bien plus encore sur le disque dur. LDSWin enregistre automatiquement de nombreuses grandeurs caractéristiques statiques à partir desquelles une installation peut être évaluée et optimisée ou des travaux de maintenance peuvent être planifiés à temps. Toutes les données sont représentées dans des diagrammes clairs. Dans les marchés GTB, l'accès aux différents secteurs (p. ex. froid, chauffage, aération, préparation d'eau chaude, et bien plus) s'effectue via différentes pages :

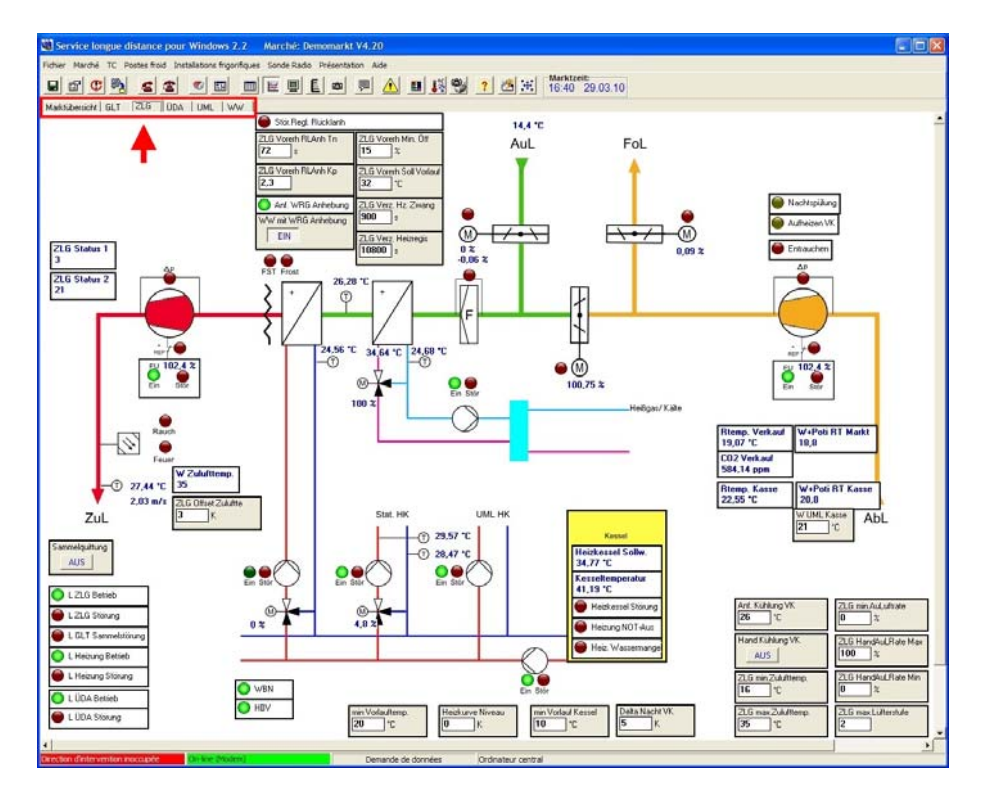

Visualisation de process sous LDSWin - à l'exemple de l'appareil d'aération central.

Dans l'exemple, il est fait appel aux abréviations suivantes pour désigner les pages :

Aperçu du marché : aperçu classique - représentation de l'intégralité de la technique de froid (toujours existante) Gestion technique des bâtiments ZLG : Appareil d'aération central ÜDA : Installation de surpression UML : Installation d'air pulsé<br>WW : Installation d'eau cha Préparation d'eau chaude

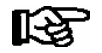

L'accès aux pages des différents secteurs dans l'aperçu du marché dépend du mot de passe spécifique au marché demandé lors de l'ouverture d'un marché GTB (voir chapitre [12.2\)](#page-70-0).

<span id="page-69-0"></span>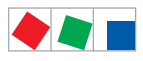

## 12.1 Anlegen eines GLT-Marktes

La création d'un marché GTB dans LDSWin s'effectue généralement via le masque de sélection du marché (voir chapitre [5.1\)](#page-36-0). Afin qu'un marché GTB dans LDSWin puisse être reconnu comme marché GTB, le nombre de API doit au moins être égal à 1, voir menu Marché/Propriétés :

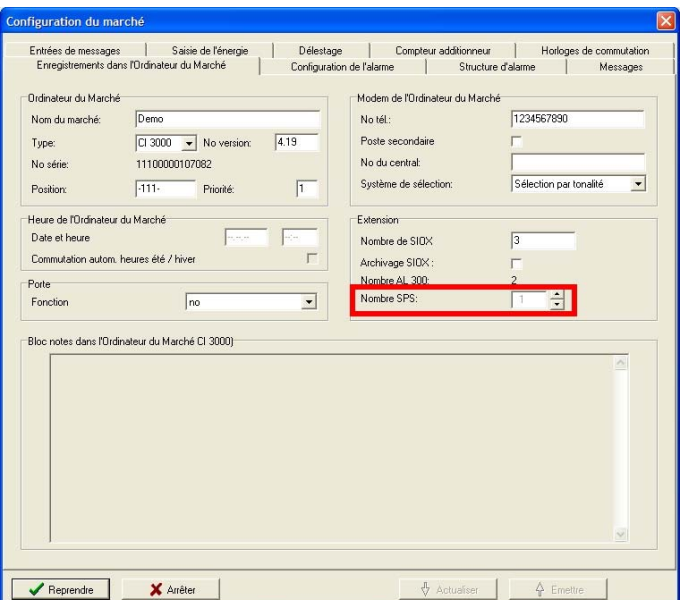

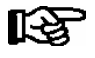

Si le nombre de API = 0, le marché est alors représenté sous sa forme actuelle, aucune fonction GTB n'est disponible pour le marché.

Si le nombre de API est augmenté et devient supérieur à 0, l'aperçu du marché passe alors en mode GTB. Dans ce mode, une page désignée " Aperçu du marché " s'affiche toujours. Cette page joue un rôle particulier parmi les pages pour les professions. Pour en savoir davantage concernant ce rôle spécial, se reporter au chapitre 12.1.1.

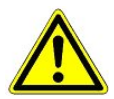

Si le nombre de API est modifié, la représentation du marché est alors automatiquement regénérée. Les modifications apportées à la représentation du marché n'ayant pas été sauvegardées au préalable se perdent !

## 12.1.1 Rôle spécial de la page " Aperçu du marché " :

Cette page est toujours créée par LDSWin et ne peut pas être effacée, mais simplement renommée. Elle contient tous les éléments d'affichage de l'aperçu du marché " classique " tels que les postes froids, les commandes centralisées, les capteurs sans fil, les entrées d'alarme ou encore les boîtes universelles.

Les détenteurs de dongles standard peuvent toujours accéder à cette page, même s'ils ne disposent d'aucun mot de passe d'accès explicite pour le marché GTB, si bien qu'ils bénéficient d'un accès aux composants de la technique frigorifique en cas de maintenance (voir chapitre [4.3\)](#page-25-0).

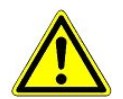

Seuls les utilisateurs de maintenance frigorifique doivent pouvoir accéder à la page " Aperçu du marché ".

<span id="page-70-0"></span>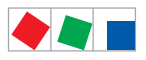

# **FCKFI MANN**

### 12.2 Différents modèles de dongles et leurs fonctionnalités

Outre les conditions nécessaires à la projection d'un marché GTB mentionnées au chapitre [12.1](#page-69-0), un dongle spécial avec droits d'ingénieur de projets GTB est requis. L'accès aux fonctions dans le logiciel est géré via le dongle.

Les dongles suivants sont disponibles :

**• Dongle standard** pour frigoristes, gestionnaires de marché p. ex.

L'accès aux composants frigorifiques (postes froids, installations frigorifiques, capteurs sans fil) est autorisé. Les pages GTB ne peuvent faire l'objet de modifications et sont uniquement visibles si l'ingénieur de projet les a déverrouillées (voir chapitre [12.5.7](#page-76-0)).

 $\bullet$  Dongle utilisateur GTB pour gestionnaires de marché, chauffagistes, techniciens en climatisation p. ex.:

L'accès aux composants frigorifiques (postes froids, installations frigorifiques, capteurs sans fil) n'est pas autorisé. Les pages GTB ne peuvent faire l'objet de modifications et sont uniquement visibles si l'ingénieur de projet les a déverrouillées (voir chapitre [12.5.7\)](#page-76-0).

Les mots de passe spécifiques aux marchés (ceux-ci ont été définis par l'ingénieur de projets) déterminent les pages auxquelles certains groupes peuvent accéder et ne pas accéder (voir chapitre [12.5.7\)](#page-76-0).

Règle générale : Si aucun mot de passe n'est utilisé lors de l'ouverture du marché GTB, alors

- seule la page " Aperçu du marché " s'affiche pour les utilisateurs d'un dongle standard et
- aucune page ne s'affiche pour les utilisateurs d'un dongle utilisateur GTB.
- La répartition fondamentale des droits de modification des valeurs consignées (dongle avec ou sans स्क्र possibilité de modifier les valeurs consignées) GTB s'effectue de manière identique au procédé existant (voir chapitre [3.2](#page-18-0)). En fonction du dongle utilisé et du mot de passe d'accès LDSWin, il est possible, soit de visualiser uniquement les valeurs consignées (priorité d'utilisateur 0), soit d'envoyer les valeurs consignées modifiées au marché (priorité d'utilisateur 1). Plus tard, le mot de passe peut être saisi de nouveau par l'utilisateur respectif sous le menu Marché / Mot de passe de marché.

 $\bullet$  Dongle ingénieur de projets GTB ingénieurs de projets en gestion technique des bâtiments p. ex. :

accès illimité et projection de l'ensemble des secteurs, ensemble des composants frigorifiques inclus. Par le biais de mots de passe spécifiques aux marchés, il détermine les pages auxquelles certains groupes peuvent accéder et ne pas accéder (voir chapitre [12.5.7\)](#page-76-0). Le dongle GTB permet d'ouvrir des marchés sans avoir à saisir de mot de passe.

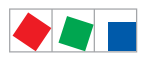

# **FCKFI MANN**

## 12.3 Canaux GTB

Les images de process visibles dans les marchés GTB sont basées sur des éléments appelés canaux GTB dans lesquels toutes les grandeurs nécessaires à l'affichage des process (valeurs actuelles, valeurs consignées, états d'alerte) sont enregistrées. Il est recommandé de définir les canaux GTB avant de procéder à l'élaboration de projets de manière à pouvoir accéder à ces canaux lors de la création des pages souhaitées. L'option de menu GLT/Konfiguration permet de charger ces canaux dans le projet à l'aide du fichier glt.cfg :

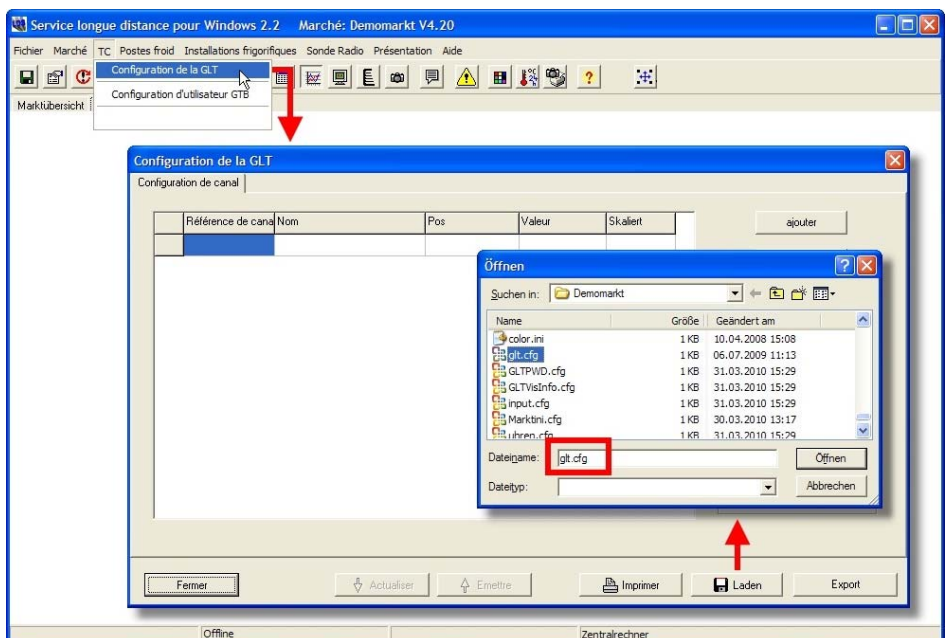

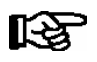

Dans l'idéal, le fichier glt.cfg est mis à disposition par l'ingénieur de projets GTB. Les affectations correspondantes figurent dans la documentation canal GTB.

Masque " Configuration des canaux de la GTB " après chargement ou ajout des canaux GTB :

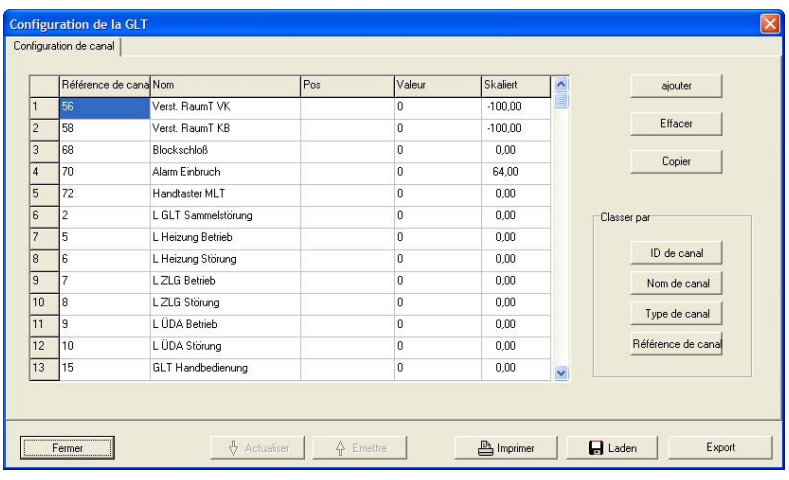

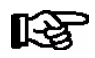

Pour une mise en service complète du marché GTB, la "Configuration des canaux de la GTB" doit dans un premier temps être sauvegardée dans l'ordinateur de marché à l'aide du bouton Envoyer. Par la suite, la " Configuration des canaux de la GTB " est automatiquement appelée à chaque connexion à un marché. Si nécessaire, il est possible d'appeler la "Configuration des canaux de la GTB" à l'aide du bouton Actualiser.
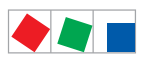

**FCKFI MANN** 

Interfaces GTB et aperçus des marchés dans LDSWin

### 12.4 Création de pages pour différents secteurs au sein d'un marché

A partir de la fenêtre principale, il est possible de créer diverses pages pour la représentation de différents secteurs. Pour ce faire, il suffit d'effectuer un clic droit de souris sur la zone à onglets de l'aperçu du marché. Un menu contextuel intitulé " Nouvelle page " permettant de créer une nouvelle page et de la nommer à souhait s'ouvre :

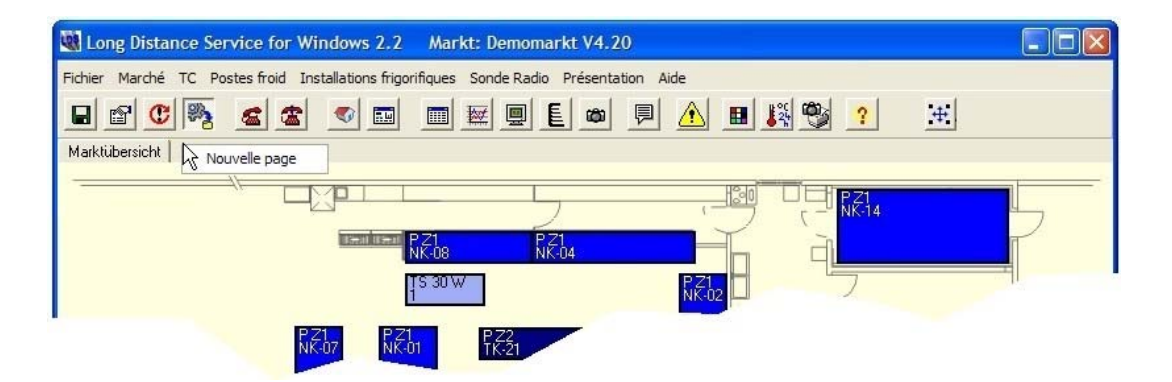

ĽŁ

Lors de la création d'une page, il peut s'avérer utile de savoir quel nom vous souhaitez lui attribuer ou quel secteur elle est censée représenter et à quels canaux GTB (voir chapitre 12.3) elle permet d'accéder. En effet, l'accès aux différents secteurs s'effectue en accédant aux différentes pages.

Un clic droit de souris sur l'onglet de cette page permet d'ouvrir un menu contextuel de cette page :

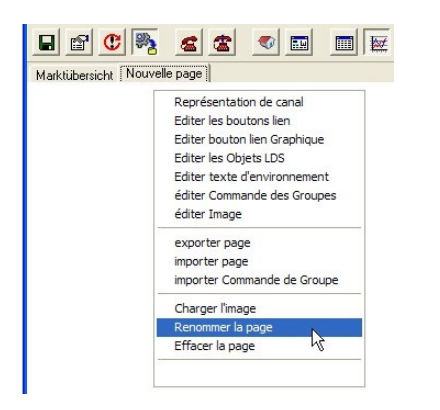

Ce menu contextuel permet entre autres de modifier le nom de la page, de l'effacer ou de charger un fond d'écran du plan d'ensemble ou une représentation du process pour une meilleure visualisation. Par ailleurs, il est possible d'appeler des masques permettant d'ajouter des éléments d'affichage tels que des textes d'interfaces. Vous trouverez davantage d'informations détaillées à ce sujet au chapitre [12.5](#page-73-0).

<span id="page-73-0"></span>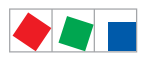

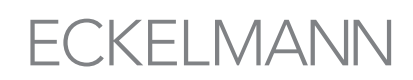

# 12.5 Création et configuration d'éléments d'affichage

Pour chaque page, il est possible de créer, un à un, des éléments d'affichage optiques. Un clic droit de souris sur l'onglet d'une page permet d'ouvrir un menu contextuel de cette page : A partir de ce menu, il est possible d'appeler et d'éditer les éléments d'affichage souhaités. Les éléments d'affichage suivants sont disponibles :

- Editer bouton de pages voir chapitre [12.5.2](#page-75-0)<br>- Editer bouton de graphique voir chapitre 12.5.3 - Editer bouton de graphique<br>- Editer objets LDS
- 
- voir chapitre [12.5.4](#page-75-0)<br>voir chapitre 12.5.5
- Editer texte d'interface<br>- Editer contrôle des groupes
- Editer images voir chapitre [12.5.6](#page-76-0)

- Représentation du canal voir chapitre [12.5.1](#page-74-0) (fonction uniquement disponible dans le marché GTB)

(fonction uniquement disponible dans le marché GTB)

Un clic droit de souris sur les éléments d'affichage permet d'ouvrir le menu contextuel correspondant contenant les possibilités de configuration.

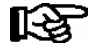

Si le mode de modification dans LDSWin est coché et activé (menu Affichage/Mode de modification), il est alors possible de modifier la taille des éléments d'affichage figurant sur la page, de les déplacer ou de les positionner à souhait (voir à ce sujet le chapitre [5.5\)](#page-39-0). Le menu contextuel de la page n'est alors pas disponible ).

Conseil pratique : Si une page (avec tous les éléments d'affichage, le fond d'écran ou la représentation du process etc.) venait à être requise dans d'autres projets très semblables, il est alors possible de l'exporter via la commande " Exporter pages " du menu contextuel. La fonction " Importer pages " permet quant à elle d'importer des pages. Les fonctions d'importation et d'exportation sont uniquement disponibles dans le marché GTB.

Lors de la phase d'organisation, il est recommandé, pour une meilleure identification des éléments d'affichage, de recourir au mode appelé Mode d'ébauche GTB (voir option de menu GTB). En effet, cette option permet de doter les éléments d'affichage d'un cadre de manière à faciliter leur reconnaissance.

<span id="page-74-0"></span>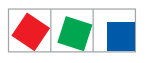

# **FCKFI MANN**

# 12.5.1 Représentation des canaux (canaux GTB)

La représentation des canaux permet de représenter des canaux GTB quelconques et triés par secteurs sur la page. Pour ce faire, il suffit d'effectuer un clic droit de souris sur l'onglet de la page et de sélectionner " Représentation des canaux " à partir du menu contextuel s'affichant. Le masque suivant s'ouvre alors :

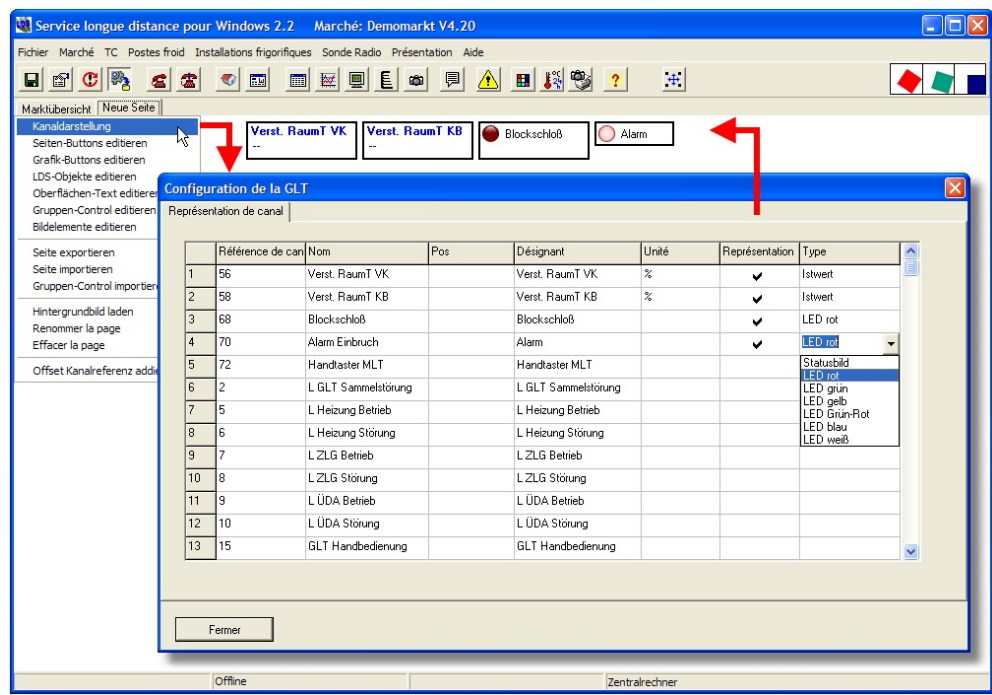

Les colonnes suivantes peuvent être éditées librement :

Qualificatif : Ce texte permet de représenter et nommer, différemment du texte de l'API, les éléments d'affichage figurant sur la page.

Unité : Ce texte permet de représenter les unités des éléments d'affichage.

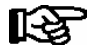

L'unité n'est pas une propriété propre au canal ! Les mêmes canaux sont représentés sur toutes les pages avec le même texte pour l'unité.

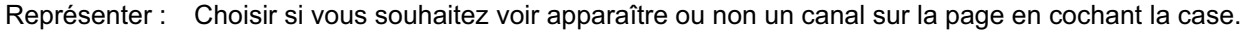

Type : Ici, il est possible de régler le type de canal d'un élément d'affichage.

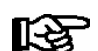

Le type de canal est configuré à partir des propriétés des canaux GTB (voir chapitre [12.3\)](#page-71-0).

Les types d'affichage actuellement disponibles pour les types de canaux sont les suivants :

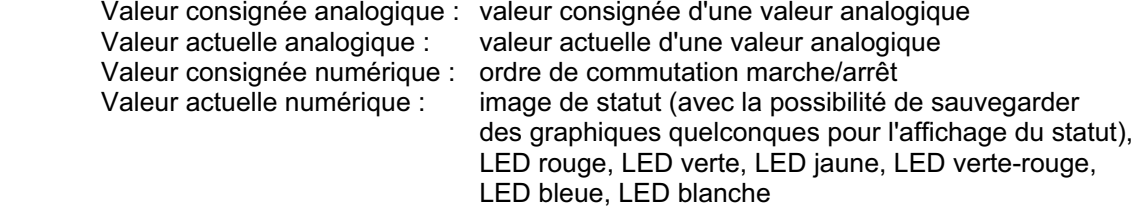

<span id="page-75-0"></span>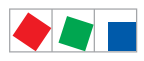

**FCKFI MANN** 

Interfaces GTB et aperçus des marchés dans LDSWin

# 12.5.2 Boutons de pages

Les boutons de pages permettent de sauter d'une page à une autre et d'ouvrir ainsi en toute simplicité d'autres pages sans avoir à appuyer sur les tabsheets :

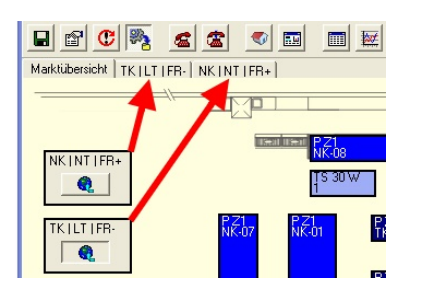

Pour ce faire, il suffit d'effectuer un clic droit de souris sur l'onglet de la page et de sélectionner " Editer boutons de pages " à partir du menu contextuel s'affichant. Dans la colonne " Qualificatif ", entrer le texte avec lequel le bouton doit être représenté sur la page (p. ex. " retour à l'aperçu du marché "). La colonne " Saut de page " permet de sélectionner la page-cible.

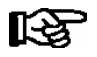

Lors de la création de boutons de pages, il convient de veiller à la configuration des utilisateurs et des droits d'accès car ce ne sont pas toujours toutes les pages d'un projet (et donc les boutons de pages) qui peuvent être utilisées par tous les utilisateurs, voir chapitre [12.2.](#page-70-0)

## 12.5.3 Boutons de graphiques pour l'affichage de formulaires

Les boutons de graphiques permettent d'appeler divers formulaires tels que la mesure de puissance, la consommation actuelle (voir chapitre [8](#page-50-0) pour davantage d'informations au sujet des formulaires).

Pour ce faire, il suffit d'effectuer un clic droit de souris sur l'onglet de la page et de sélectionner " Editer boutons de graphiques " à partir du menu contextuel s'affichant. Dans la colonne " Qualificatif ", entrer le texte avec lequel le bouton doit être représenté sur la page (p. ex. " mesure de puissance "). Le formulaire souhaité peut être sélectionné à partir de la colonne " Formulaire ".

# 12.5.4 Objets LDS pour l'affichage de composants LDS

Le bouton de placement d'objets LDS permet de représenter à souhait des composants LDS sur la page. Ce bouton est par exemple utilisé lorsqu'une séparation graphique entre les composants Fr+ et Fr- est souhaitée. Les éléments d'affichage disponibles correspondent exactement à ceux affichés sur la page "Aperçu du marché" (voir chapitre [12.1.1](#page-69-0)).

Pour ce faire, il suffit d'effectuer un clic droit de souris sur l'onglet de la page et de sélectionner " Editer objets LDS " à partir du menu contextuel s'affichant.

A partir du masque s'ouvrant, il est possible de sélectionner en haut soit postes froids, soit commandes centralisées ou entrées d'alarmes. Dans la colonne de droite intitulée " Représenter ", cochez si oui ou non vous souhaitez voir s'afficher des composants LDS sur la page et si oui, lesquels.

<span id="page-76-0"></span>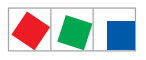

# **FCKFI MANN**

## 12.5.5 Texte d'interface

Le bouton de placement de texte d'interfaces permet de placer des textes de votre choix sur la page pour commenter ainsi de façon plus détaillée un métier ou décrire un graphique de fond à l'aide d'autres informations.

Pour ce faire, il suffit d'effectuer un clic droit de souris sur l'onglet de la page et de sélectionner " Editer texte d'interfaces " à partir du menu contextuel s'affichant.

A partir du masque s'ouvrant, entrer le texte souhaité dans la colonne " Qualificatif ". Après saisie et confirmation, le texte d'interfaces apparaît en haut à gauche de la page. Pour modifier la représentation de l'écriture, effectuer un clic droit de souris sur le texte d'interfaces.

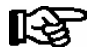

La longueur des textes saisis se limite à 80 caractères.

### 12.5.6 Images

Le bouton de placement d'images permet de placer des graphiques quelconques sur la page pour détailler la représentation visuelle d'un secteur, intégrer une photo du dispositif de préparation d'eau chaude ou placer d'autres graphiques de représentation des process.

Pour ce faire, il suffit d'effectuer un clic droit de souris sur l'onglet de la page et de sélectionner " Editer images " à partir du menu contextuel s'affichant.

L'image doit être nommée dans le masque s'ouvrant. L'image apparaît en haut à gauche de la page. Pour charger un graphique, il faut passer en mode de modification et effectuer un clic droit de souris sur l'image.

### 12.5.7 Configuration d'utilisateurs et de droits d'accès

La configuration des groupes d'utilisateurs et de leurs droits d'accès doit être réalisée par l'ingénieur de projets (celui-ci doit disposer d'une dongle GTB pour ingénieurs de projets) à partir du menu Configurer GTB/utilisateurs GTB.

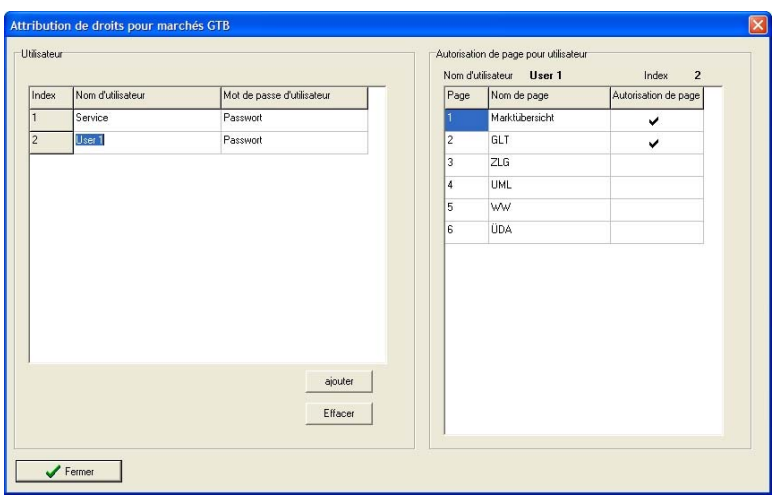

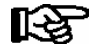

La configuration des utilisateurs, des mots de passe et des droits d'accès doit uniquement être effectuée après avoir terminé la configuration entière du marché GTB. En effet, c'est uniquement à ce moment que toutes les pages sont définies et qu'elles peuvent être attribuées aux différents utilisateurs.

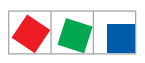

# ECKELMANN

Notice :

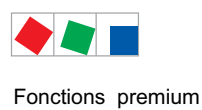

# 13 Fonctions premium

La version « premium » de LDSWin offre des fonctions élargies d'analyse dépassant la cadre du marché demandant une licence particulière concernant le logiciel.

- Regroupement de messages d'alarmes (voir chapitre 11.1)
- Evaluation des taux de commutation (voir chapitre 11.2)
- 
- Evaluation de la consommation (eau, gaz, électricité) (voir chapitre 11.3)

Les fonctions « premium » sont lancées via la rubrique de menu « Fichier » :

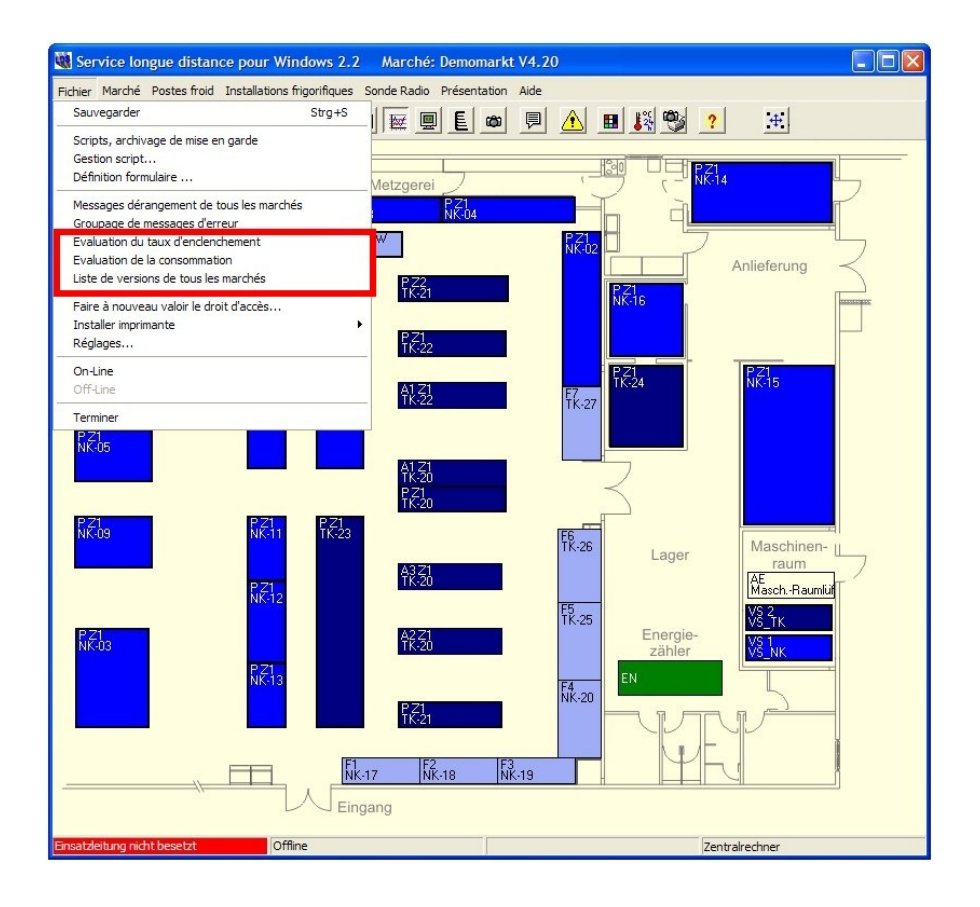

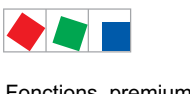

Fonctions premium

### 13.1 Regroupement de messages d'alarmes

La rubrique du menu Fichier / Regroupement de messages d'alarme affiche l'évaluation statistique des messages d'alarme des marchés :

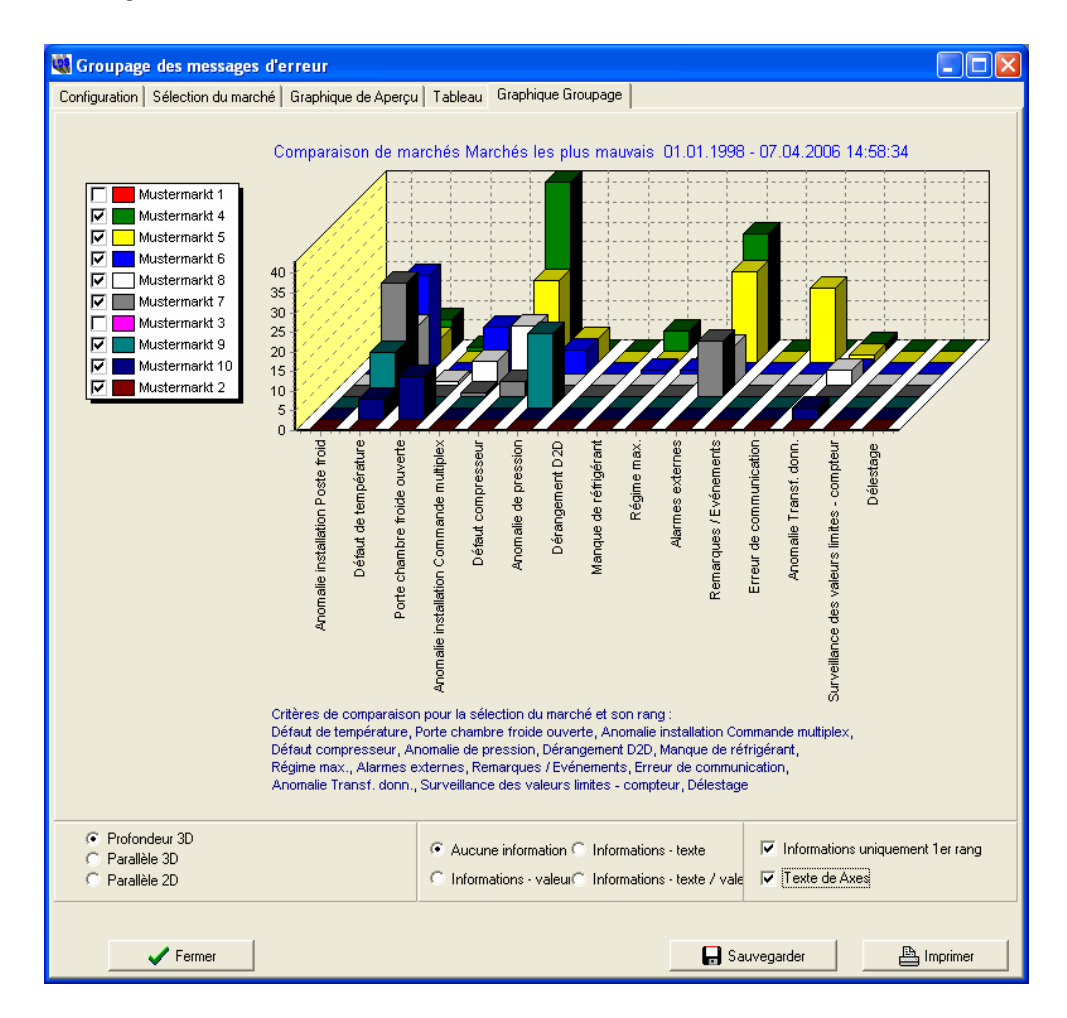

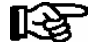

Il est de plus possible de sauvegarder le graphique au moyen du bouton correspondant au format \*.BMP ou \*.JPG.

Les messages seront rassemblés dans différentes rubriques. Le regroupement s'effectue en fonction du numéro de message.

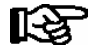

Pour garder actuels les messages d'alarme des marchés à évaluer, on devrait créer pour ceux-ci un script à l'aide du formulaire liste d'alarme qui se déclencherait de manière cyclique (voir chapitre [9.2](#page-55-0) - Traiter les scripts).

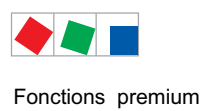

# **FCKFI MANN**

# 13.2 Evaluation des taux de commutation

La rubrique du menu Fichier / Evaluation des taux de commutation affiche l'évaluation statistique des taux de commutation des marchés. Sont évalués en pourcentage les temps de mise en marche quotidiens des réfrigérations de postes froids ainsi que le taux de fonctionnement des commandes de centrale.

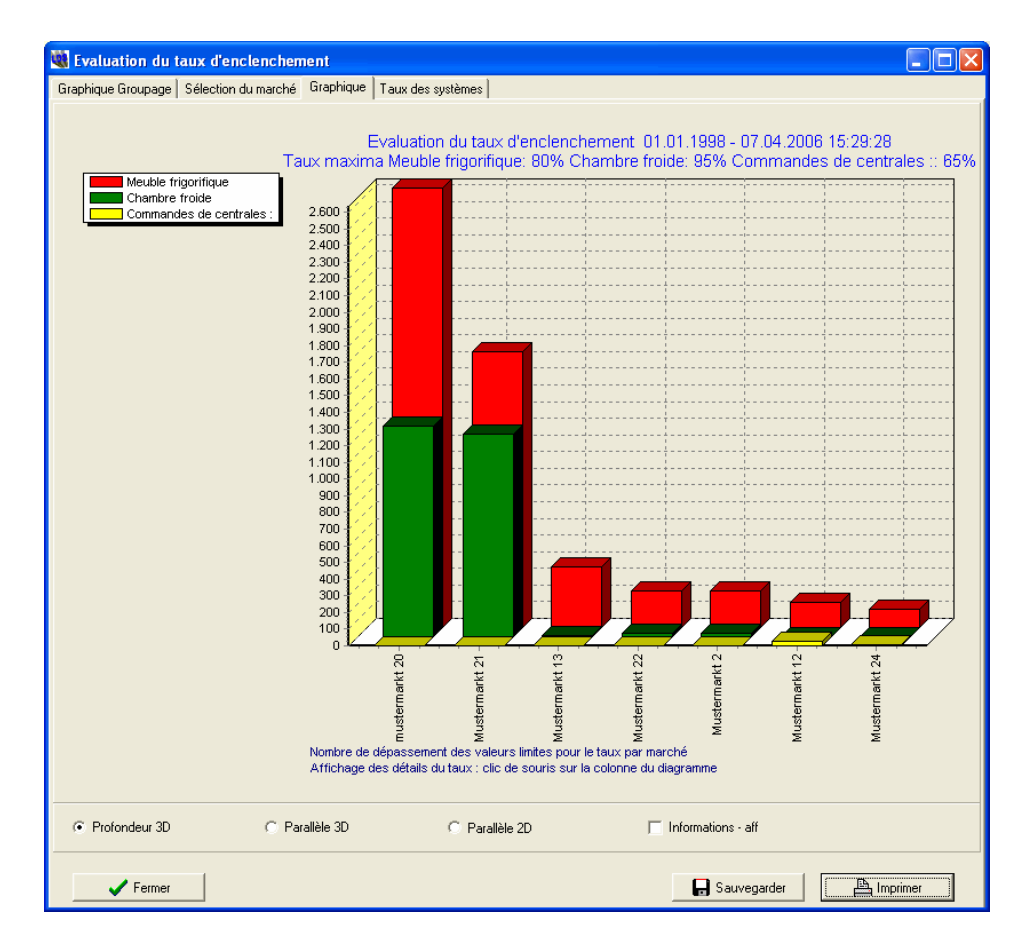

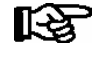

Il est de plus possible de sauvegarder le graphique au moyen du bouton correspondant au format \*.BMP ou \*.JPG.

#### Taux de commutation de postes froids

Lorsque les taux de commutation de postes froids sont très élevés (p. ex. > 95%), cela peut indiquer que les postes froids ont du mal à atteindre leur température consignée. Les causes peuvent en être

- Température ambiante exceptionnellement élevée
- Mauvais chargement du meuble
- Givrage important de l'évaporateur / panne de la sonde d'évaporation
- Pour les chambres froides: porte ouverte en permanence
- Mauvais réglage ou manque de liquide réfrigérant dans les commandes de centrale correspondantes

#### Taux de commutation des commandes de central

Lorsque le taux de commutation des commandes de centrale est très élevé, cela peut avoir pour cause :

- Températures extérieure ou du marché exceptionnellement élevées
- Manque de liquide réfrigérant ou mauvais réglage dans la commande de centrale
- Centrale sous-dimensionnée

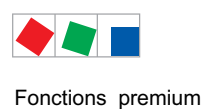

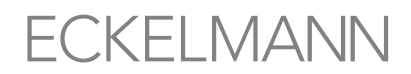

# 13.3 Evaluation de la consommation

Il est possible d'afficher le masque de l'évaluation statistique de la consommation en eau / gaz / électricité pour les différents marchés à la rubrique du menu Fichier / Evaluation de la consommation.

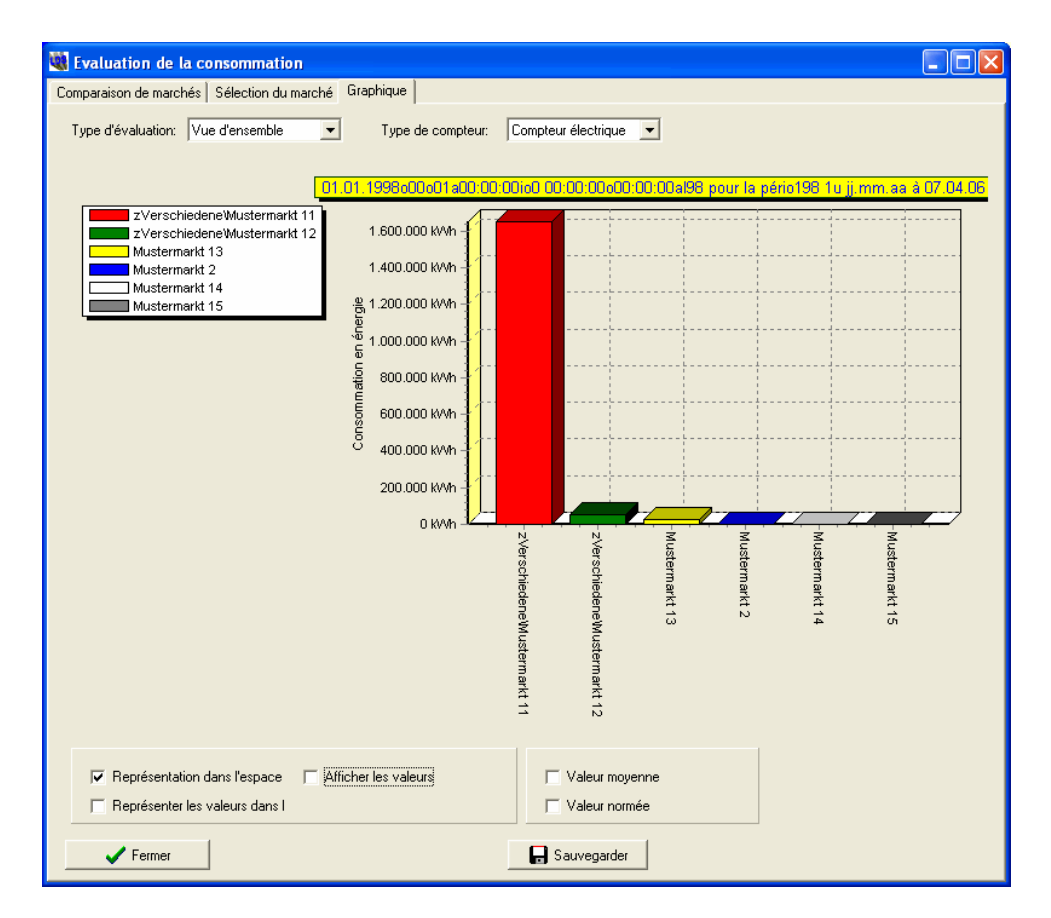

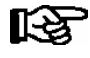

Il est de plus possible de sauvegarder le graphique au moyen du bouton correspondant au format \*.BMP ou \*.JPG.

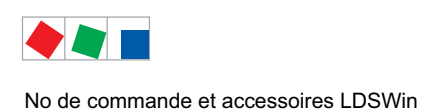

# 14 Nº de commande et accessoires LDSWin

# 14.1 Logiciel LDSWin

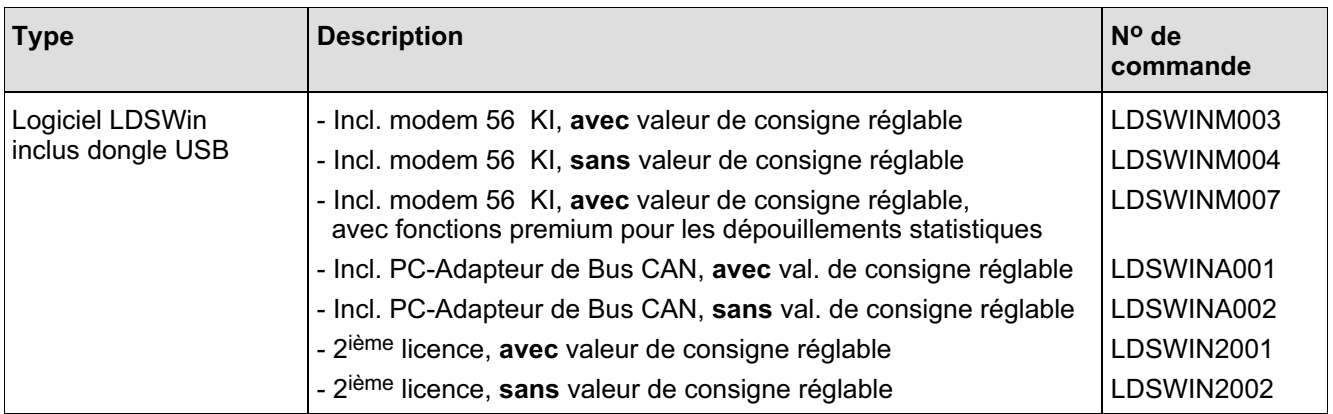

# 14.2 Accessoires pour LDSWin

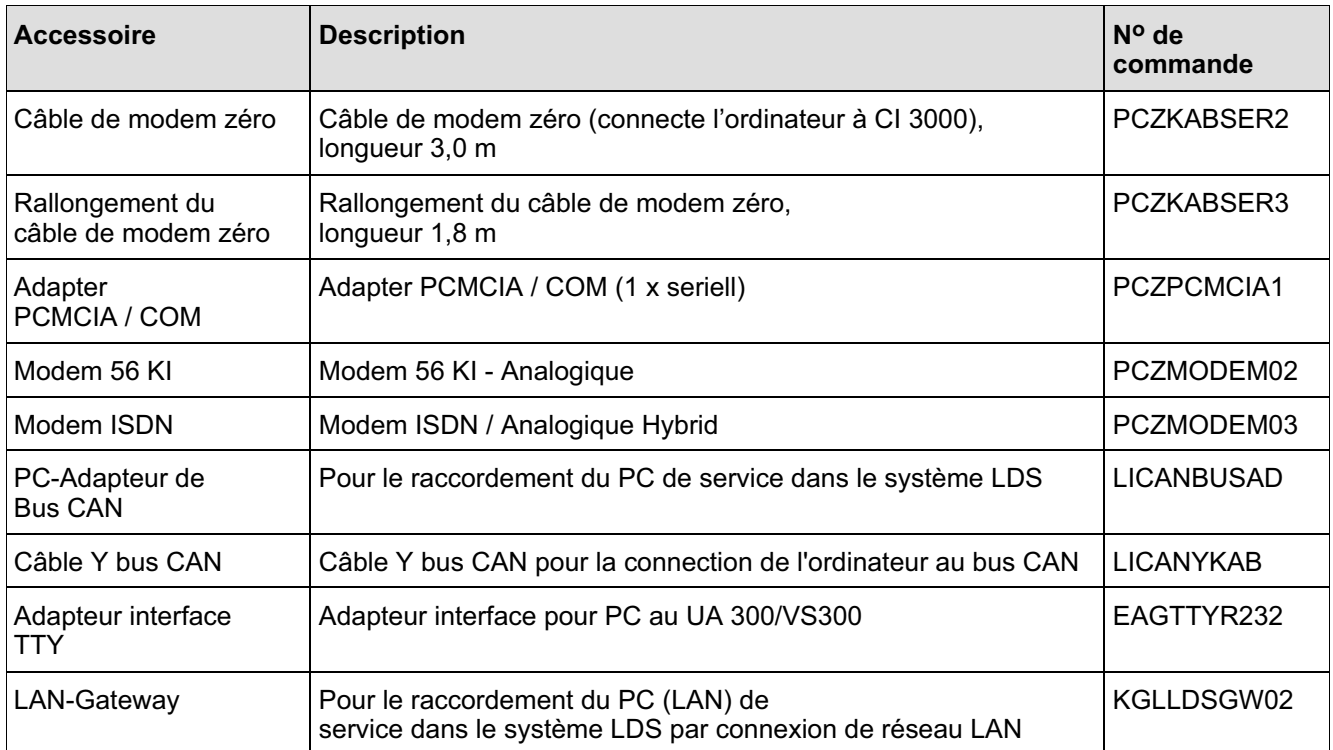